newshe need

## Crystal Report10 البداية والنهاية إلحرتاف

adi: **MAJOR** تجمي<mark>ع وتنسيق:</mark> L.Zakaria

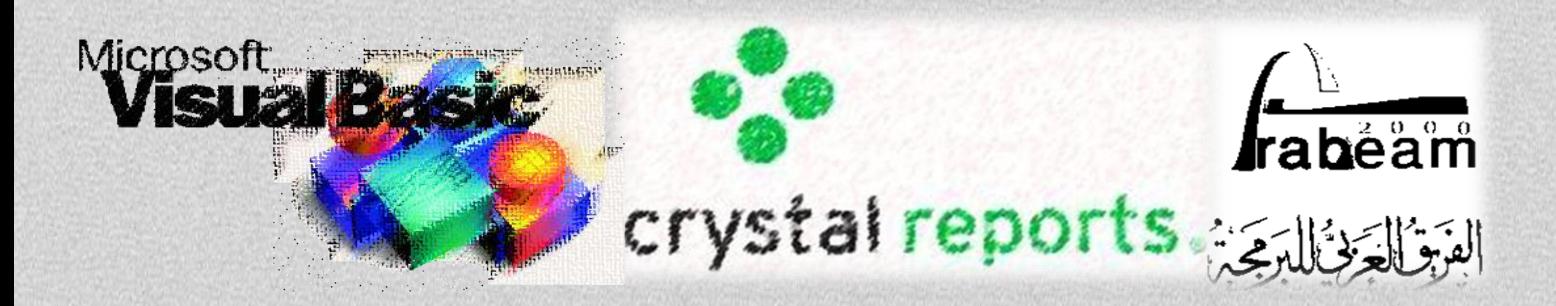

**تقديـم**

بسم الله والصلاة على رسول الله محمد صلى الله عليه وسلم

امّا بعد...<br>.

فهذا العمل هو عبارة عن دورة من ثلاثة عشر درس في اتقان برنامج Crystal Report، قد تم تقديم هذه الدورة من خلال منتديات الفريق العربي للبرمجة من طرف العضو Major رحمه الله واسكنه فسيح جنانه وجعل هذا العمل في ميزان حسناته.

وإنني إذ استفدت كثيرا من هذه الدورة فقد قررت جمعها في كتاب واحد تسهيلا للنشر وتعميما للاستفادة، وحاولت وضع عنواف مناسب لكل درس، وقد مت رفع مجيع ادللفات على موقع mediafire.

وانوه الى أن هذا العمل محاني ولا يجوز الاستفادة منه بالبيع والمتاجرة، في حين يحق لأي شخص نشره للفائدة. يف االخري تذكروا إخوانكم بالدعاء.

Zakaria Labbi [zaka88]

البداء آرائكم ومالحظاتكم

[Zakaria.lab@gmail.com](mailto:Zakaria.lab@gmail.com)

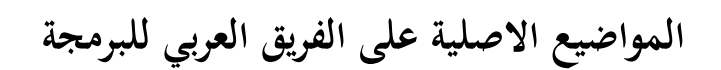

[http://arabteam2000-forum.com](http://arabteam2000-forum.com/)

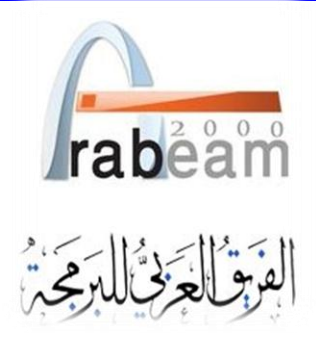

**فهرس المواضيع**

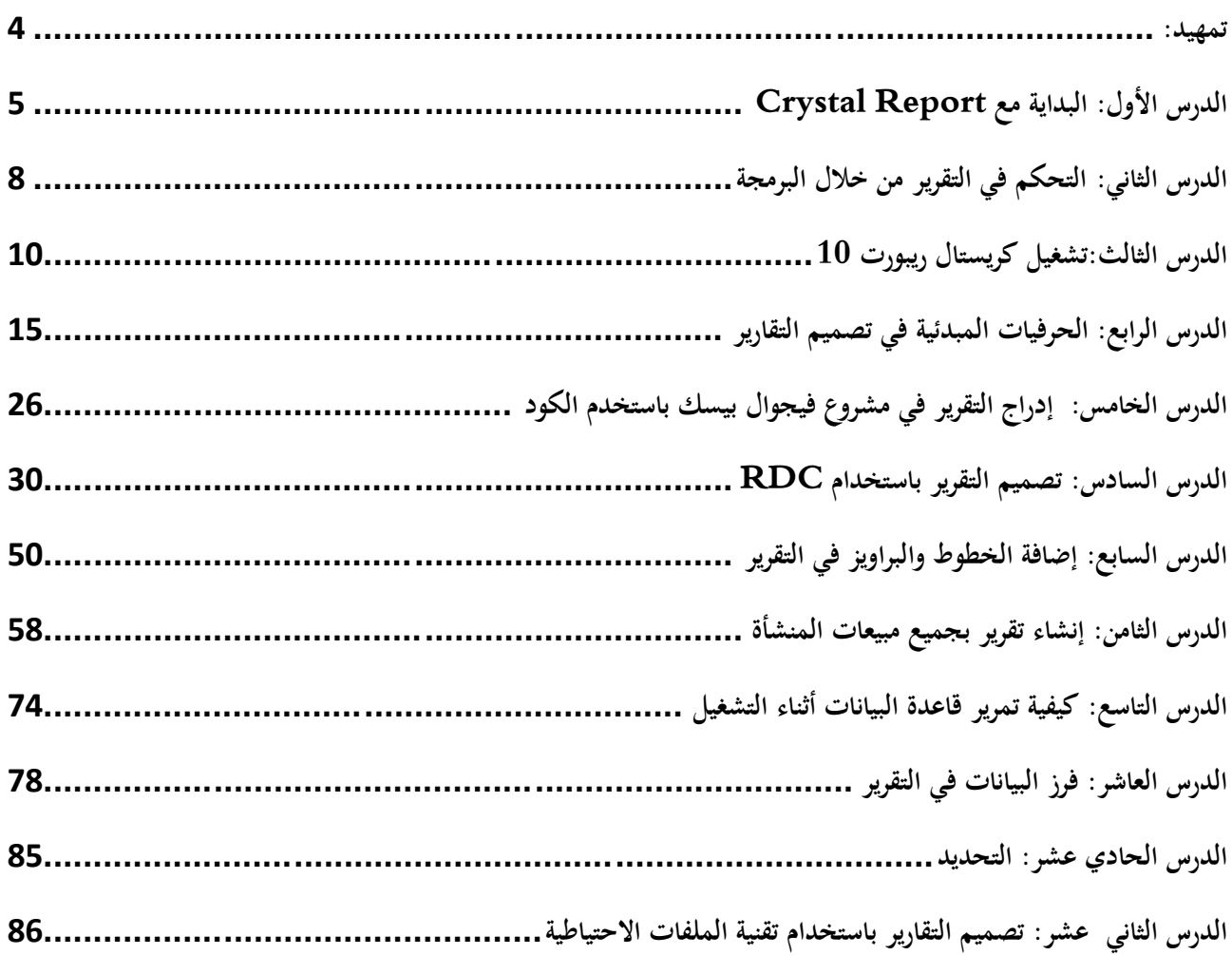

<span id="page-4-0"></span>**تمهيد:**

أىال بكم... في هذا العمل سوف أقدم شرح تفصيلي لبرنامج كريستال ريبورت لتصميم التقارير من البداية وحتى تصميم تقارير احترافية بهذا البرنامج ونظرا لأن الموضوع طويل فلن ندخل في تفاصيل كثيرة. وتفًتض ىذه ادلادة احلقائق التالية:

-1 أنك قمت بتثبيت أحد إصدارات كريستال ريبورت الحديثة بدءا من الإصدارة  $8.5$ حتى الإصدارة  $10$  أي أن ىذه السلسلة من الدروس تصلح لإلصدارة 8.5 واإلصدار 9 واإلصدار 11 مع بعض التعديالت اليت سيتم ذكرها في حينه ، والشرح سيكون على الإصدارة 10 مع ذكر هذه التعديلات إذا تطلب الأمر ذلك

-2 أنك ذبيد استخداـ Windows وتعرؼ كيفية التعامل مع صناديق حواره

يوجد في المرفقات محلد يحتوي على بعض الملفات التي ستستخدمها في هذه السلسلة وبيانحا كالأتي:

- -1 ادللف MDB2000.Major. ويوجد ىذا ادللف يف رللد داخل اجمللد Tutorial ويسمي Data أي يكون مسار هذا الملف C:\ Tutorial\Data وهو قاعدة بيانات سوف نستخدمها في هذه الدورة وهي تمثل حركة التجارة في أحد المنشأت التجارية وهي نسخة مترجمة من قاعدة البيانات Xtreme.mdb التي تأتى مع كريستال ريبورت بعد حذف بعض البيانات التي لا نحتاج إليها في هذه الدروس مع المحافظة علي ترابط الجداول داخل هذا الملف. وأحب أن أذكر هنا أن قاعدة بيانات هذه تصلح لأن تكون نواة لنظام تجاري متكامل بعد إضافة بعض الجداول إليها
- الملف Vic وهو ملف بتنسيق Word ويوجد به شرح للجداول الموجودة بقاعدة البيانات وفائدة كل حقل  $-2$ من حقول هذه الجدول ، فقد استخدمت أسماء قصير للجداول أو الحقول وهي عادة أستخدمها دائما في تصميم قواعد البيانات ، حيث أنين أعتمد اعتماد كلي علي عبارات Sql سواء يف تصميم الربامج التجارية أو تصميم التقارير ، والاسم الطويل سواء للحداول أو الحقول يجعل عبارة Sql طويلة ناهيك عن الأخطاء التي قد تحدث في كتابة هذه الأسماء ، وسيساعدك هذا الملف في تتبع هذه الأسماء القصيرة ومعرفة معناها. 3– الملف custm.rpt وهو عبارة عن تقرير بدائي سوف نستخدمه في الدروس الأولي من هذه الدورة.

وحتى نتأكد جميعا أننا نتحدث لغة واحدة فك الضغط عن الملف المرفق وستحد بداخلة مجلد يسمي Tutorial أنقل هذا المجلد إلى القرص C بحيث يكون مساره C:\ Tutorialكخصوصا في الدروس الأولية وسنتعرف يعد ذلك علي كيفية تشغيل التقارير من أي مسار .

http://www.mediafire.com/?r6rooz4budo54ap **[:المقدمة مرفقات](http://www.mediafire.com/?r6rooz4budo54ap)**

## <span id="page-5-0"></span>الدرس الأول: البداية مع Crystal Report

- يتكون برنامج كريستال ريبورت من ثلاثة أجزاء رئيسية وهي: ات بيئة كاملة للتصميم: ويمكن الوصول إلي هذه البيئة من خلال قائمة "Start " ثم Program ثم تختار " د Crystal Report $10$ من قائمة البرامج في النظام Windows ، وتتيح لك هذه البيئة تصميم تقاريرك  $\rm {Crystal}\,$ في بيئة منفصلة عن برنامج فيجوال بيسك ثم ربط تقاريرك المصممة في فيجوال بيسك وغيره من لغات البرمجة  $\rm C$  التي يدعمها البرنامج مثل  $\rm NET$  .  $\rm V\bar B$  وفيجوال
- -2 بيئة للتصميم يطلق عليها اسم Component Designer Report أو اختصارا "RDC"،و يتيح لك هذا الجزء تصميم تقاريرك من داخل فيجوال بيسك مثل أداة DataReport مع إمكانيات أكثر منها في التصميم.
	- -3 أداة وتسمي Viewer Report لعرض التقرير علي الشاشة أو علي الطابعة.

ومن الواضح من هذا التقديم أنه يتم تصميم البرنامج في أحد الجزأين الأول أو الثاني ثم استخدام الجزء الثالث في عرض التقرير . وتتيح بيئة التطوير الكاملة بيئة مناسبة أكثر لتصميم التقرير يما تقدمه من إمكانيات أكثر في التصميم كما أن مساحة العمل تكون كبيرة بعرض وطول الشاشة بعكس بيئة التطوير المدمجة داخل فيجوال بيسك التي تحتوي علي إمكانيات أقل في التصميم ، كما أن مساحة العمل تكون محصورة داخل بيئة فيجوال بيسك وأدواها المختلفة وتحتل بيئة التصميم حيز ضيق من محيط العمل لا يساعد كثيرا في تصميم تقاريرك.

وسوف نخصص الدروس الثلاثة الأولى للحديث عن الـ RDC ثم سننتقل بعد ذلك إلى تصميم التقارير باستخدام بيئة اثم عرض التقارير باستخدام عارض التقارير Report Viewerباستخدام الكود دون استخدم الجزء المسمىTDE بـ RDC ، أي سنتعامل مع البرنامج بدء من الدرس الرابع كمحترفين في تصميم التقارير التجارية. وبما أن هذا أول درس لنا في هذه الدورة سنخصصه لفتح تقرير موجود علي القرص باستخدام ما يسمي بـ Report Designer Componentوتختصر إلي "RDC" وهي تقنية جديدة تم إضافتها إلي كريستال ريبورت إعتبارا من اإلصدار الثامن حىت اإلصدار العاشر موضوع ىذه السلسلة..

في هذا الدرس سوف نتعرف علي الأتي

-1 كيفية إضافة RDC إيل مشروعك

-2 كيفية فتح تقرير موجود علي القرص باستخداـRDC ولنبدأ على بركة الله

-1 أبدأ بتشغيل فيجواؿ بيسك كما ىو معتاد واخًت EXE Standard من صندوؽ احلوار ، أما إذا كنت داخل فيجوال بيسك فاختر أمر New Project من القائمة Fileومن صندوق الحوار اختر Standard EXE

- 2- في بعض الإصدارات من كريستال ريبورت مثل الإصدار الثامن لا يتم إتاحة كريستال ريبورت إلي بيئة فيجوال بيسك ولإتاحة كريستال ريبورت أتبع الخطوات التالية:
- a) من القائمة Project اختر Components ستظهر لك نافذة جديدة تحتوي علي ثلاث بطاقات أنقر علي البطاقةDesigners

نضع علامة أما م Crystal Report X حيث  $\rm X$  رقم الإصدارة التي تستخدمها  $\rm b$ 

وبهذا يصبح RDC متاح في برنامجك وبرامجك المقبلة

ولنكمل اآلف ادلشوار . اآلف حنتاج إيل فتح تقرير يف RDC

- من القائمة Project اختر 10 Add Crystal Reports سيظهر لك صندوق حوار جديد يحتوي على Add Crystal Reports . نماذج للتقارير التي يمكن إنشائها باستخدام البرنامج ، وحيث أننا نحتاج في هذا المثال إلي فتح تقرير موجود ، ضع  $\rm OK$ علامة أمام الخيار .From an Existing Report في الزر
- -4 سيظهر أمامك صندوؽ حوار لفتح ادللف . أذىب إيل اجمللد Tutorial\ :C ستجد بو تقرير باسم أنقر على هذا التقرير لفتحه $\rm{Custm1}$
- 5 سوف يظهر أمامك صندوق حوار ثاني يطلب منك الإجابة على سؤالين بـ Yes او Noاالسؤال الأول معناه أن = هل ترغب في قيام RDC بإضافة أداة العرض التقارير إلي مشروعك . وفي السؤال الثاني يسأل هل ترغب في أن يكون النموذج المحتوي على أداة العرض هو النموذج المبدئي للمشروع . ستحد أن الخيار Yes هو الخيار النشط  $\mathrm{OK}\,$  في الحالتين ، أختر الآن زر
- سيقوم RDC بفتح التقرير كما سيقوم بإضافة نموذج جديد يحتوي علي أداة لعرض التقارير ،كما إنه قام بكتابة  $-6$ بعض سطور الكود نيابة عنك لمشاهدة هذا الكود أنقر مرتين على النموذج Form2 لفتح محرر فيجوال بيسك للنموذج في القسم العام للنموذج ستجد السطر التالي

Dim Report As New CrystalReport1

وهو إعلان عن أن الكائن Report نسخه جديدة منDrystalReport1 ، كما ستجد إجراءين قام بإضافتهم أيضا وهو الإجراء Sub Form\_Load ونصه كالتالي

Private Sub Form\_Load<sub>()</sub> Screen.MousePointer = vbHourglass CRViewer1.ReportSource = Report CRViewer1.ViewReport Screen.MousePointer = vbDefault End Sub

في السطر الأول يتم إعداد مؤشر الماوس ليأخذ شكل الساعة الرملية وفي السطر الثاني يتم تحميل العارض بالتقرير وفي السطر الثالث يتم عرض التقرير أما يف الربع فيتم عودة مؤشر ادلاوس إيل الوضع العادي أما اإلجراء الثاين فهو لتحجيم أداة عرض التقارير لتشغل كل مساحة النموذج مهما صغر أو كبر النموذج ونصه كالتالي : Private Sub Form\_Resize()  $CRViewer1.Top = 0$ CRViewer1.Left = 0 CRViewer1.Height = ScaleHeight CRViewer1.Width = ScaleWidth End Sub

وهذا الإجراء لا يحتاج إلى شرح فهو إجراء تقليدي في فيجوال بيسك . ملحوظة هامة: إذا قمت بتغير الخاصية Name لمصمم التقارير المضاف بمعرفة الـ RDS إلي أي أسم جديد وليكن مثلا CtmReport ، في هذه الحالة يجب تعديل السطر الموجود في قسم الإعلانات العام للنموذج Form2 ليصبح كما يف السطر التايل:

Dim Report As New CtmReport

أضغط اآلف علي 5F لتشغيل ادلشروع دلعاينة التقرير يوجد مثاؿ يف ادلرفقات علي ىذا الدرس وستجد داخل اجمللد فهرس يسمي -1lesson انقل ىذا الفهر إيل داخل الفهرس Tutorial\:Cوالذي سبق إعدادة يف ادلقدمة وستجد تقرير باسم rpt.!CTM أنقل ىذا التقرير إيل داخل الفهرس Tutorial\:C ايضا لتصبح ادلسارات كمايلي: ادلشروع علي ادلسار-1lesson\Tutorial\:C والتقرير علي ادلسارTutorial\:C

**http://www.mediafire.com/?kd76ze0idzbgwkv :االول [الدرس مرفقات](http://www.mediafire.com/?kd76ze0idzbgwkv)**

<span id="page-8-0"></span>الدرس الثاني: التحكم في التقرير من خلال البرمجة

ق هذا الدرس سنحاول أن تعرف عن لمحة بسيطة في التحكم في التقرير من خلال البرمحة. في الدرس السابق قمنا بعرض تقرير بأمساء العمالء ادلتعاملني مع ادلنشأة ، والحظنا يف ىذه التقرير أف بعض العمالء يف السعودية وآخرين يف مصر وبعضهم في لبيا وهكذا ، أي أن المنشأة تتعامل مع مجموعة من العملاء المنشرين في مجموعة من الدول وسنفرض الآن أننا نحتاج تقرير بأسماء العملاء في مصر فقط ، طبعا لن نقوم بتصميم تقرير جديد يحتوي على العملاء في مصر ولكن سنستخدم نفس التقرير مع خاصية property من خواص الكائن Reportي كريستال ريبورت يستخدم في تحديد البيانات المطلوب عرضها في التقرير وهي الخاصية:

RecordSelectionFormula

واآلف إيل ادلشروع -1 قم بإنشاء مشروع جديد -2 كرر اخلطوات من 3 إيل 6 يف ادلثاؿ السابق إلضافة أدوات كريستاؿ ريبورت ادلعتادة وربط التقرير دبشروعك .مث قم بتشغيل ادلشروع دلشاىدة التقرير -3 أضغط علي النموذج 2Form مرتني لفتح زلرر الكود لفيجواؿ بيسك -4 ستجد الكود التايل يف إجراء ربميل النموذجLoad\_Form Sub

Private Sub Form\_Load<sub>()</sub> Screen.MousePointer = vbHourglass CRViewer1.ReportSource = Report CRViewer1.ViewReport Screen.MousePointer = vbDefault End Sub وطبعا شاهدنا هذا الكود في المثال السابق وتكرره هنا للتدريب فقط على مشاهدة الكود والتعود عليه أضف السطر التايل إيل ىذا اإلجراء

Report.RecordSelectionFormula = "{ctm.ct3} = 'مصر" '

Private Sub Form\_Load<sub>()</sub> Screen.MousePointer = vbHourglass Report.RecordSelectionFormula = "{ctm.ct3} = 'مصر" ' CRViewer1.ReportSource = Report CRViewer1.ViewReport Screen.MousePointer = vbDefault End Sub

قم الآن بالضغط F5 لتشغيل المشروع ستجد أن التقرير أصبح يحتوي على العملاء المصريين فقط

الحظ كيف مت كتابة كلمة مصر يف التقرير والعالمات اليت حوذلا ، أي الصيغة اليت مت هبا سبرير اسم الدولة إيل اخلاصية. طبعا ليست ىذه وسيلة عملية فلنفرض مثال أننا نريد طباعة تقرير بالعمالء يف السعودية مثال ، حسب ىذا األسلوب رنب أف نفتح كود ادلصدر ونغري اسم الدولة ادلوجود يف ىذا السطر من مصر إيل السعودية مث نقوـ بتشغيل الربنامج ، وطبعا لن يتوفر للمستخدم كود المصدر حتى يقوم بهذا التعديل وإن توفر له الكود فقد لا يعرف ماذا يفعل بهذا الكود لطباعة مثل هذا التقرير . لذلك لا بد من إيجاد طريق أخرى ليصبح مثل هذا المشروع عمليا ..ولكي يصبح مشروعك هذا عمليا عليك أتباع الأتي

- عرض أسماء الدول الموجودة في الجحدول في ComboBox مثلا ليقوم العميل باختيار الدولة منه الت
- تقوم بتمرير ما اختاره المستخدم إلي الخاصية RecordSelectionFormula لإعداد التقرير  $\sim 2$ 
	- -3 مث تطبع التقرير بعد ذلك

ولكن كيف يتم ذلك برمجيا هذا ما سنعرفه في الدرس القادم وسيكون موعده يوم الخميس القادم بإذن الله http://www.mediafire.com/download.php?iav755b3crup3tg [:الثاين الدرس مرفقات](http://www.mediafire.com/download.php?iav755b3crup3tg)

<span id="page-10-0"></span> $10\,$ الدرس الثالث:تشغيل كريستال ريبورت

يجب عليك أن تبدأ بتشغيل بيئة كريستال ريبورت عندما تنوي تصميم أي تقرير، ولتشغيل كريستال ريبورت اتبع اخلطوات التالية:

-1يف شريط ادلهاـ ومن قائمةStart وجهة ادلؤشر إيل Programs All ومن قائمة الربامج اليت تظهر أمامك اخًت Crystal Report 10

- ستظهر لك شاشة ترحيب كما هو موضح بالشكل التالي $3$ 

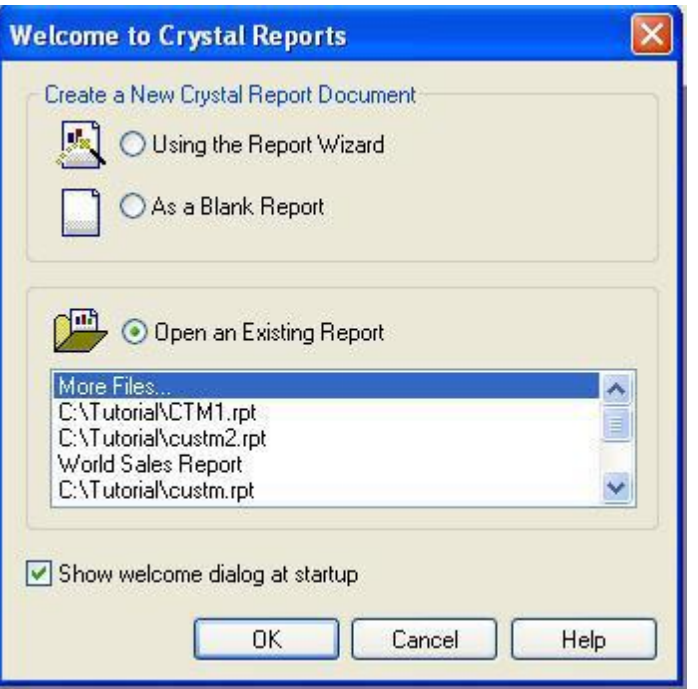

وكما تلاحظ فإن الشاشة تتكون من قسمين قسم معنون بـ Create New Crystal Report Document ويتكون من خيارين الخيار الأول لاستخدام منشئ التقارير في تصميم تقريرك ،والخيار الثاني للبدء تقريرك من ويتكون الصفر علي أن تقوم أنت بتصميم كل شئ ، أما القسم الثاني والمعنون بـ Open an Existing Report ويتكوف ىذا اخليار من Files More وبالنقر عليها بادلاوس يظهر أمامك صندوؽ فتح ملف التقليدي والذي من خلاله يمكنك اختيار تقرير من علي القرص الصلب كما يعرض أخر ملفات تم فتحها بالبرنامج ويمكنك االختيار منها للفتح

في نهاية النافذة يوجد خيار Show welcome Dailog at startsup وإزالة العلامة من أمام هذا.الخيار يؤدي إلي عدم ظهور هذه النافذة في المرات القادمة ووجود علامة أمام هذا الخيار يؤدي إلي ظهور هذه النافذة في المرات القادمة .

As a blank Report إذا ظهرت هذه النافذة أمامك فاختر 4– أما إذاكنت قد سبق لك تشغيل البرنامج وإزالة العلامة من أمام الخيار Showwelcome dialog at stsrtup فسيظهر أمامك بيئة العمل فارغة ، يف ىذه احلالة يمكنك البدء بتقرير جديد من خلال الخيارNew في شريط الأدوات ورمزه  $\Box$  سيظهر أمامك نافذة Crystal Gallery Report الختيار نوع التقرير ادلطلوب تصميمو كما يف الشكل التايل:

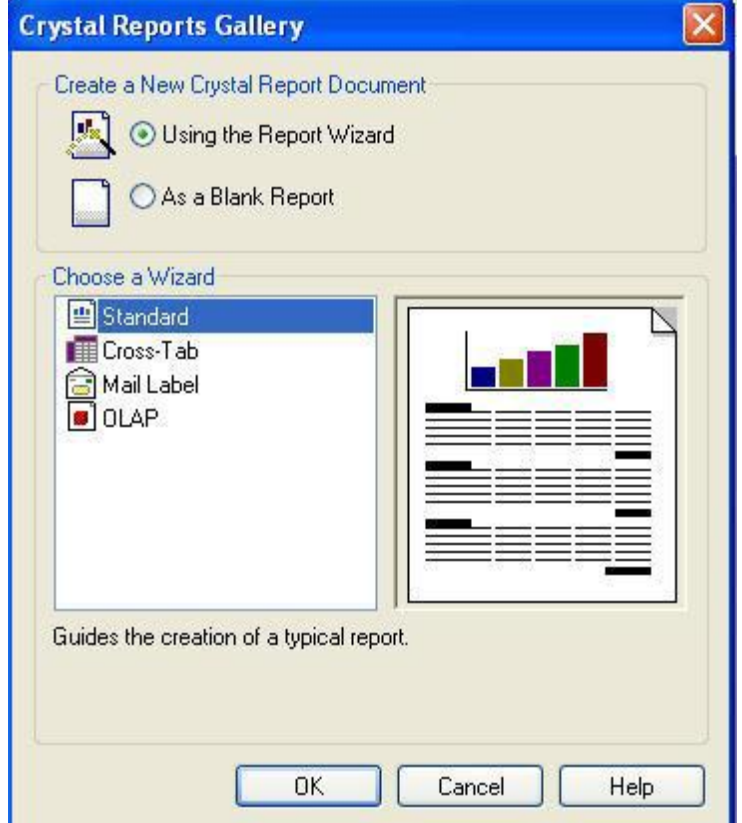

وتتكون هذه النافذة من قسمين الأول يحتوي علي خيارين الأولUsing the Report wizard ويكون الخيار النشط مبدئيا ، والخيار الثانيAs ablank report ، أما القسم الثاني فيحتوي علي مجموعة من التقارير يمكن مع البرنامج أن تبدأ بما ، ونظرا لأن هذه أول مرة سنقوم بتشغيل البرنامج فيها ، والغرض هو التعرف علي الخدمات التي يقدمها البرنامج، فسنختار الخيار الثاني وهوReport وAs blank Report أي بدء تقرير من الصفر . ثم اضغط علي زرOK

5 سيظهر أمامك شاشة جديدة بعنوان Database Expert وترجمتها الحرفية خبير قاعدة البيانات وتستخدم هذه $-5$ النافذة في اختيار قاعدة البيانات التي سيستند التقرير إليها كما هو موضح بالشكل التالي :

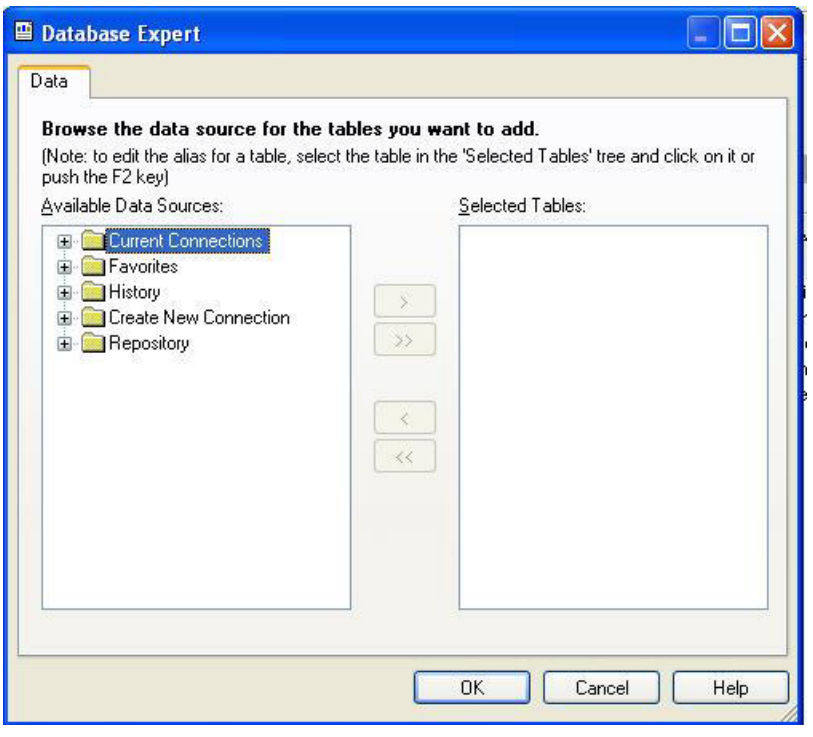

والختيار قاعدة البيانات اتبع اخلطوات التالية:

قم بالنقر علي علامة "+" بجانب الخيار Create New Connection لتوسيعه ، ثم أنقر علي الخيار-" Files Databse لتوسيعو أيضا فسيظهر أمامك صندوؽ حوارOpen -2أفتح قاعدة البيانات mdb2000.Vic وىي موجودة علي اجمللدData\Tutorial\:C كما أوضحنا يف مقدمة هذه الدورة . أنقر علي قاعدة البيانات هذه للفتح . بعد هذه الخطوة تصبح شكل النافذة كما هو موضح

بالشكل التايل :

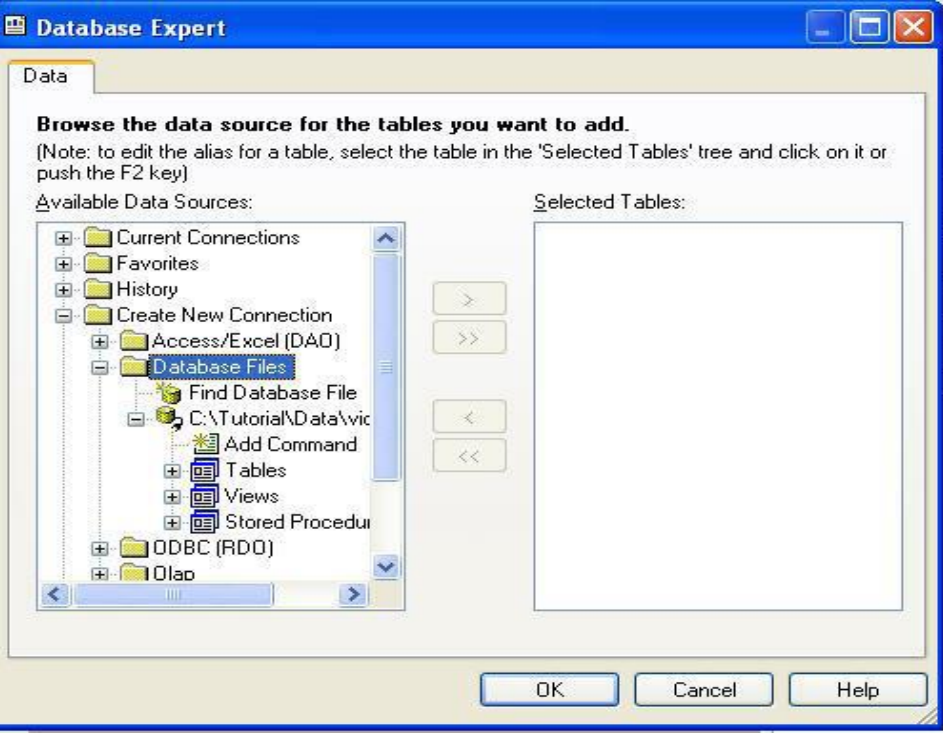

3–أنقر علي علامة "+" أمام الخيارTables لعرض جداول قاعدة البياناتVic2000.mdb لكي تصبح-الشاشة كما ىو موضح بالشكل التايل:

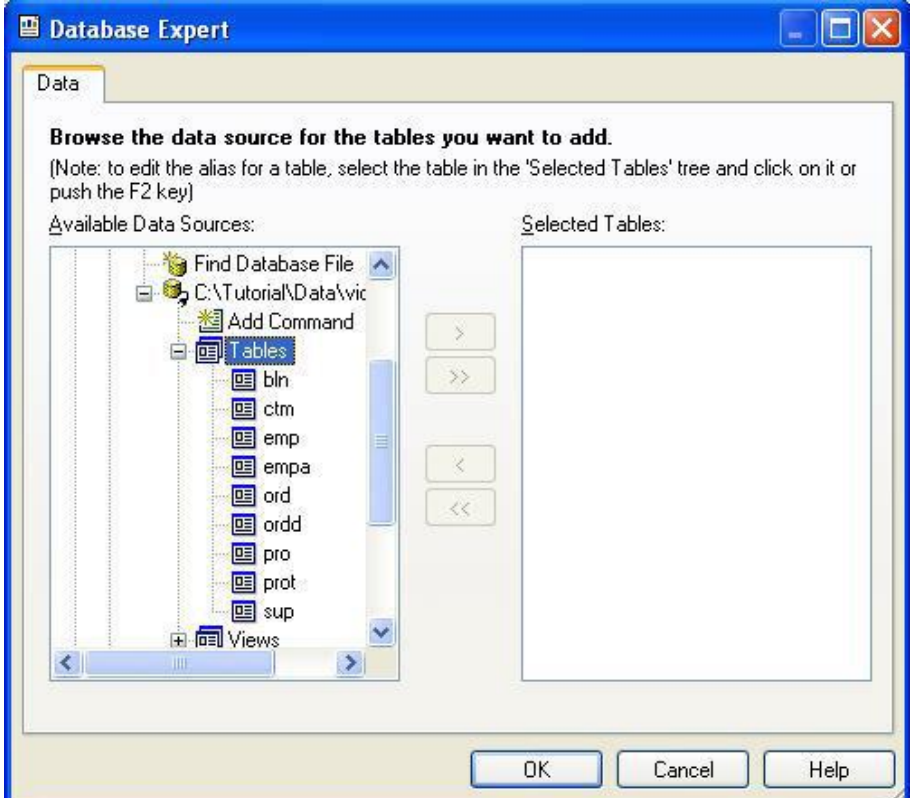

وحيث أننا سننشئ تقرير من جدول واحد خاص بالعملاء . أنقر علي الجدول  $\mathrm{CTM}$  ستلاحظ أن الزر الذي يوجد عليو العالمة ">" أصبح نشطا  $\rm \rm CK$  أنقر علي هذا الزر الآن ستلاحظ ظهور أسم الجدول في القسم الأيمن من النافذة ، أنقر الآن زر 5- ستنتقل بعد هذه الخطوة إلي لوحة التصميم ، وستجد عارض الحقولFieldExplorer الموضح بالشكل التالي قد ظهر علي الشاشة ، وإذا لم يظهر هذا العارض يمكنك إظهاره بالنقر علي الزر <mark>يضاً</mark> في شريط الأدوات الأول في البرنامج.

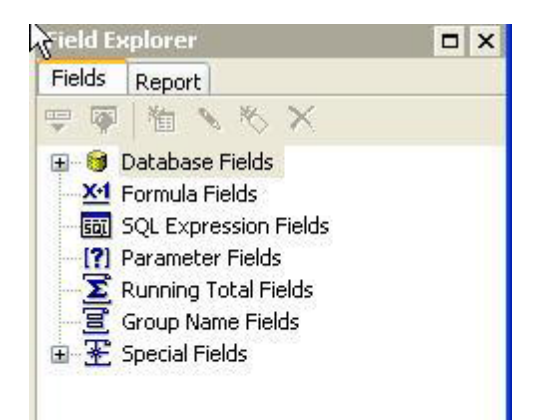

- -ستلاحظ أن لوحة التصميم مقسمة إلى خمسة أقسام هي  $\epsilon$ أ- Header Report" رأس التقرير" وزنتوي علي البيانات اليت تظهر يف بداية التقرير ب- Header Page" رأس الصفحة" والبيانات اليت توضع يف ىذا القسم تظهر أعلي كل صفحة من التقرير.
- ت- Detail " قسم التفاصيل " أي بيانات يتم وضعها يف ىذا القسم ، يتم إظهارىا لكل سجل ، فمثال لو وضعت حقل سيتم إظهار قيمته لكل سجل ،بينما لو وضعت مجرد نص ثابت ، سيتم إظهاره مكررا بعدد السجالت
	- ث- Footer Page " تذييل الصفحة" والبيانات اليت يتم وضعها يف ىذا القسم تظهر يف مؤخرة كل صفحة من التقرير .
- ج- Report Footer " تذييل التقرير" وهي البيانات التي تظهر في مؤخرة التقرير. ولا تقتصر الأقسام التي يمكن للتقرير أن يحتويها على خمسة ، فمثلا قد تحتاج إلي إضافة قسم يتكرر بعد كل مجموعة سجلات ، وذلك لكي يتم إظهار مجموع كل صفحة من التقرير مثلا

<span id="page-15-0"></span>الدرس الرابع: الحرفيات المبدئية في تصميم التقارير

لقد قمنا في الدرس الماضي بوضع اسم الدولة علي التقرير ، وفي هذا الدرس سنقوم بوضع المزيد من الحقول في التقرير ، وسنتعرف علي بعض الحرفيات المبدئية في تصميم التقارير . لإضافة المزيد من الحقول إلى التقرير اتبع الخطوات التالية : - قم بتشغيل كريستال ريبورت نسخة  ${\rm IDE}$  من قائمة Startي الويندوز . -2 من نافذة الًتحيب األمامية ستالحظ أف اسم التقريرcustm موجود بالقسم axisting an open Report انقر على هذا التقرير مرتين فيتم فتح التقرير في نافذة التصميم $3\,$ والآن نريد أن نضيف بعض الحقول إلي التقرير . -4 أنقر علي عالمة "+" جبوار اخليارFields Database يف عارض احلقوؿ Explorer Field لتوسيع العقدة 5 مُ أنقر على العلامة "+" بجوار الجدول ${\rm CTM}$ لعرض حقول الجدول . خمع الماوس على الحقل  $\rm CT2$ وأضغط على زر الماوس واستمر في الضغط واسحب الحقل إلى H ضع القسمDetilas يف لوحة التصميم وحني أف تصل بالقرب من احلقل 3 CTحرر زر ادلاوس . -7 كرر اخلطوات السابقة ولكن مع احلقل 1CT وضعو علي شنني احلقل 2 CT  $\times$  أغلق الآن عارض الحقولField explorer " بالنقر على علامة  $X$ في أعلي نافذته حتى يمكنك  $^{\prime\prime}$ مشاىدة نتائج عملك فتكوف الشاشة قريبة من الشكل التايل :  $\times$  K  $\leq$ Design Preview 

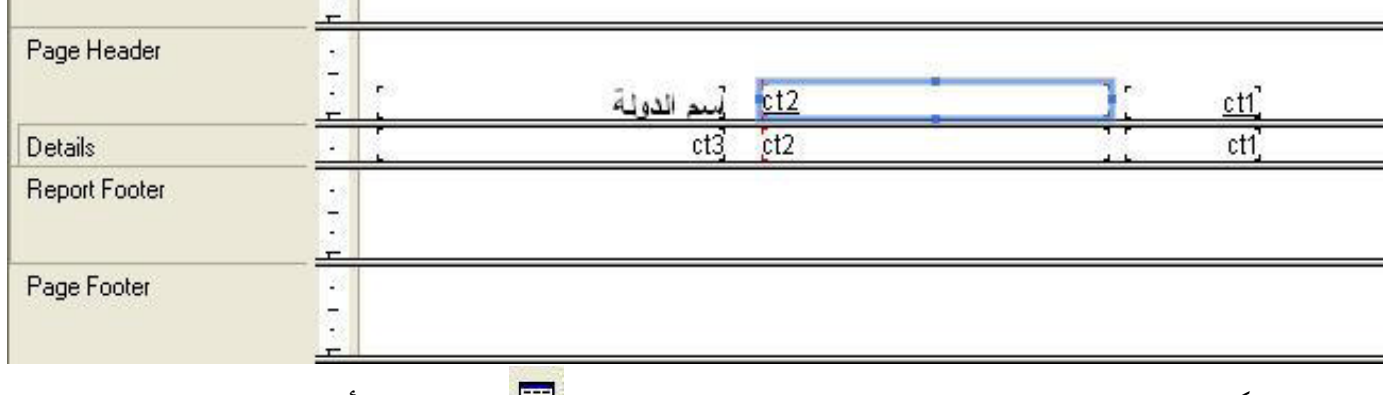

**Report Header** 

ملحوظة : يمكنك إعادة ظهور عارض الحقول على الشاشة بالنقر على الرمز علي الله عليه الأدوات

## قم الآن بعرض التقرير بالضغط علي زر print preview يضم الأدوات لمشاهدة نتائج عملك فتكون النتيجة كما هو موضح بالشكل التالي أو مقارب لها

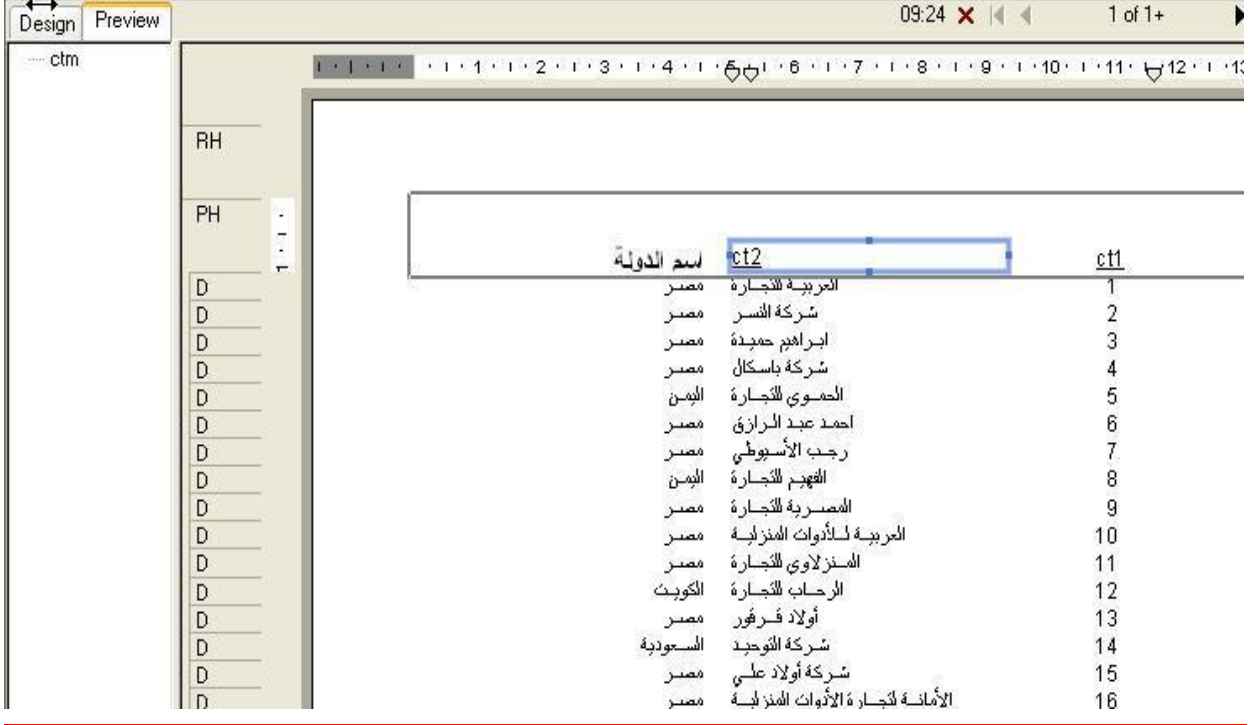

والآن سنقوم بتنسيق التقرير وكتابة عناوين الحقول كما أتبعناه في الدرس الماضي ولكن سنكرر هذه الخطوات هنا لمزيد من التدريب.

بعد أن شاهدنا نتائج عملنا ،أنقر الآن علي بطاقةDesign في أقصي يسار التقرير للتحول مرة أخرى إلي  $-1$ بيئة التصميم

-2 أنقر علي عنواف احلقل الثاين وىو جزء احلقل ادلوجود جبوار العنواف" اسم الدولة" الختياره " مث أنقر عليو بالزر األشنن للماوس فستظهر لك قائمة سريعة ،أخًت منهاEditText فتختفي القائمة ويظهر مؤشر التحرير داخل العنواف ، قم بمسح الاسم المبدئي ${\rm CT2}$  واكتب بدلا منة" اسم العميل "ثم أضغط بزر الماوس في أي مكان خالي من لوحة التصميم فيختفي مؤشر الكتابة ، ويتم قبول الاسم الجديد للحقل ، كرر الخطوات السابقة مع الحقل CT لتغيير عنواف احلقل إيل " رقم العميل .

نحتاج الآن لإضافة بعض التنسيق على عناوين الحقول وعلى الحقول التي تم إضافتها. ٣ –أنقر على العنوان" أسم العميل "لاختياره من شريط الأدوات انقر علي زر المحاذاة إلي اليمين علم المحاذاة العنوان إلي اليمين ، ثم أنقر علي رمز تحته خط يف التطافي شريط الأدوات لإزالة الخط واستخدام الخط العادي ، ثم أنقر علي رمز تكبير الخط مع الحج<sup>م</sup> مرتين متتاليتين لتكبير الخط درجتين ، ثم أنقر علي رمز الخط الثخين مس الله عليه الأدوات لتحويل اخلط إيلBold

٤ -كرر اخلطوات السابقة مع عنواف احلقل3CT ٥ -أنقر اآلف القسم الثاين من احلقل 2 CT وىو اجلزء ادلوجود يف القسمDetail الختياره مث أنقر علي رمز احملاذاة إيل اليمني يف شريط األدوات حملاذاة بيانات احلقل إيل اليمني ٦. -كرر اخلطوة السابقة مع احلقل3 CT حملاذاتو إيل اليمني شنكنك طبعا تكبري اخلط أو تصغريه لبيانات احلقوؿ باختيار احلقل يف القسمDetails مث استخدـ النقر علي رمز التكبري أو رمز التصغري يف تكبري أو تصغري اخلط ادلستخدـ يف احلقل درجة واحدة عن كل نقرة. ٧ -طبعا شنكنك تغيري اخلط ادلستخدـ يف طباعة احلقل باختيار احلقل مث اختيار نوع اخلط من أداة عرض اخلطوط يف شريط األدوات ٨ -انقر اآلف علي البطاقة Previewالستعراض التقرير وستكوف مقاربة للشكل التايل : 

Design ctm

> ٩ - اآلف أحفظ التقرير بالنقر علي الرمز Save يف شريط األدوات قد تالحظ وجود مسافات بيضاء واسعة بني الحقول كما هو واضح بين حقل اسم العميل واسم الدولة ، ويمكنك تقليل هذه المسافات عن طريق إعادة تحجيم

الحقول وتحريكها بحيث يتم تقليل هذه المسافات ولعمل ذلك في طور العرض أي أثناء عرض التقرير اتبع الخطوات التالية: ١ -أضغط علي البطاقة Preview لوضع التقرير يف طور العرض إذا مل يكن يف ىذا الطور ٢ –انقر علي حقل اسم الدولة لاختياره فستظهر مقابض التحجيم علي شكل نقط علي محيط الحقل في الجانب الأيمن والأيسر وفي أعلي وأسفل الحقل كما هو موضح بالشكل التالي

W

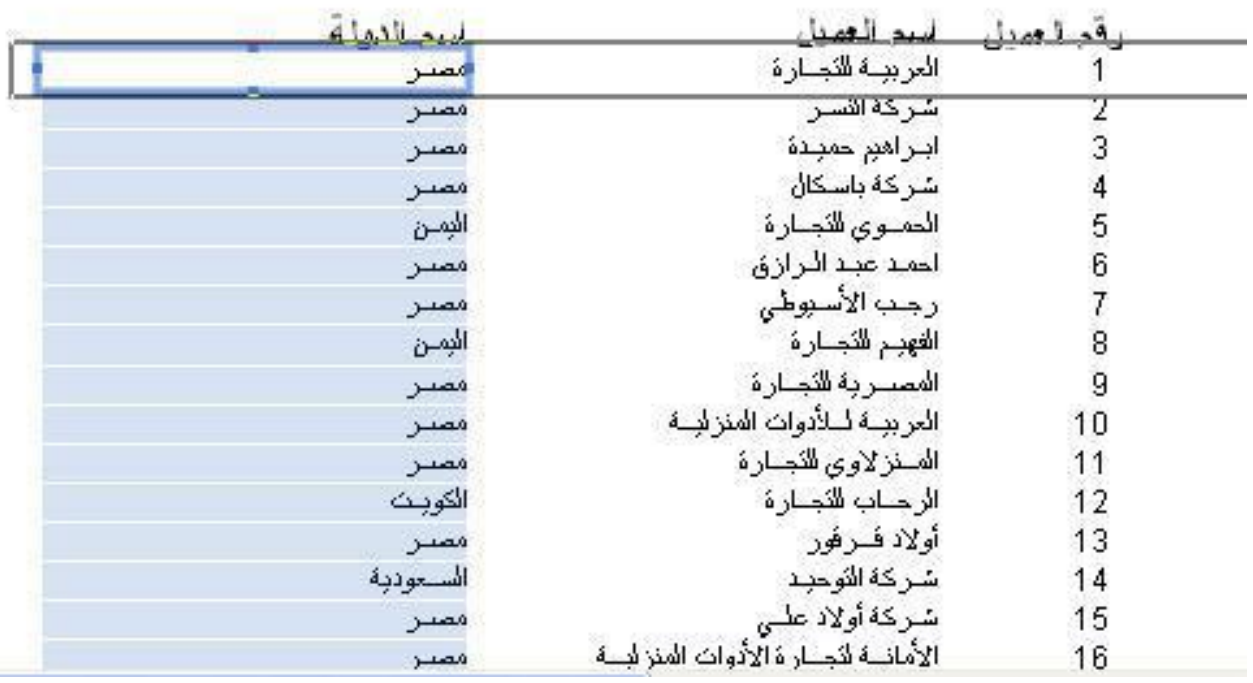

٣ –ضع الماوس علي النقطة اليسرى بحيث يتحول مؤشر الماوس إلي الشكل التالي مطمع ، ثم أضغط علي زر الماوس الأيسر ومع الاستمرار في الضغط اسحب المقبض إلي جهة اليمين لتقليل أتساع الحقل بحيث تكون جميع البيانات في احلقل ظاىرة ، وعندما تصل إيل أتساع مناسب حرر زر الفأرة . وهبذا نكوف قد قمنا بتعديل اتساع احلقل ، واآلف نريد أن نحرك الحقل من مكانة إلى أقصى يسار لوحة التصميم ،لعمل ذلك

٤ -ضع مؤشر ادلاوس يف وسط احلقل حىت يأخذ الشكل مث أضغط علي زر ادلاوس ومع االستمرار يف الضغط اسحب الحقل إلي جهة اليسار لتقليل المساحة البيضاء على يسار الحقل.

ه –كرر الخطوة ٣و ٤ مع الحقل اسم العميل $\rm CT~2$  لتقليل المسافة البيضاء بين حقل اسم العميل وحقل اسم الدولة ٦ –كرر الخطوات نفس الخطوات ٣و ٤ مع حقل رقم العميل1  $\rm CT$  لتقليل المسافة البيضاء بين هذا الحقل وحقل اسم العميل

٧ –أضبط عناوين الحقول بالنقر عليه لاختيارها واتبع نفس خطوات التحريك لوضعها في المكان المناسب بالنسبة لبيانات الحقل حتى تحصل على تصميم مقارب للشكل التالي

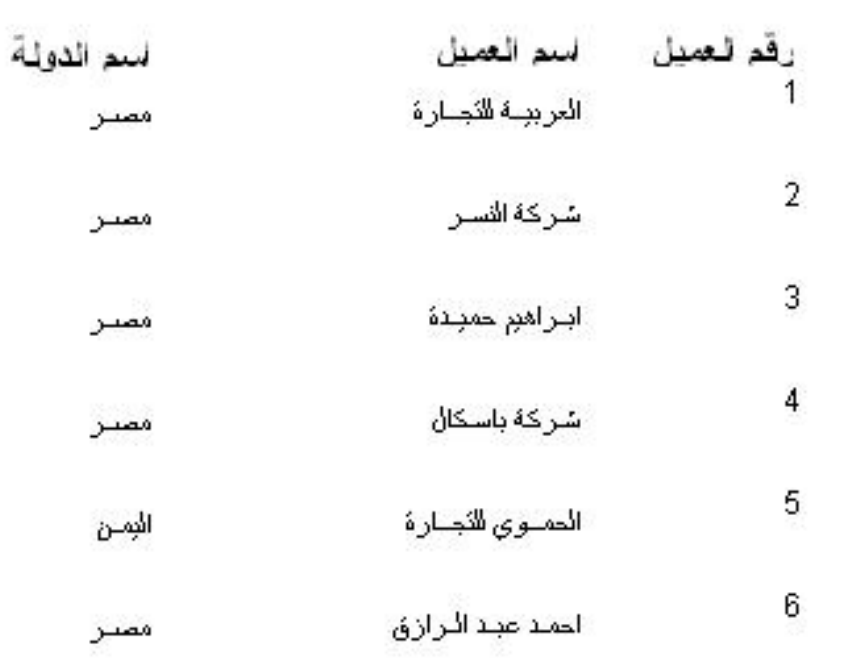

٨ –إذا نظرت إلي التقرير السابق ستلاحظ أن المسافة بين الحقول كبيرة نوعا ما وقد تكون صغيرة بحيث تظهر البيانات بصور غير كاملة ، وهذا يستدعي تغير ارتفاع القسمDetails نفسه ولعمل ذلك اتبع الخطوات التالية ١ -أنقر البطاقة Design للعودة إيل طور التصميم ضع ادلاوس الفاصل السفلي للقسم Details أي الفاصل الذي بينه وبين القسمReport Footer وعندما يتحول الماوس إلي الشكل مقارب لهذا الشكل ل $\ddag$  أضغط علمى زر الماوس واسحب إلي أعلي لتقليل الارتفاع أو إلي أسفل لزيادة الارتفاع بحيث يصبح تقريرك بالشكل التالي علي بطاقة العرض

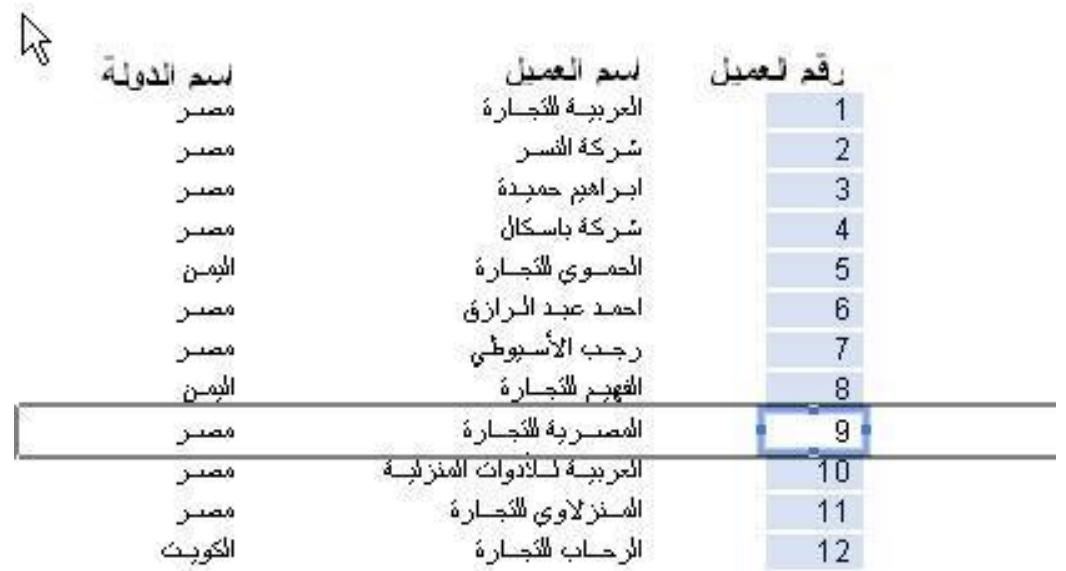

ستلاحظ في هذا التقرير بعض العملاء في مصر وآخرين في ليبيا وبعضهم في السعودية ، كما تلاحظ أن هذه الأسماء غير مرتبة فيوجد عملاء من مصر ثم عملاء في السعودية ثم عملاء من مصر وهكذا ، من الأفضل تجميع العملاء بحيث يصبح هناك محموعة من العملاء المصريين ومحموعة أخري للعملاء السعوديين وثالثة للكويتيين وهكذا ، وسنقوم الآن بإعداد التقرير هبذه الصورة ، وشنكن إجراء ذلك كما يلي:

١ –أنقر علي رمزGroup Expert الموضحة بالشكل التالي والموجود عليها مؤشر الماوس

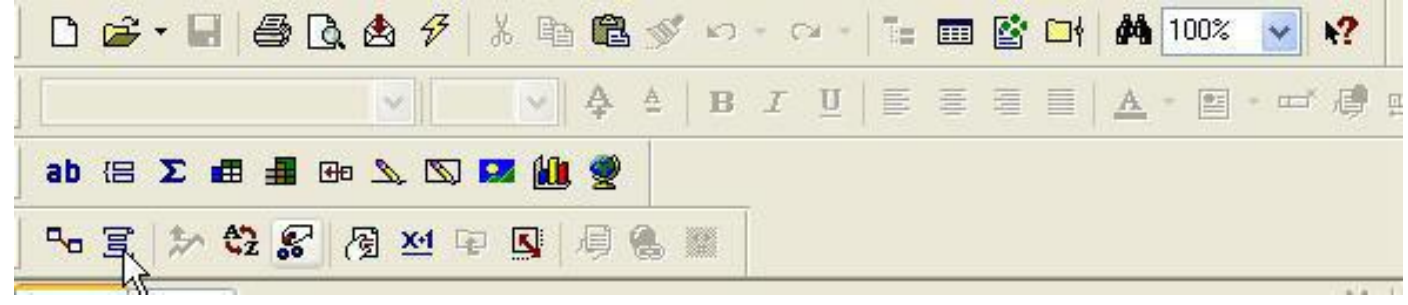

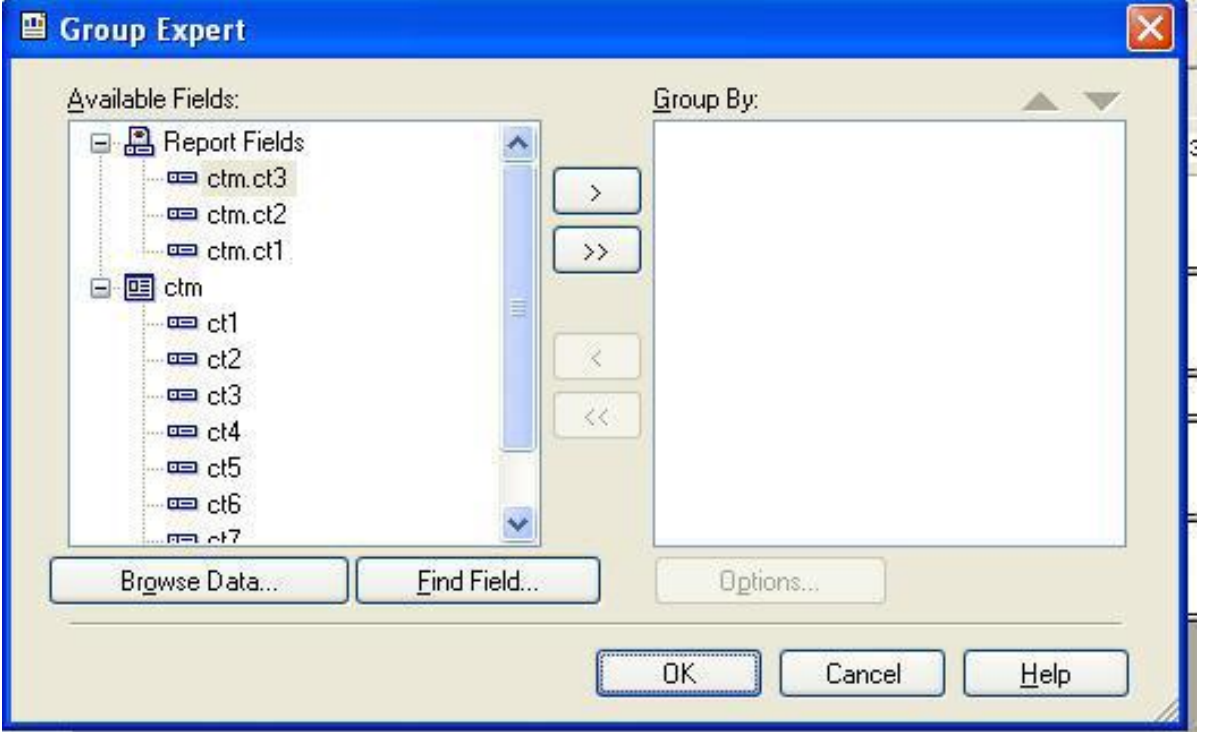

٢ –سوف يظهر أمامك النافذة الموضحة بالشكل التالي

وحيث أننا سنقوم بتجميع البيانات في التقرير حسب الدولة والحقل الموجود به أسماء الدول هو الحقل3 CT ٣ -أنقر احلقل3 CT من القسم األيسر الختياره مث أنقر علي الزر ادلوجود عليو العالمة "<"، فيظهر ىذا احلقل يف اجلزء األشنن كما يف الشكل التايل:

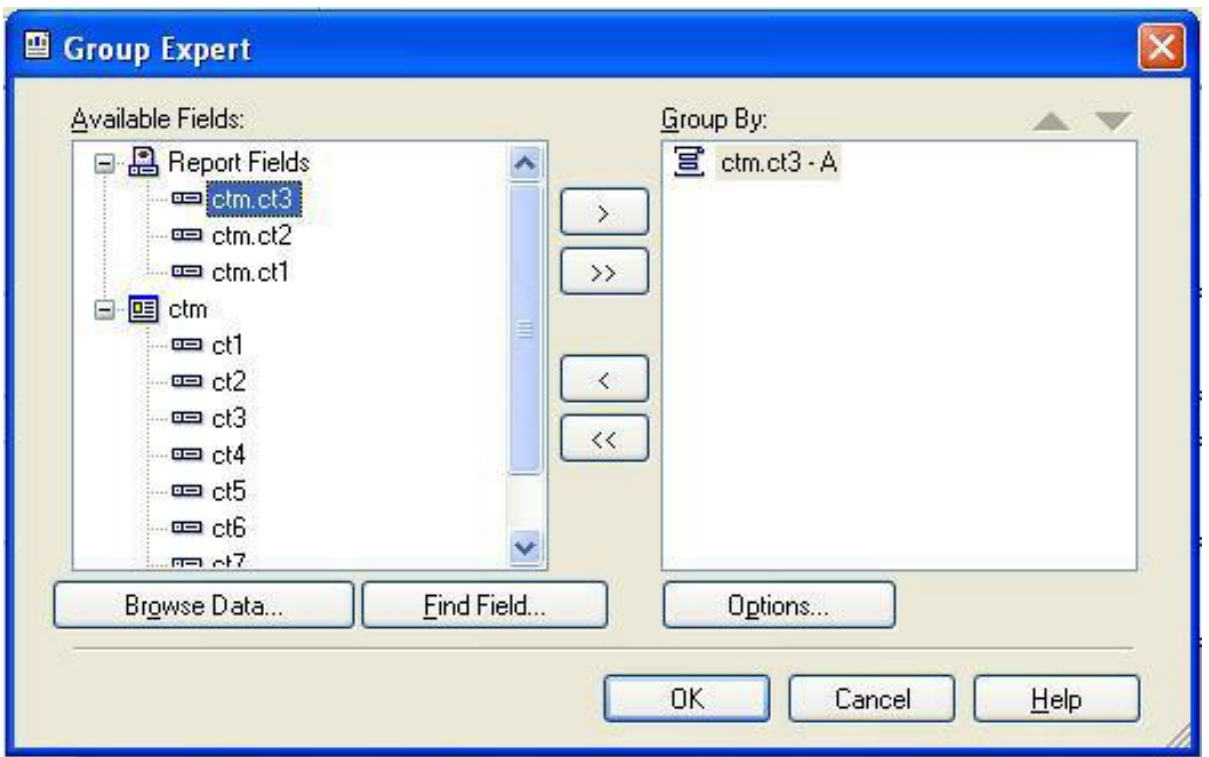

 $\rm Group\#~1$ أضغط الآن علي زر $\rm OK$  ، ستختفي النافذة ، ويظهر قسم جديد باسم

٤ –قم الآن بالنقر علي بطاقةPreview لمشاهدة نتائج هذا العمل وستحصل علي تقرير قريب من الشكل التالي:<br>1 Glaminu - 31k<mark>t1/2005 11:36 X</mark> Design Preview

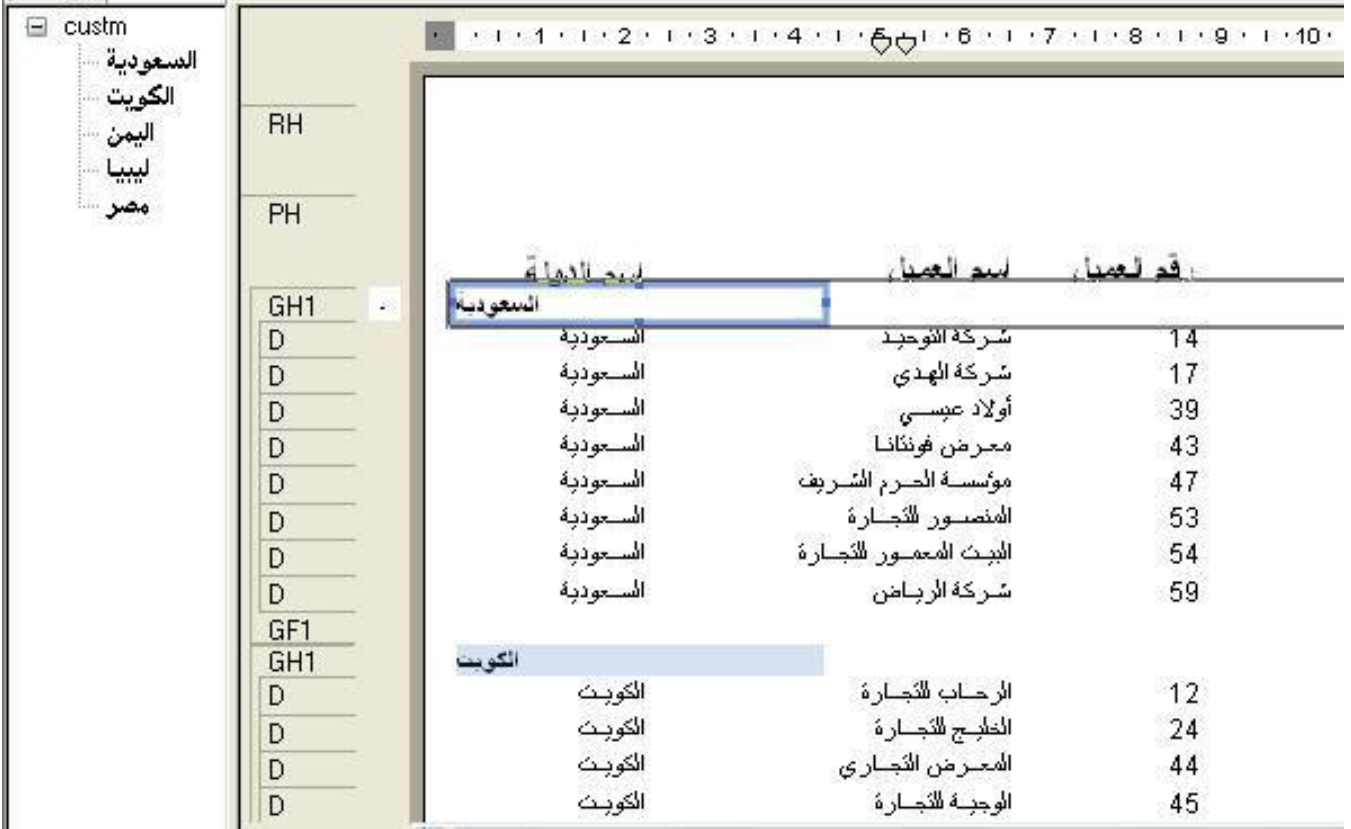

ونحتاج الآن إلى تنسيق التقرير ليبدو في صورة معقولة وهذا يتوقف على ذوقك في المقام الأول ، وسنقوم الآن ببعض التنسيقات السريعة والهدف منها في المقام الأول هو التدريب علي الحركة داخل التقرير وهو في الطور العرض وليس في طور التصميم ١ –انقر علي البطاقةPreview لعرض التقرير إذا لم يكن معروضا ، ثم انقر علي حقل المحموعة لتنشيطه إذا لم يكن نشيطا فتحصل على تقرير مشابهه للشكل السابق ، كل ذلك في طور العرض ٢ -انقر علي رمز احملاذاة إيل اليمني حملاذاة البيانات إيل اليمني ٣ –نحتاج الآن لتحجيم الحقل لأن سعته تبدو كبيرة . حرك الماوس ببطء على المقبض الأيمن للحقل وهو النقطة الموجودة علي الجانب الأيمن للحقل حتى يتحول مؤشر الماوس إلي الشكل مثلم أضغط علي زر الماوس الأيسر ومع االستمرار يف الضغط أسحب ادلقبض جهة اليسار لتقليل سعة احلقل ليصبح مناسبا حلجم البيانات ادلوجودة بو. ٤ –نحتاج الآن لنقل الحقل إلي أقصى يمين التقرير ، حرك الماوس ببطء داخل الحقل حتى يتحول مؤشر الماوس إلي الشكل هي الصلوم على زر الماوس الأيسر لتحريك الحقل حتى تحصل علي الشكل التالي<br>الشكل صلى التالي

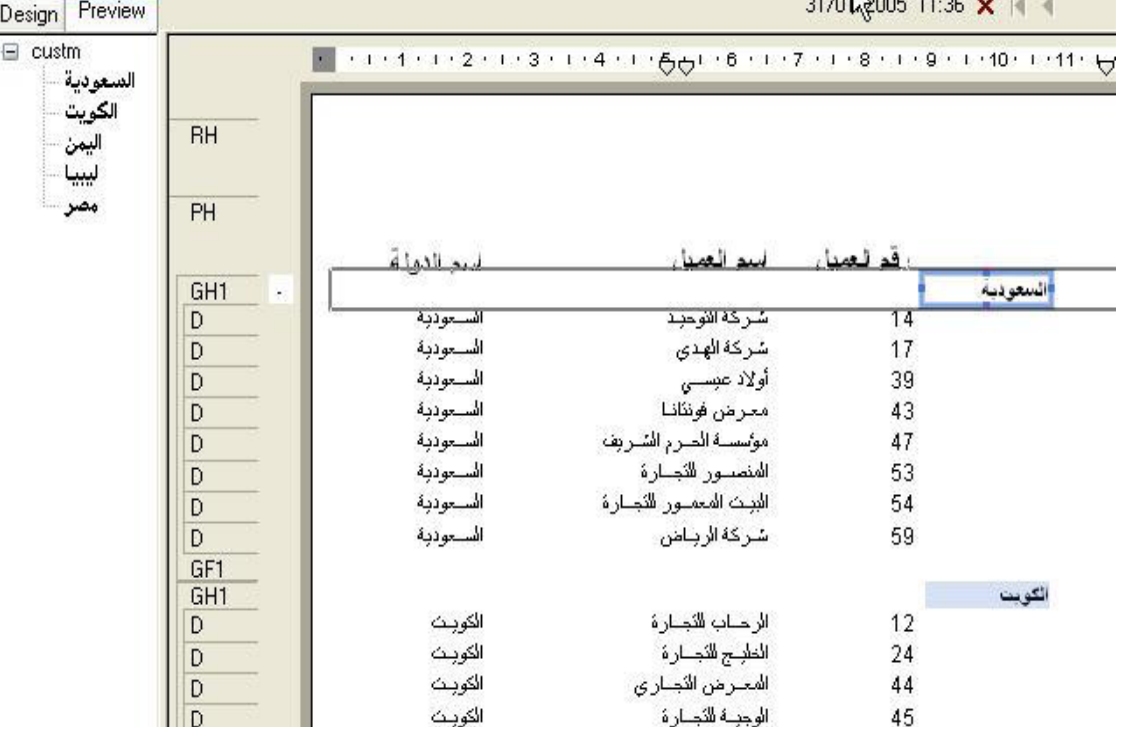

نلاحظ في الشكل التالي أن أسم الدولة أصبح مكرر مرة في اليمين ومرة أخري في اليسار وسنقوم بإخفاء الدولة الموجود علي اليسار مرة وفي مرة أخري سنقوم بإخفاء اسم الدولة الموجود علي اليمين. ١ – سنقوم الآن بإخفاء حقل الدولة الموجود علي اليمين ، أنقر بالزر الماوس الأيمن علي الحقل الموجود في اليمين ستظهر أمامك القائمة السريع كما بالشكل

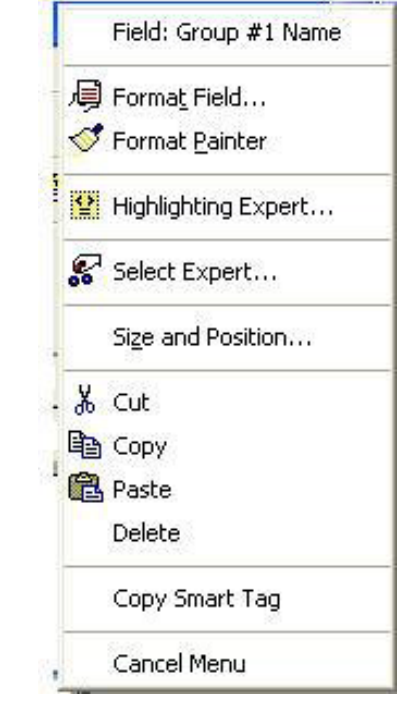

٢ -اخًت منهاField Format ستختفي القائمة وتظهر أمامك صندوؽ احلوار ادلوضح بالشكل التايل

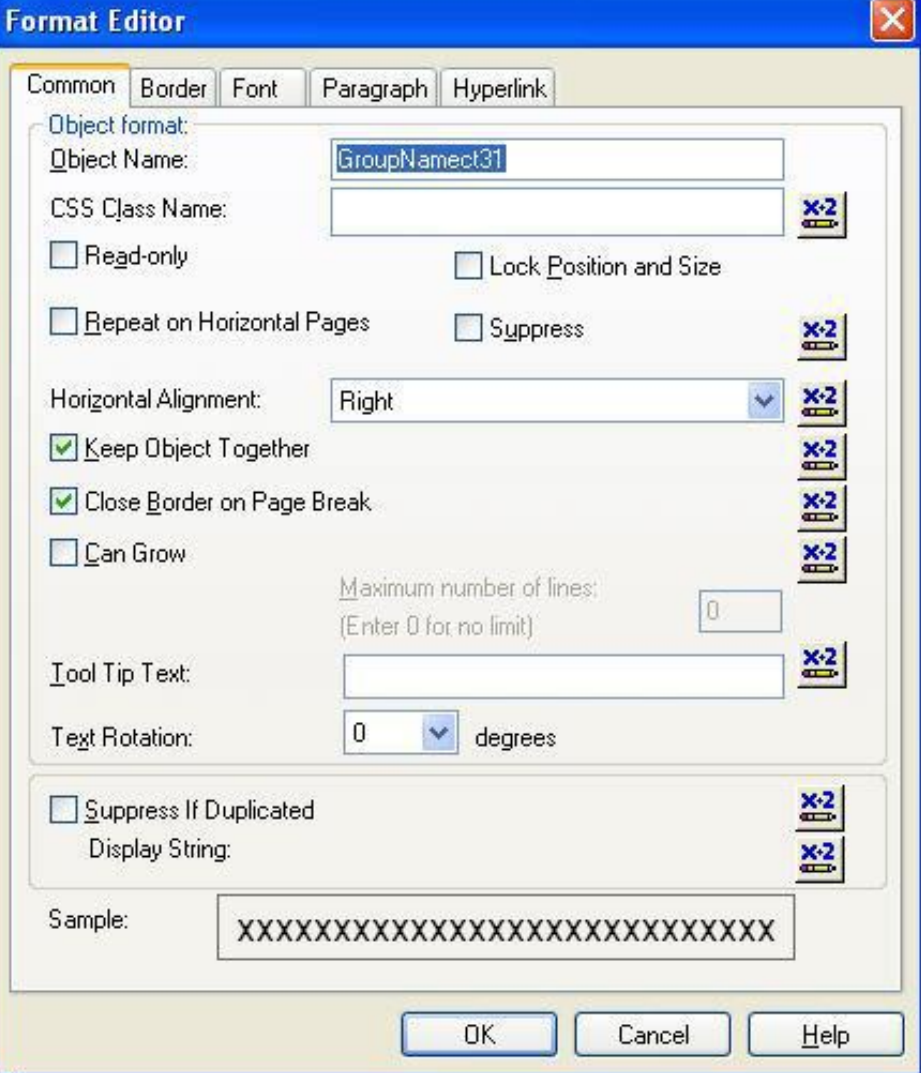

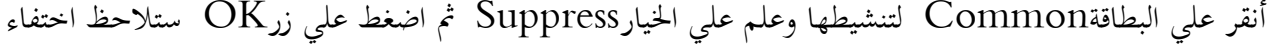

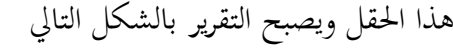

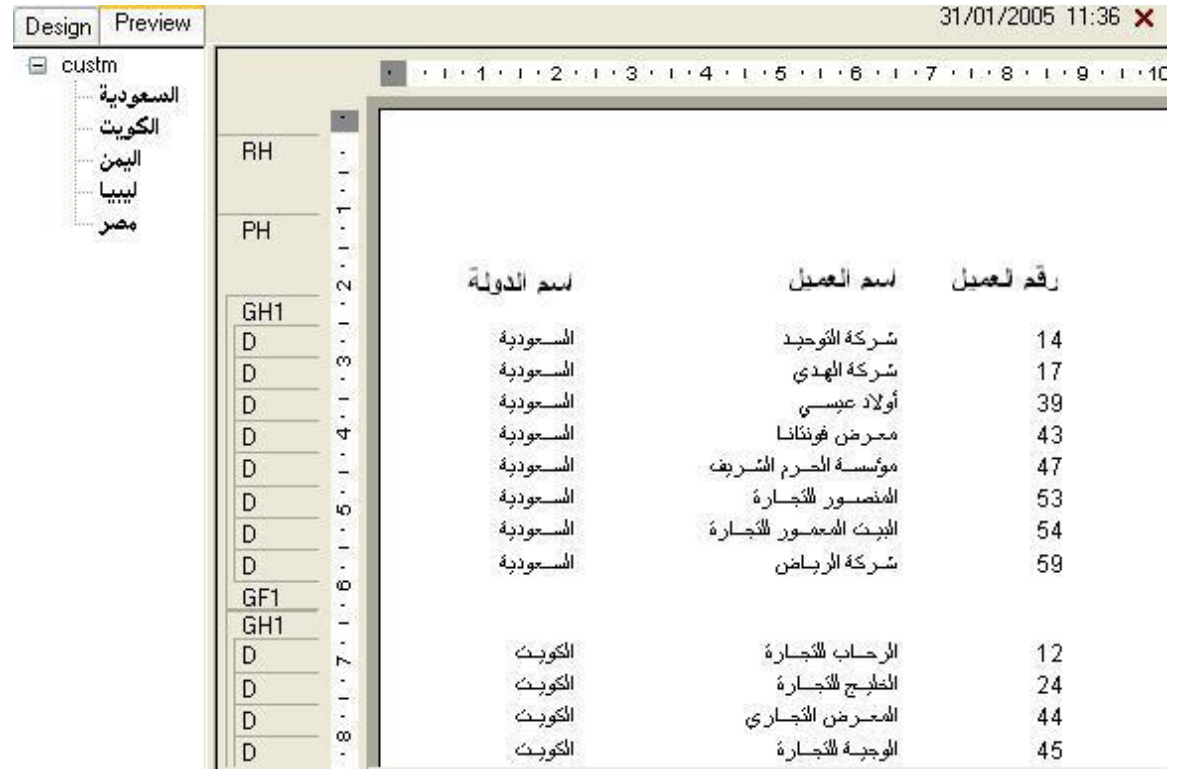

كما يمكنك إخفاء حقل أسم الدولة والإبقاء علي حقل الجموعة وذلك بنفس الخطوات السابقة ولكن مع حقل الدولة فيصبح التقرير بالشكل التالي بعد إضافة بعض التنسيقات عليه مثل تغيير لون الخط وحجمه وطبعا يمكنك ذلك من القائمةField Format ، وحاوؿ أف تقوـ بذلك بنفسك

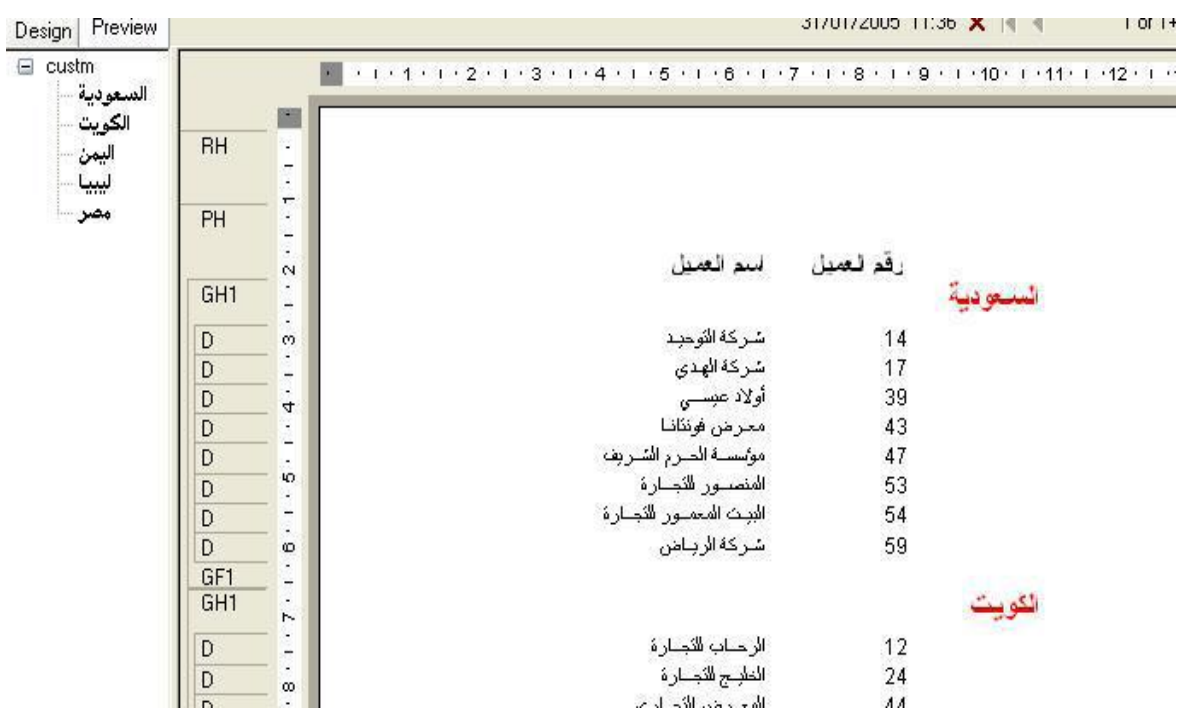

في الدرس الموالي سنرى كيفية إدراج التقرير في مشروع فيجوال بيسك بدون استخدام أداةRDC واستخدم Report Viewer مباشرة ، وذلك من خلال الأوامر. <span id="page-26-0"></span>الدرس الخامس: إدراج التقرير في مشروع فيحوال بيسك باستخدم الكود

التمرير عن ادلكتبة

لقد تعرفنا يف الدروس السابقة علي كيفية إدراج التقرير يف مشروع فيجواؿ بيسك ، واستخدمنا يف ذلك اداة RDC وفي هذا الدرس سوف نتعرف علي كيفية ربط التقرير بفيجوال بيسك من خلال الكود دون توسيط RDC وقد سبق وأن تعرضت إلى هذه الطريقة في المنتدى في موضع منفصل عن هذه الدورة وفي اعتقادي أن هذه الطريقة هي الطريقة المفضلة في ربط التقارير بمشروعات فيجوال بيسك، حيث يتم استخدام بيئةIDE في تصميم التقرير، والتي تعطي إمكانيات أكبر في التحكم في التقرير ، ثم عرض التقرير باستخدام الكود وأداة report Viewer. لكي تستطيع عرض تقاريرك بدون RDC يجب أن تضيف مرجع "Reference" لمكتبة من مكتبات كريستال ريبورت وىي ادلكتبة Crystal Reports ActiveX Designer Design and Runtime Library 10.0 كما يجب أن تضيف عارض التقاريرReport Viewer ، ولعمل ذلك أتبع الخطوات التالية ١- أبدء بتشغيل فيجوال بيسك كما هو معتاد واختر Standard EXE من صندوق الحوار الأولى ٢ - من القائمة Project اختر Reference من النافذة التي تظهر أمامك أبحث باستخدام شريط

Crystal Reports ActiveX Designer Design and Runtime Library 10.0 وبعد أن تتأكد من الاسم ضع علامة أمام هذه المكتبة كما هو موضح بالشكل التالي

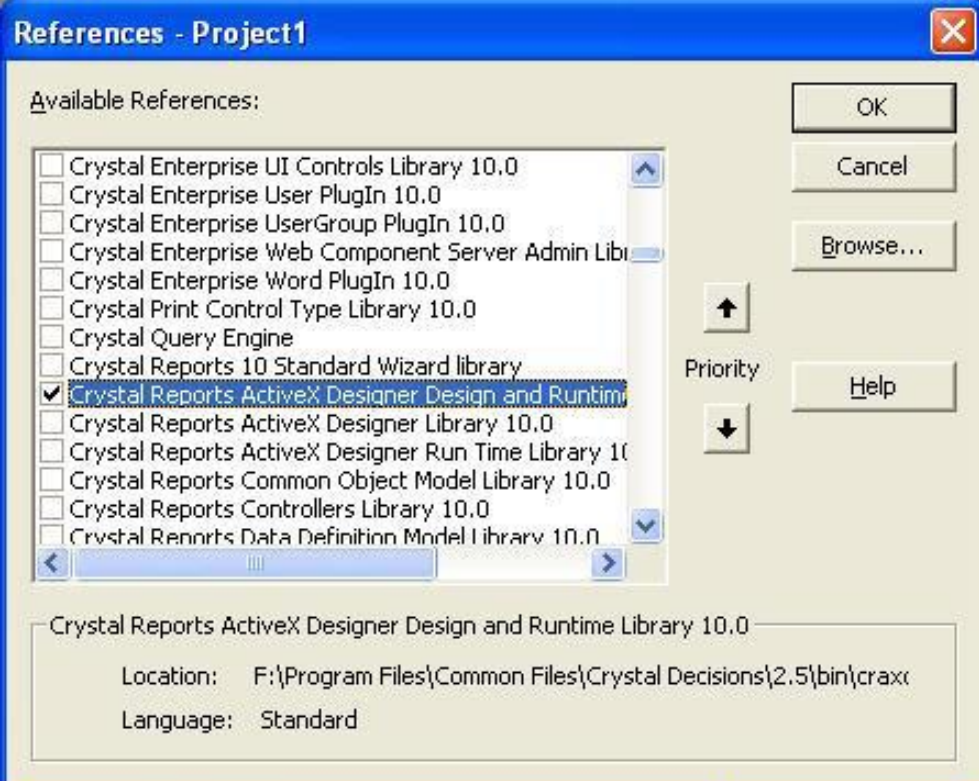

-٣ من القائمة Project اخًت Components ومن القائمة اليت تظهر ضع عالمة أماـ اخليار Crystal Active Report Viewer Library 10.0

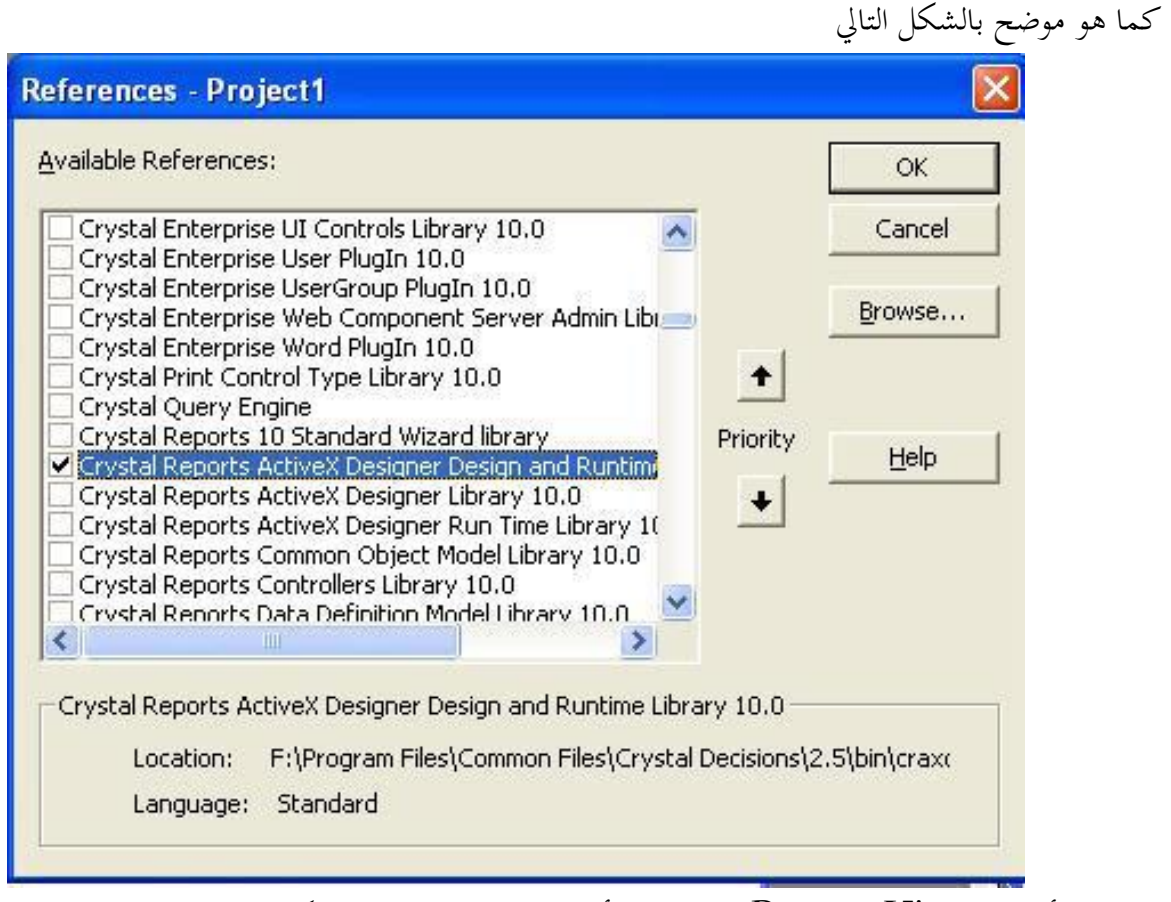

ستضاف أداة Report Viewer إلي شريط الأدوات كما هو موضح بالشكل التالي

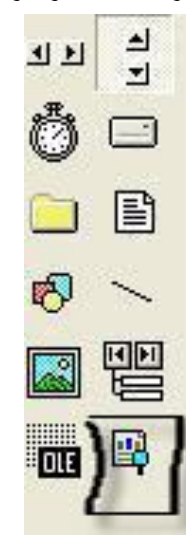

-٤ من القائمة Project قم بإضافة دنوذج جديد إيل ادلشروع وليكن 2form -٥ قم بإضافة أداة Viewer Report إيل النموذج 2form وقم بتعديل اخلاصية Name من CrViewer إيلCrystalActiveXReportViewer1 -٦ قم بإضافة زر أوامر إيل النموذج 1 Form وليكن 1Commend وعدؿ اخلاصية Caption إيل طباعة

لزر الأوامر بحيث يصبح كما يلي:

Private Sub Command1\_Click<sub>()</sub> Screen.MousePointer = vbHourglass Form2.Show 1 End Sub

> ننتقل اآلف إيل النموذج 2Form ٨ – يف قسم العاـ للنموذج أضف الكود التايل حبيث يصبح ىذا القسم كما يلي

Option Explicit Dim m\_Application As New CRAXDDRT.Application Dim m\_Report As New CRAXDDRT.Report

-٩ عدؿ كود التحميل للنموذج 2 Form Load\_Form ليصبح كما يلي

Private Sub Form Load<sub>()</sub> Call Form\_Resize Dim ReportFile As String ReportFile = App.Path  $&$  "\custm.rpt" Set m\_Report = m\_Application.OpenReport $(ReportFile)$ CrViewer.ReportSource = m\_Report CrViewer.Zoom 1 CrViewer.ViewReport Screen.MousePointer = vbDefault

١١ - عدؿ احلدث 2 Resize\_Form للنموذج Formحبيث يكوف كما يلي

CrViewer.Top = 0 CrViewer.Left = 0 CrViewer.Height = Me.ScaleHeight CrViewer.Width = Me.ScaleWidth

١١ - أضغط الآنF5 لعرض التقرير

<http://www.mediafire.com/?e8wxww0hwut18wd> :اخلامس الدرس مرفقات

## <span id="page-30-0"></span>الدرس السادس: تصميم التقرير باستخداـ RDC

**الجزء األول :** تعرفنا في الحلقات السابقة عن كيفية تصميم تقرير باستخدام بيئة IDE كما تعرفنا على كيفية إدراج التقرير في مشروع فيجوال بيسك ، في هذا الدرس سنتحدث عن تصميم التقرير باستخدام RDC بحيث يصبح جزء من المشروع ، بالضبط مثل DataReport ولكن مع إمكانيات أكرب يف التصميم . يف ىذا ادلوضوع سنقوـ بتصميم تقرير بقائمة أسعار للمنشأة ، وستالحظ أف خطوات التصميم اليت سنتبعها ىي تقريبا نفس خطوات التصميم في بيئة  $\rm{DE}$  وسنستخدم جدولين في هذا التقرير حتى تتضح صورة ، كيفية استخدام أكثر من جدول في التقرير .

١ –أبدأ بتشغيل فيجوال بيسك كما هو معتاد واختر Standard EXE ٢ -من القائمة Project اختر 10 Add Crystal Reports سيظهر لك صندوق حوار جديد يحتوي على نماذج للتقارير التي يمكن إنشائها باستخدام البرنامج كما هو موضح بالشكل التالي

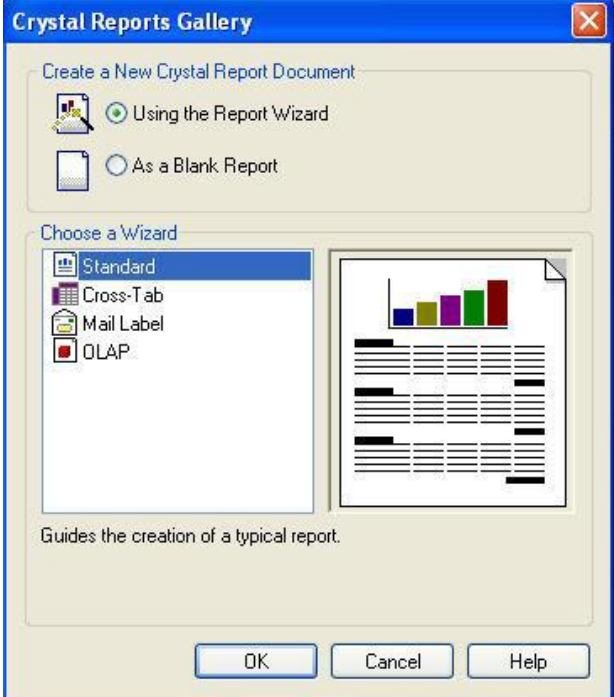

وحيث أننا نريد إنشاء تقرير جديد من الصفر ضع عالمة أماـ اخليار Report Blank a As مث انقر زر Ok

٣ –سوف يظهر أمامك صندوق حوار ثاني يطلب منك الإجابة على سؤالين ب Noاو Yes السؤال الأول معناه أن هل ترغب في قيام RDC بإضافة أداة العرض التقارير إلي مشروعك . وفي السؤال الثاني يسأل هل ترغب في أن يكون النموذج المحتوي علي أداة العرض هو النموذج المبدئي للمشروع . ستحد أن الخيار Yes هو الخيار النشط في احلالتني كما بالشكل التايل

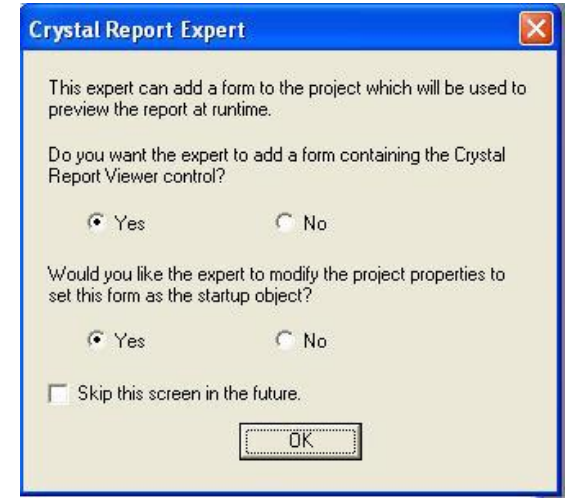

٤ –أختر الآن زر OK ه –سيقوم RDC بفتح التقرير كما سيقوم بإضافة نموذج جديد يحتوي علي أداة لعرض التقارير .وتصبح الشاشة كما ىو موضح بالشكل

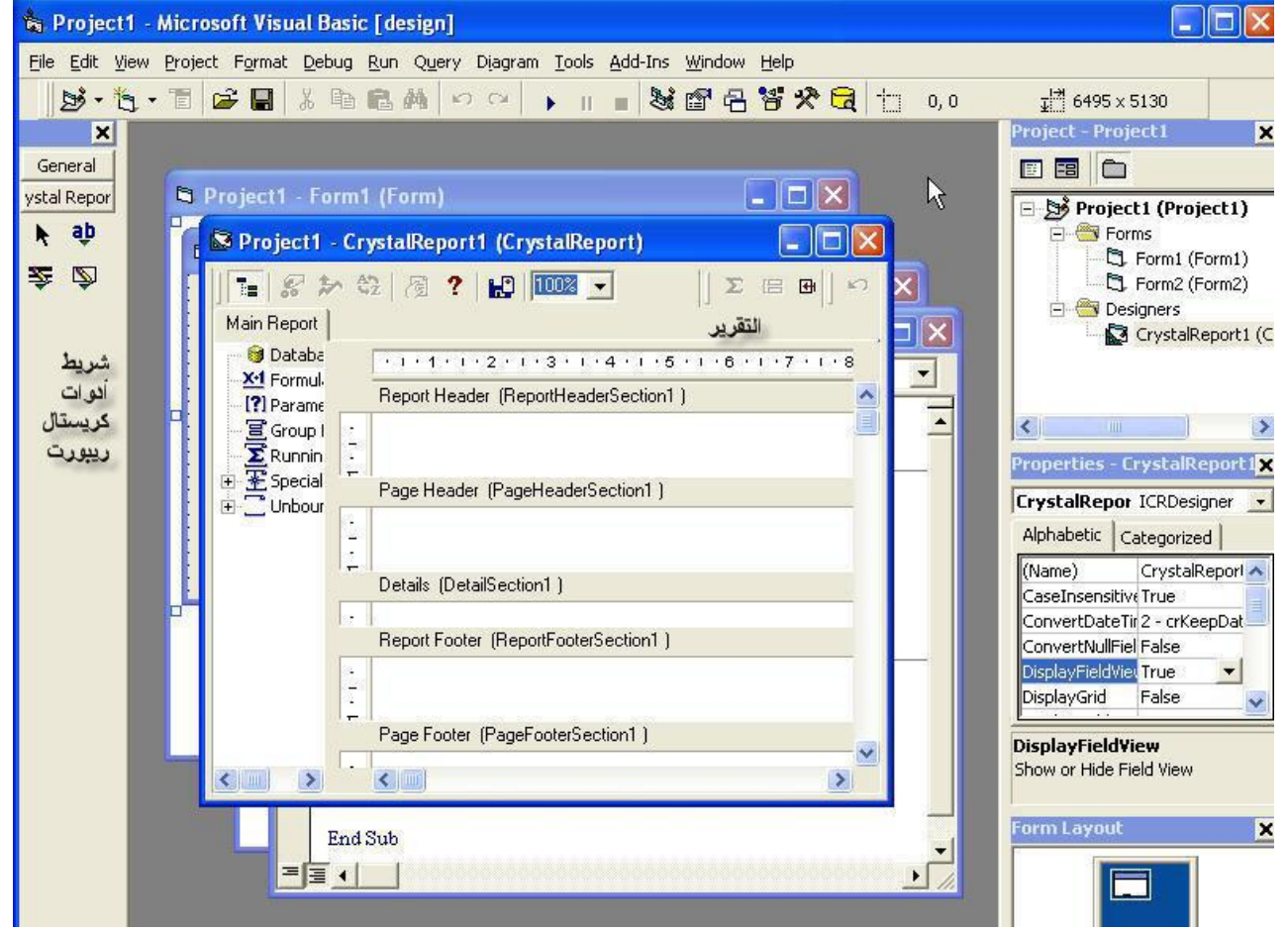

وكما هو واضح من الرسم يتكون التقرير من الأقسام الخمسة التقليدية التي رأينها في بيئة IDE والاختلاف يكمن في أن المسافة بين كل قسم والآخر أكبر في هذه البيئة، أيضا يتضح من الشكل أن شريط الأدوات للتقرير يحتوي علي أربعة أدوات فقط ، الأداة Pointer <mark>♦</mark> وهي أداة الاختيار التقليدية ، الأداةText <mark>فه</mark> وتستخدم في إدراج حقول نصوصفي التقرير ، والأداة Box على وتستخدم في رسم الصناديق المغلقة في التقرير ، والأداة Line وتستخدم في رسم خطوط في التقرير ، الأداتين  $\rm{Line}$ و $\rm{Box}$  تستخدمان في رسم الخطوط والبراويز حول البيانات. بعد ىذا الشرح ادلتواضع للشاشة سنبدأ يف اخلطوات التالية تصميم التقرير ١- من القسم الأيسر للتقرير والمسمى Main Report أنقر بالزر الأيمن للماوس علي الخيار DataBase ستظهر لك قائمة قافزة ،اخًت منها Expert database كما ىو موضح بالشكل

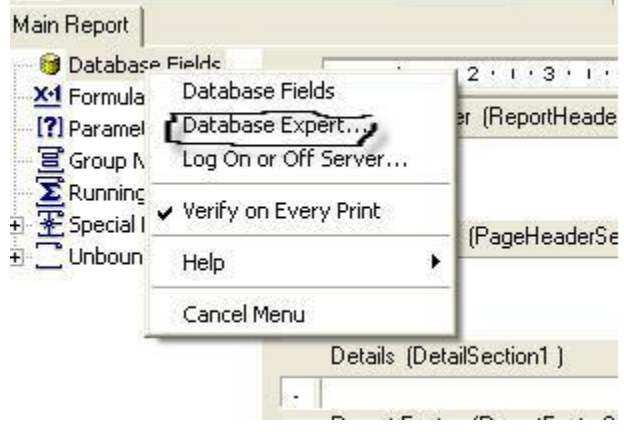

٢ -سيظهر أمامك نافذة كادلوضحة بالشكل

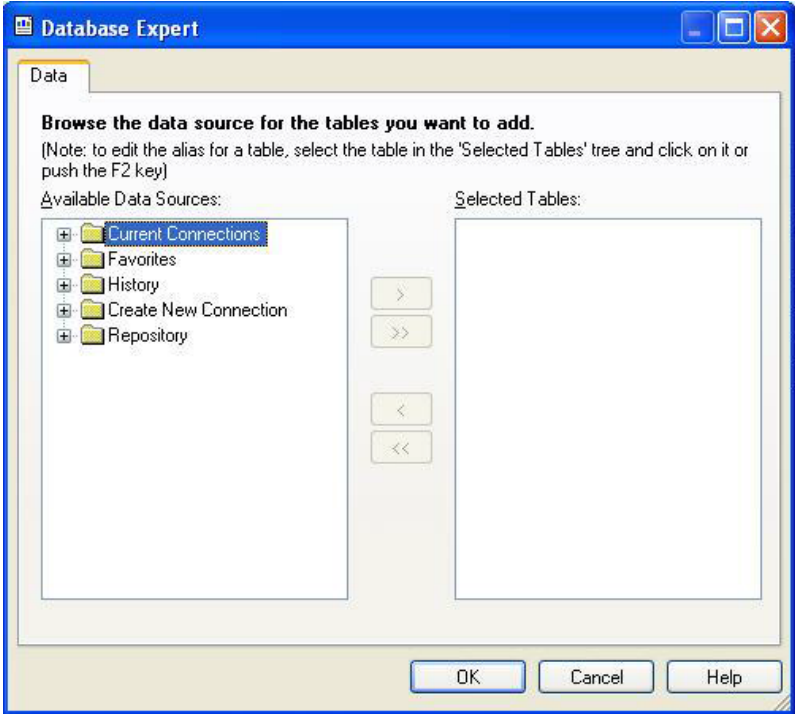

٣ -انقر علي عالمة "+" جبوار اخليار Connection New Create لتوسيعو مث أنقر علي اخليار DataBae Fiels فسيظهر أمامك صندوؽ حوار فتح ملف التقليدي ، باستخداـ ىذا الصندوؽ توجة إيل الفهرس وأنقر علي قاعدة البيانات Vic2000.mdb سيتم فتح الملف وتصبح ، الشاشة كما هو $\mathrm{C:\!T}$ utorial $\backslash\mathrm{Data}$ موضح بالشكل

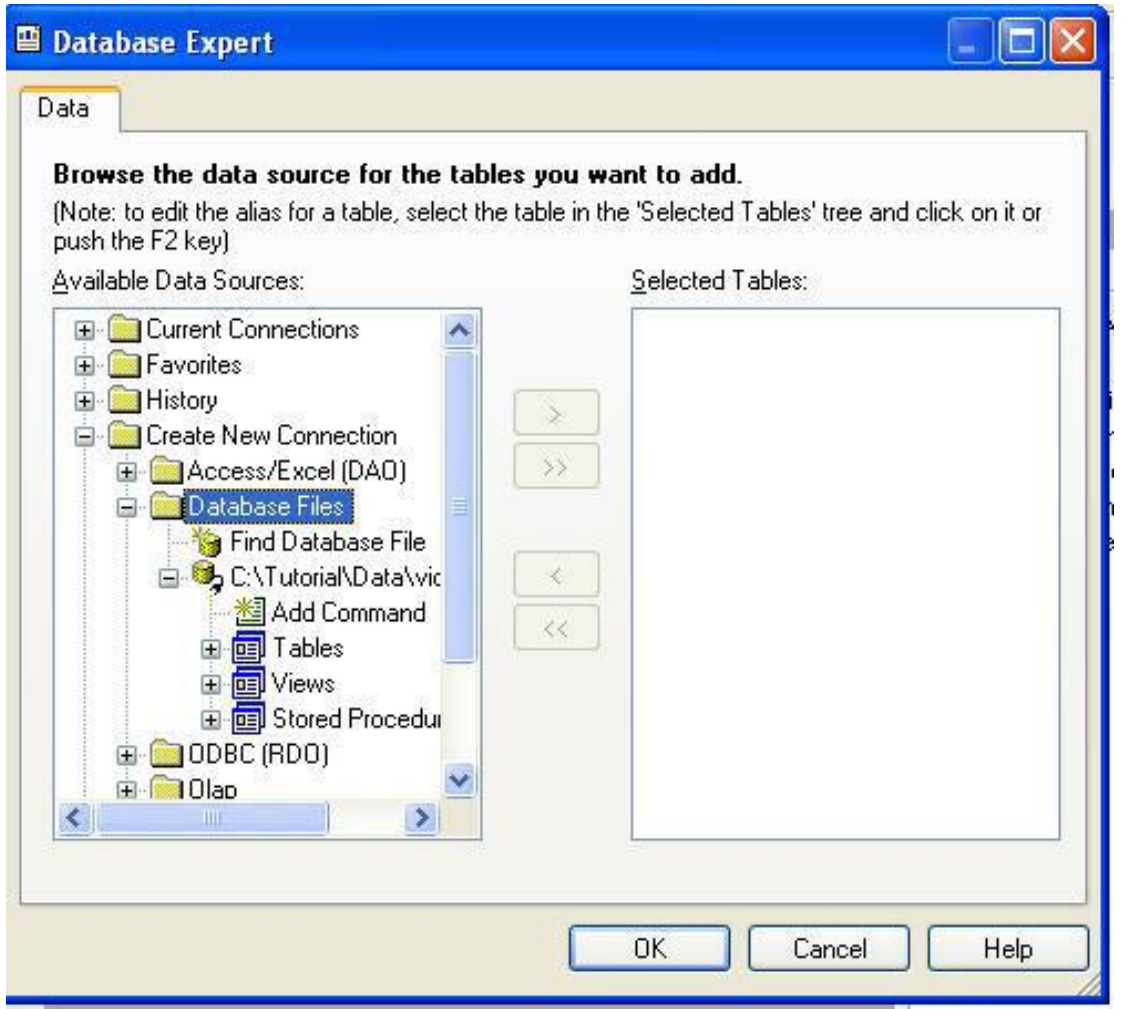

٤ –أنقر علي علامة "+" أمام الخيار Tables لتوسيعه فسيتم عرضالجداول الموجودة في قاعدة البيانات

ه –انقر علي الجدول Pro لتنشيطه ستلاحظ أن الزر ذو العلامة ">" أصبح نشطا ، أنقر علي هذا الزر ستلاحظ انتقال الجدول Pro إلي الجزء الأيسر من النافذة وتصبح الشاشة كما هو موضح بالشكل التالي

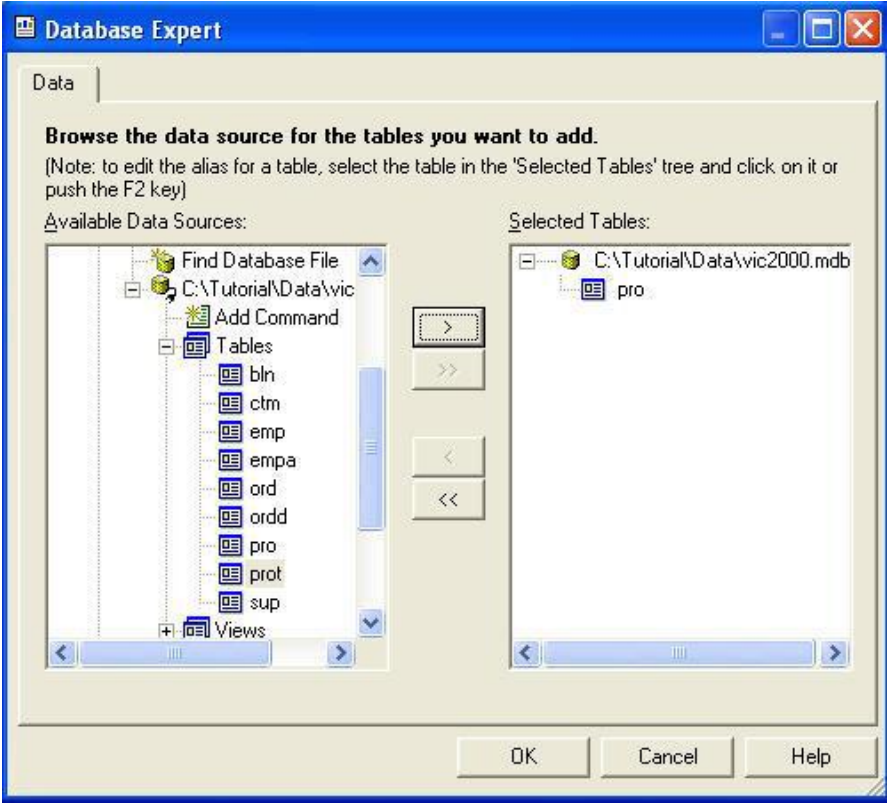

الآن أنقر علي زر OK ستختفي النافذة ويتم ربط الجدول بالتقرير ، لاحظ أن القسم Main Report الموجود في أقصي اليسار يقوم مقام Field Explorer في بيئة IDE

٦ -يف قسم Report Main أنقر علي عالمة "+" جبانب اخليار Database لتوسيعو ، مث أنقر علي العالمة "+"بجانب الجدولPro لتوسيعه أيضا فيتم عرضالحقول الموجودة في هذا الجدول كما هو موضح بالشكل التالي

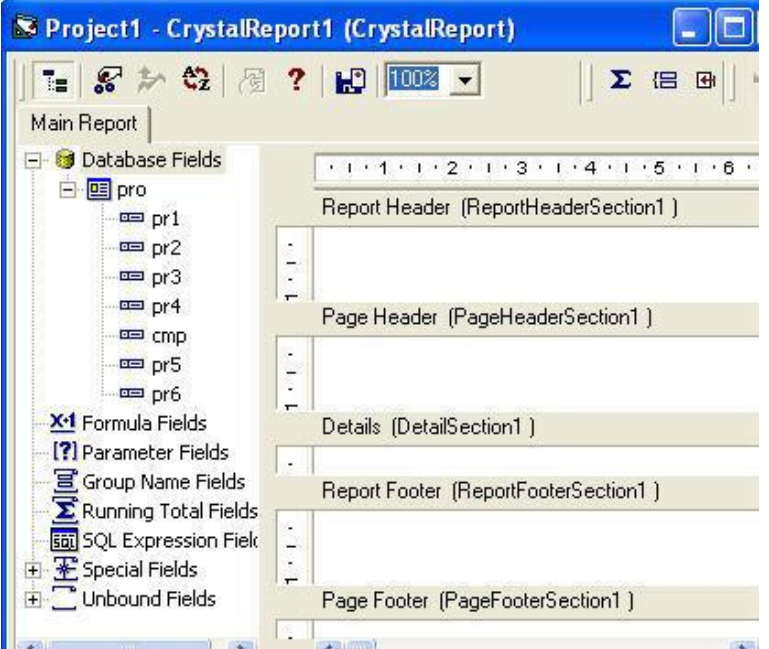

الآن أصبحت حقول الجحدول موجودة أمامنا وسنبدأ مرحلة إدراج الحقول في التقرير

١ – الحقل pr4 يحتوي علي سعر البيع للصنف وسنقوم بإدراج هذا الحقل في أقصي يسار القسم Details ، أضغط علي ىذا احلقل لتنشيطو ، مث أسحب احلقل إيل أقصي يسار القسم Details يظهر جزأين ، للحقل عنواف احلقل يف القسم Header Page واحلقل نفسو يف القسم Details .

٢ -احلقل 3Pr زنتوي علي ما يسمي رقم ادلنتج للصنف ، ضع ىذا احلقل علي شنني احلقل 4Pr

٣ -احلقل 3Pr زنتوي علي وصف الصنف ، ضع ىذا احلقل علي شنن احلقل 3Pr حبيث تصبح الشاشة ، كما بالشكل

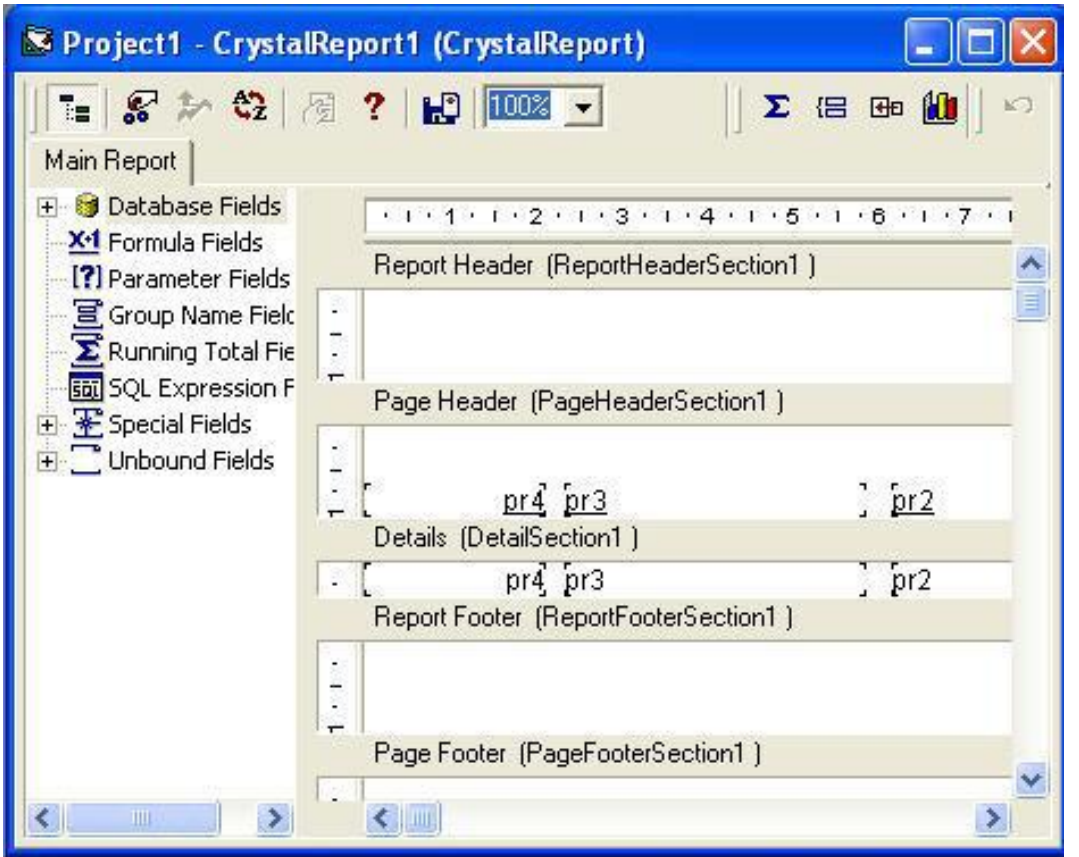

ستلاحظ انه لا يوجد شريط أدوات التنسيق القياسي في بيئة RDC في الجزء الثاني من الحلقة سنوضح ، كيفية تنسيق التقرير وإضافة حقل نصي إيل التقرير.

<http://www.mediafire.com/?su8ha4l8htc4yp4> :الأول: 1484ktp://www.mediafire.com
**الجزء الثاني:**

الغرض من هذا الجزء هو مزيدا من التدريب علي عمليات التنسيق ، والتعرف علي كيفية تنسيق البيانات في بيئة  $\rm{IDE}$  أن لها طريقة خاصة تختلف عن الطريقة المستخدمة في بيئة  $\rm{RDC}$ 

في هذا الجزء سنقوم بتنسيق الحقول التي قمنا بإضافتها إلى التقرير وسنبدأ بعناوين الحقول وهو الجزء الموجود في القسم .Page Header

١ – أنقر علي عنوان الحقل 4Pr الموجود في القسم Page header بالزر الأيمن للماوس فتظهر لك قائمة قافزة كما بالشكل الموضح.

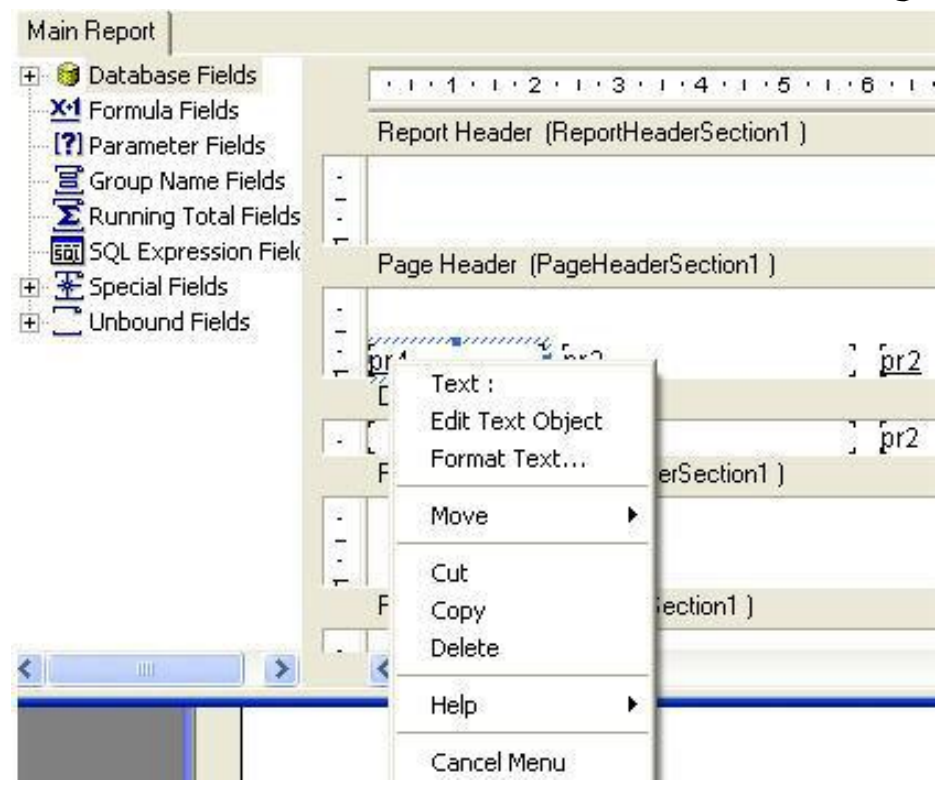

تالحظ أنو مت إضافة إطار أزرؽ علية مقابضاحلركة حوؿ احلقل ، اخًت من ىذه القائمة اخليار Text Edit Object، ستختفي القائمة ويظهر مؤشر الكتابة داخل احلقل ، قم دبسح اسم احلقل وأكتب" سعر البيع "كعنواف للحقل ، مث أضغط يف أي مكاف خايل يف نافذة التقرير فيختفي مؤشر الكتابة.

٢ –أضغط مرة ثانية على العنوان بزر الماوس الأيمن فستظهر القائمة مرة أخرى وأختر هذه المرة Format Text ستختفي القائمة ونظهر أمامك نافذة جديدة من خمسة بطاقات كل بطاقة تحتوي علي مجموعة من خيارات التنسيق كما بالشكل

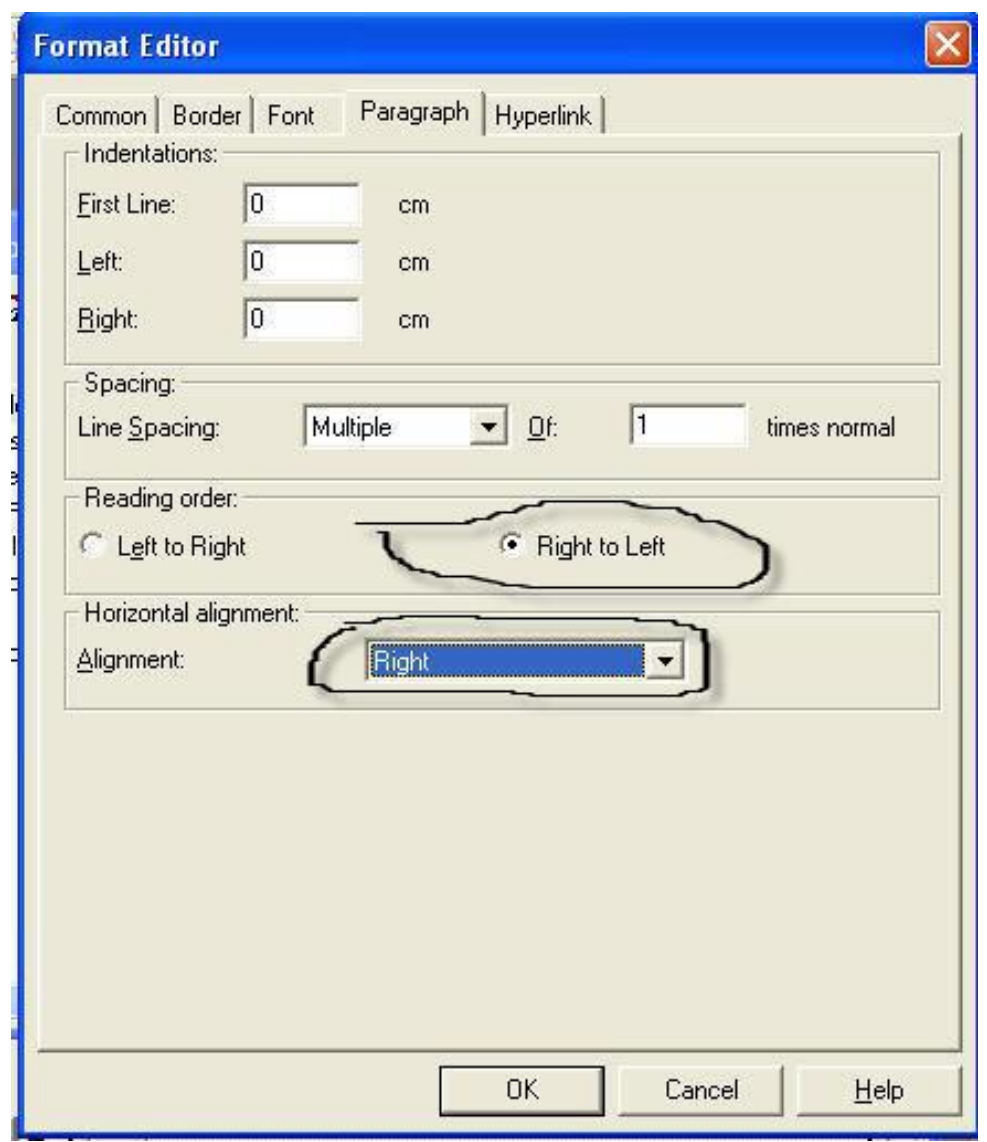

أنقر علي البطاقة لتنشيطها Paragraph ومنها تستطيع تنسيق النصوما يعنينا اآلف اخليارRighttoLeft فضع أمامو عالمة ، واخليار Aligmentأي احملاذاة وأخًت من القائمة اخليار Right كما ىو موضح بالرسم السابق. ٣ –ثم أنقر على البطاقة Font واختر النوع bold وقم بإزالة العلامة من أمام الخيار UnderLine ، ويمكنك أيضا من ىذه البطاقة اختيار نوع خط جديد ، ومقاس جديد.

٣ -كرر اخلطوات السابقة بالنسبة لباقي العناوين ادلوجودة يف القسم Header Page ليصبح ىذا اجلزء كما بالشكل التايل

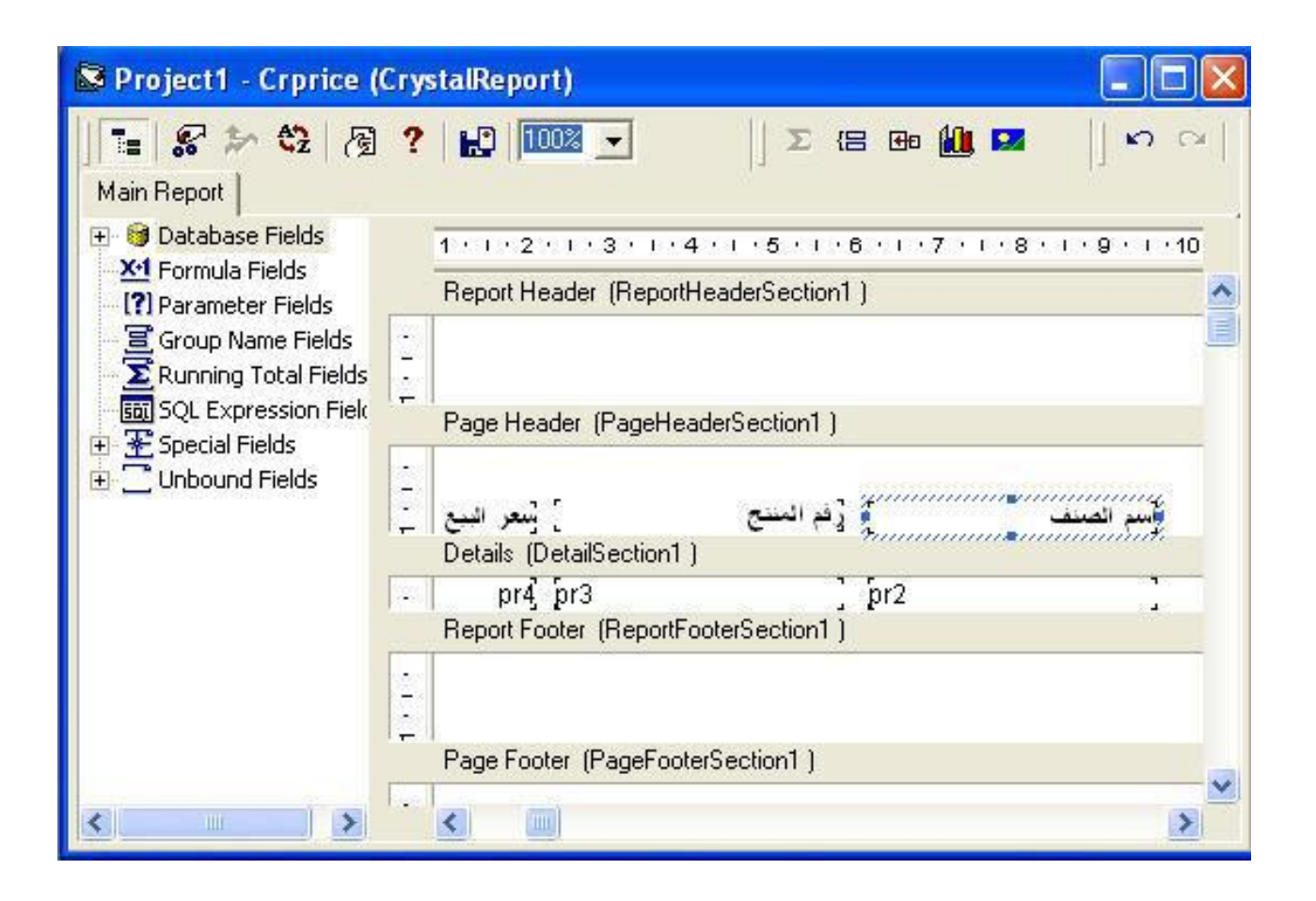

وسنبدأ الآن في تنسيق الحقول نفسها وهو الجزء الموجود في القسم Details . ٤ -أنقر علي احلقل 4 Pr بالزر األشنن للماوس ومن القائم القافزة اخًت Field Format من البطاقة Number قم بإزالة العالمة من أماـ اخليار Symbol Currency Display إلزالة رمز العملة من احلقل، أنقر اآلف علي البطاقة commen وأضبط اخليارAligment Horizontal عليRight مث انقر علي زر OK

ه –أنقر بزر الماوس الأيمن على الحقل 3 pr واختر format Field ستظهر أمامك نافذة التنسيق مرة أخرى ، ولأن ىذا احلقل حقل نصي ستحتوي النافذة علي البطاقة Paragraph ، قم بنقر ىذه البطاقة لتنشيطها وأخًت وضع عالمة أماـ اخليار RightToLeft مث أنقر علي البطاقة Common لتنشيطها واخًت right من أماـ .horizontal Aligment اخليار S Project1 - Crprice (CrystalReport) lloll  $\Sigma \equiv \mathbb{H} \oplus \mathbb{H} \boxtimes$  $57.02$ Main Report **E** Database Fields  $+1+1+1+2+1+3+1+4+1+5+1+8+1+7+1+8+1+9+$ X<sup>-1</sup> Formula Fields Report Header (ReportHeaderSection1) [?] Parameter Fields  $\begin{array}{|c|} \hline \textbf{1} & \textbf{1} & \textbf{1} \end{array}$ Group Name Fields Running Total Fields **Bill** SQL Expression Field Page Header (PageHeaderSection1) E Special Fields<br>E Unbound Fields  $\overline{\cdot}$ ) لينعر النبيع أرأفم المنتج م الصنا Details (DetailSection1)  $pr\overline{4}$  $pr3$  $\overline{\phantom{a}}$ p Report Footer (ReportFooterSection1)  $\cdots$ Page Footer (PageFooterSection1) L.  $\rightarrow$  $\blacktriangleleft$  [100]  $\rightarrow$ 

٦ -كرر نفس اخلطوة ٥ مع احلقل 2 Pr لتصبح لوحة التصميم مقاربة للشكل التايل

طبعا يمكنك عن طريق البطاقةFont التعديل في الخط من حيث نوعه وحجمه وباقي مواصفاته

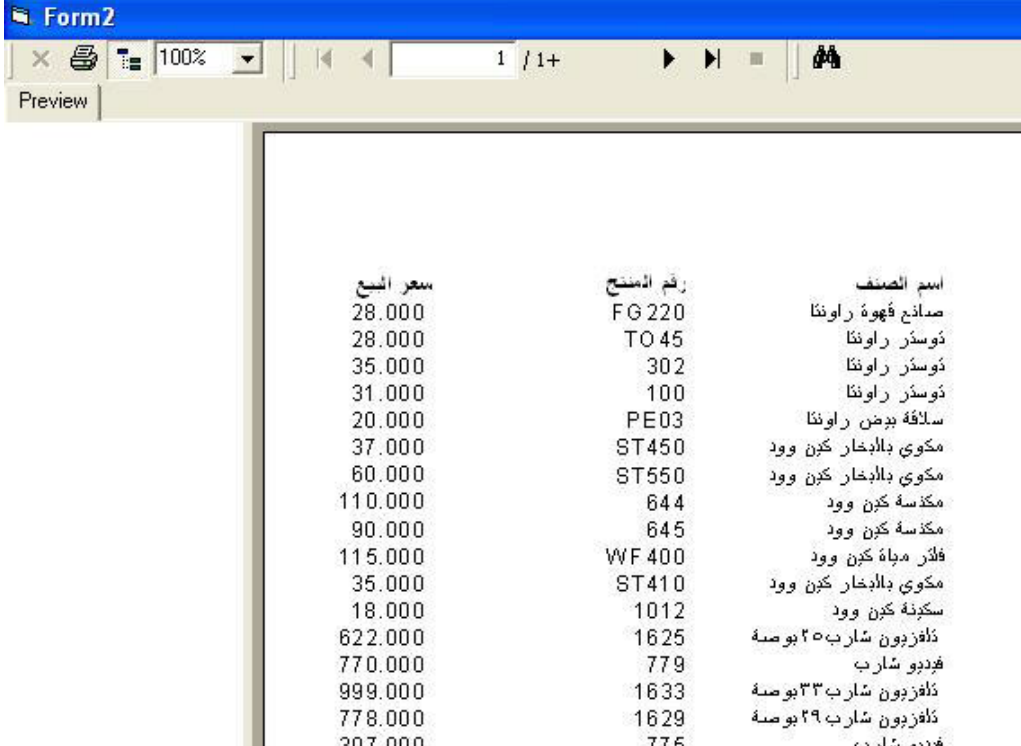

٧ -قم اآلف بالضغط علي 5F لتشغيل الربنامج وستحصل علي نافذة مقاربة للنافذة التالية

سنقوم الآن بوضع عنوان للتقرير ولكن علينا أوال أف حندد أين سنضع عنواف التقرير . أمامنا مكانني ، أما أف نضع عنواف التقرير يف قسم Report Header وفي هذه الحالة سيظهر العنوان في الصفحة الأولي فقط أو نضع العنوان في قسم Page Header وفي هذه الحالة

سيظهر علي رأس كل صفحة ، ولكننا ستختار وضع العنوان في القسمين لنتعرف أكثر علي الموضعين. قم بإيقاف تشغيل البرنامج للعودة إلى طور التصميم ، ثم أنقر علي لوحة التقرير لتنشيطها

١ –من شريط الأدوات اختر الأداة Text object وقم بوضع الأداة في قسم Report Header بالنقر يف أقصى يسار القسم فيتم وضع األداة يف القسم ويظهر أمامك مؤشر الكتابة ، أكتب العبارة التالية " قائمة الأسعار عن عام ٢٠٠٥" ٢ -أنقر يف مكاف خايل يف لوحة التصميم فيختفي ادلؤشر ، أنقر علي صندوؽ النصلتنشيطو فيظهر

المستطيل الأزرق حول النصمع مقابضالتحجيم كما بالشكل التالي

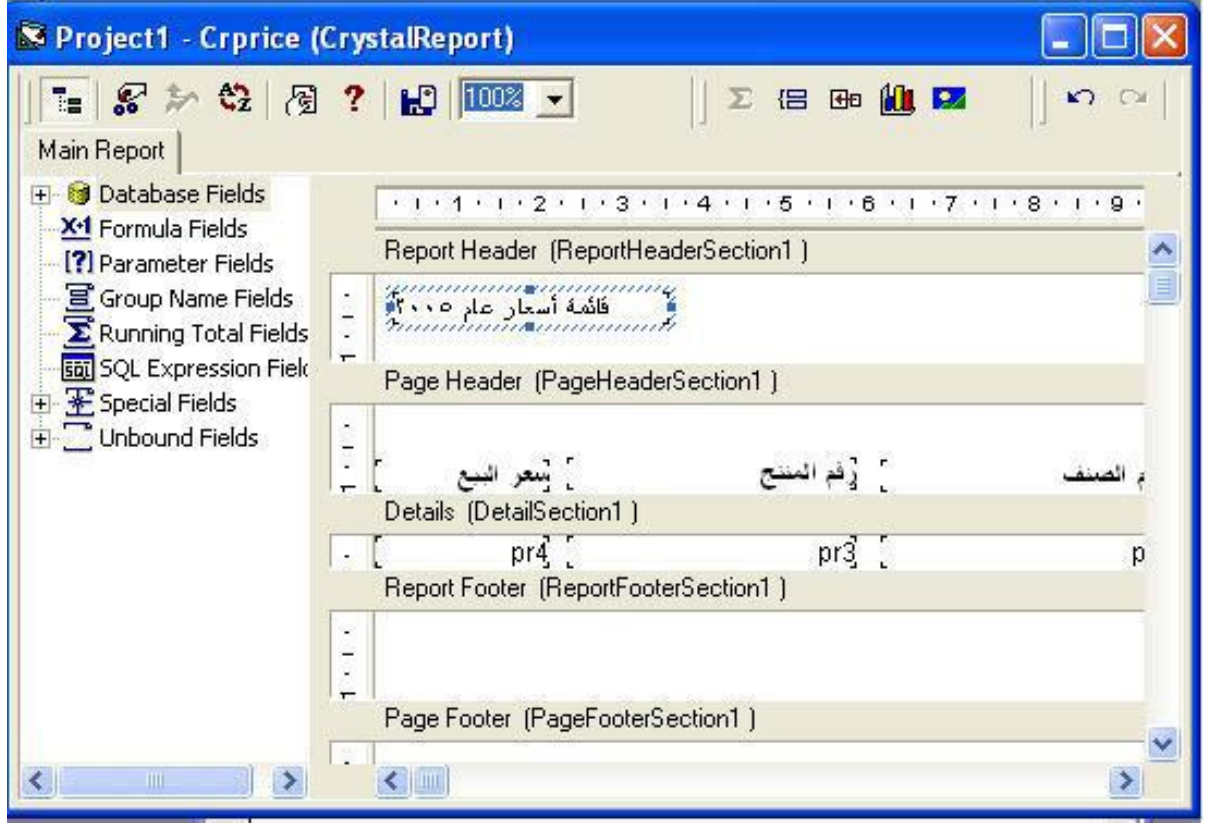

٣ –حرك الماوس على الجانب الأيسر فوق المقبض الأيسر أي النقطة الموجودة على الجانب الأيسر للصندوق حتى يتحول مؤشر الماوس إلى الشكل مثل ثم أضغط بزر الماوس وأسحب الماوس مع الاستمرار في الضغط حتى أقصى اليمني من نافذة التقرير

٤ –قم بتنسيق النص مع استخدام خط حجمه ١٤ واستخدم الأدوات التي تعرفت عليها في هذا الجزء، بعد إجراء التنسيقات السابقة ستالحظ أف الكلمات ناقصة يف العنواف نتيجة أف ارتفاع احلقل أقل من ارتفاع النص، لتعديل ذلك قم بوضع الموس علي المقبض السفلي لصندوق النصوص حتى يتحول المؤشر إلي الشكل كم أضغط بزر الماوس وأسحب إيل أسفل مسافة صغرية حىت تصبح مجيع أجزاء النص واضحة.

قم الآن بتشغيل المشروع ومشاهدة نتائج عملك ويجب أن تحصل علي تقرير مقارب للشكل التالي

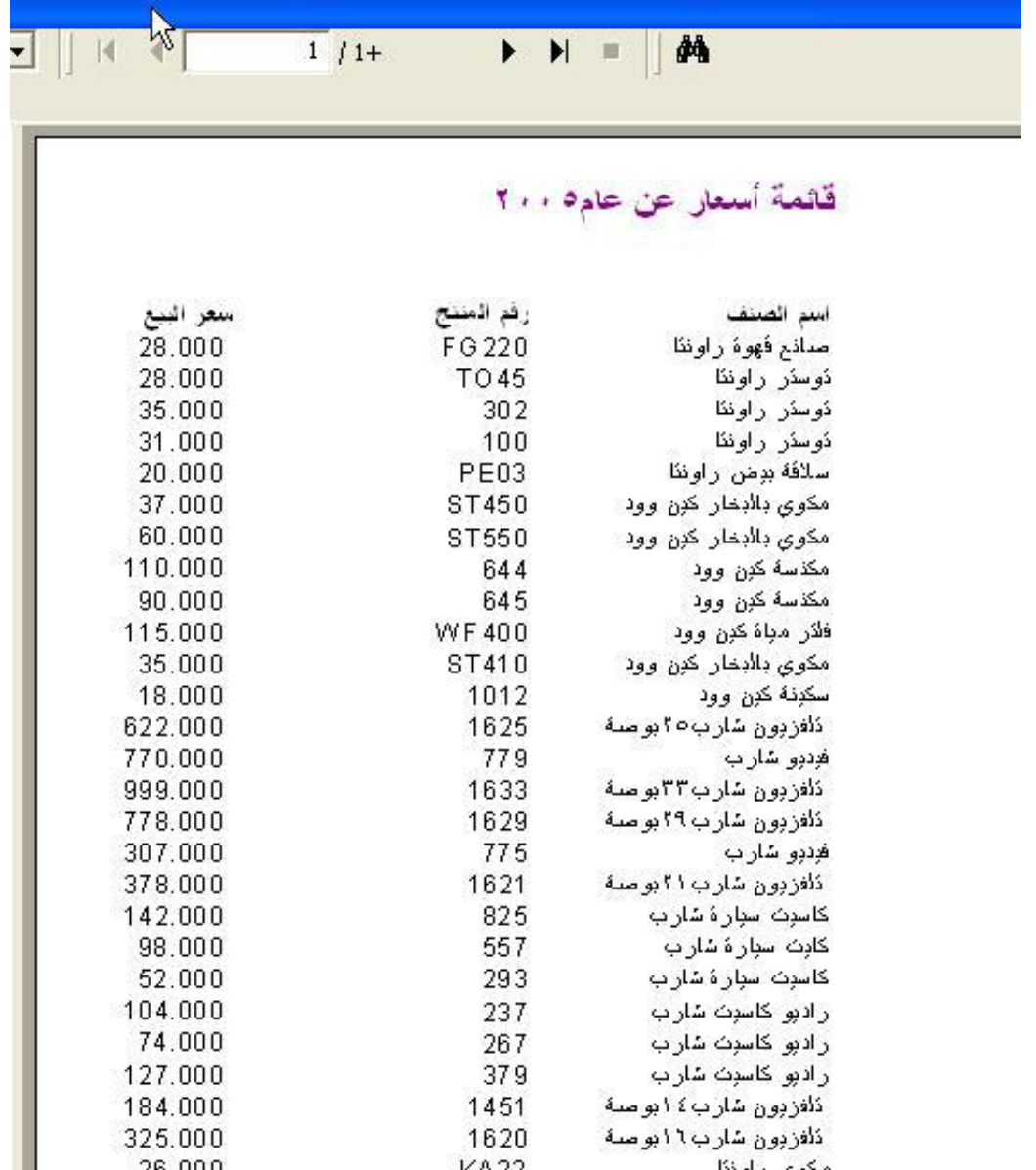

استخدم أزرار التنقل الموجودة في أعلى التقرير للتنقل بين صفحات التقرير ، ستلاحظ أن العنوان موجود على الصفحة الأولي فقط، وغير موجود علي باقي الصفحات سنجرب الآن وضع العنوان في قسم Page Header إذا نظرت إلي قسمPage Header ستلاحظ أن ارتفاع هذه الجزء لا يسمح بوضع أجزاء أخري به ، لذلك فهو يحتاج إلي إعادة تحجيم أي زيادة ارتفاعه لوضع عنوان النص به ولإجراء ذلك اتبع الخطوات التالية:

-١ ضع مؤشر ادلاوس علي الفاصل اخلط الفاصل بني قسم Header Page وقسم Details حبيث يصبح مؤشر الماوس بالشكل التالي:

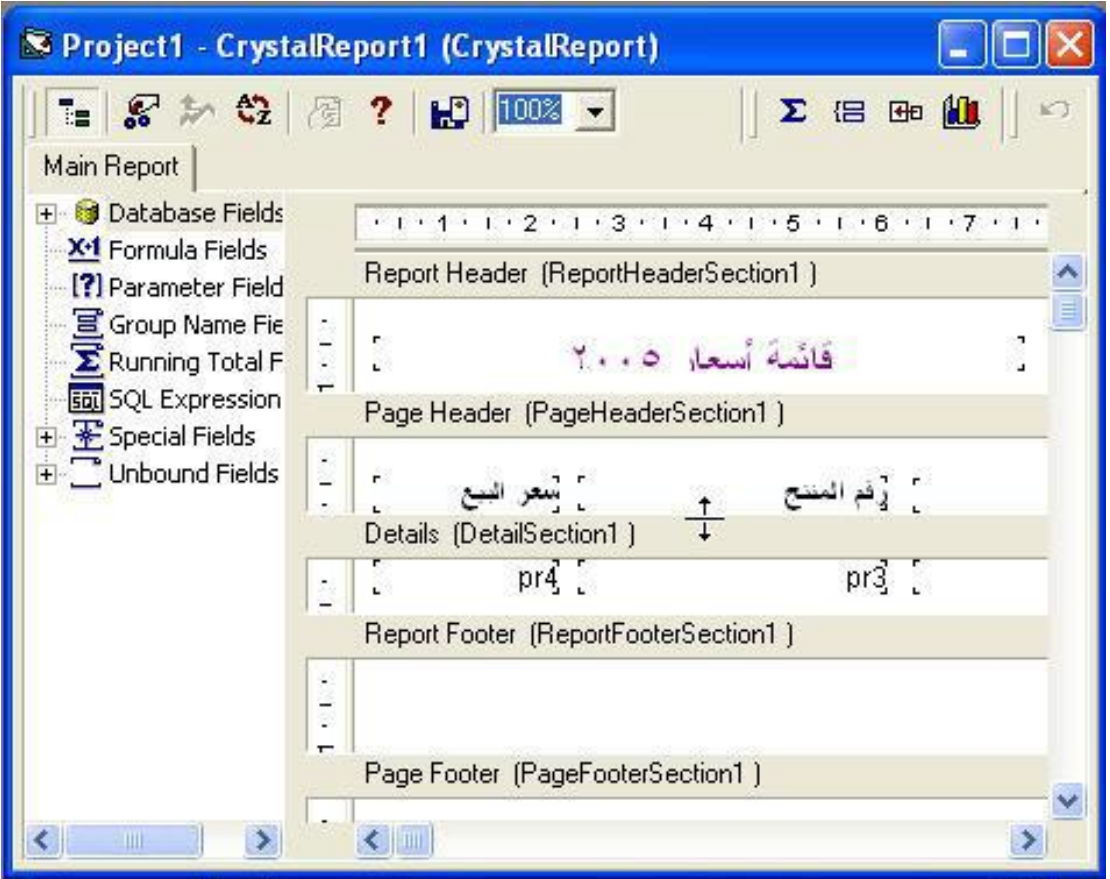

٢ –أضغط علي زر الماوس ثم أسحب إلي أسفل مسافة مناسبة لوضع حقل ( إذا زاد ارتفاع القسم معك يمكنك إنقاص هذا الارتفاع وضع الماوس بالطريقة السابقة والسحب إلي أعلى بدلا من أسفل) ٣ -حرؾ العناوين إيل أسفل بالقرب من اخلط السفلي للقسم ٤ –أضغط على أداة صندوق النصوص في شريط أدوات كريستال ريبورت. 0 –ارسم صندوق نصوص في الجزء الفارغ من قسمPage Header ثم أكتب العبارة التالية " تابع قائمة أسعارعام ٢٠٠٥ " ثم قم بتنسيقه كما هو متبع بحيث تحصل على الشكل التالي:

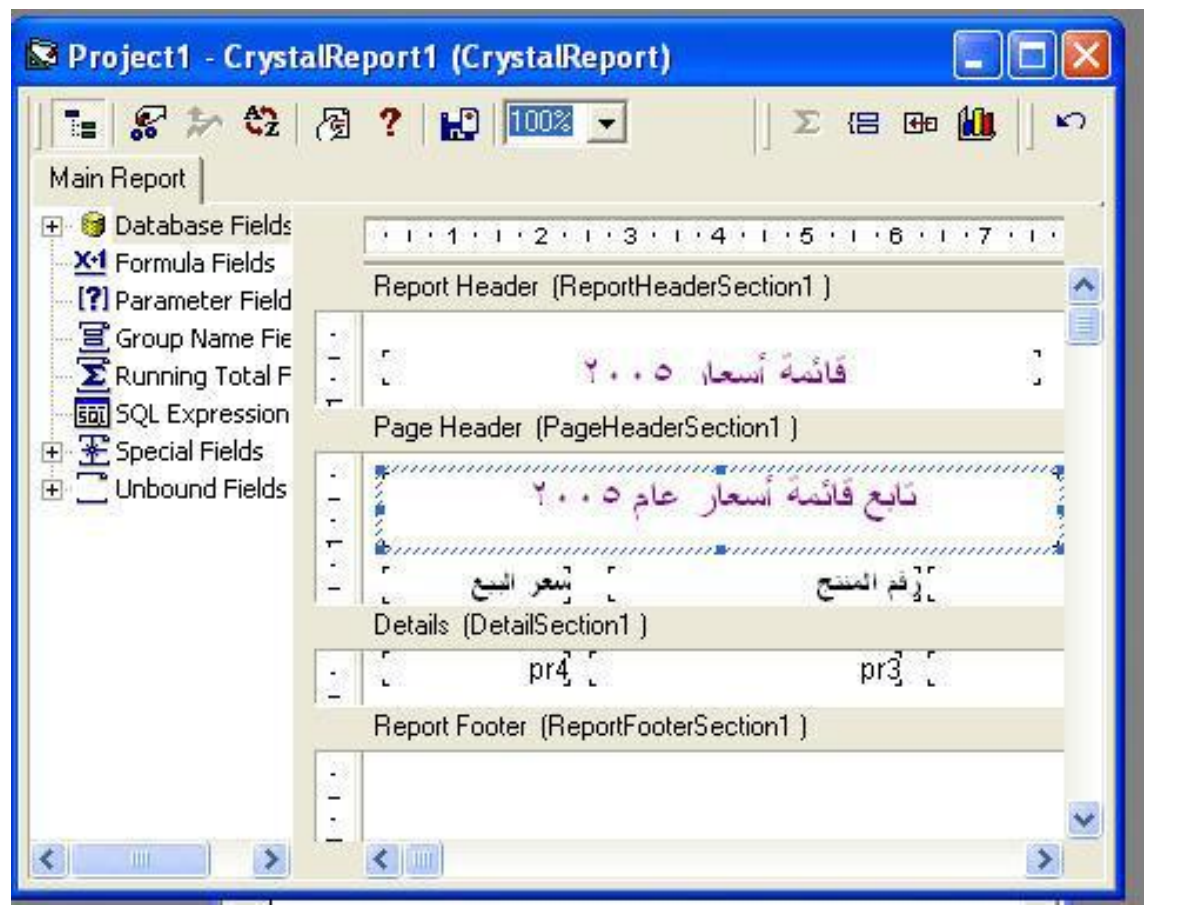

قم الآن بتشغيل المشروع ولاحظ النتائج ، ستلاحظ أن العنوان الجديد قد ظهر في جميع صفحات التقرير.

ملحوظة : يمكنك القيام بعمليات التنسيق مباشرة دون استخدام النافذة القافزة بتحديد الحقل المراد تنسيقه ثم الضغط عل<sub>ى</sub> الرمز <mark>શ</mark>

<http://www.mediafire.com/?7r0a7mcu0s64klo> :الثاين اجلزء مرفقات

#### **الجزء الثالث:**

في هذا الجزء سنتعرف علي كيفية استخدام أكثر من جدول في التقرير وكيفية الربط بين الجداول ١ – أنقر بالزر الأيمن للماوس علي الخيار dataBase في القسم الأيمن من التقرير المعنون بـ main Report ومن النافذة القافزة اليت تظهر اخًت Expert DataBase سيظهر أمامك نافذة Expert dataBase ٢ -أنقر علي عالمة "+" موجودة جبانب اخليار Connection New Create لتوسيع اخليار ، مث اخًت Fiels database فيظهر أمامك صندوؽ فتح قاعدة بيانات التقليدي  $\text{C:\Tutorial\Data}$ ي + -اختر مرة أخرى قاعدة البيانات  $\text{Vic2000.mdb}$  من الجحلد ٤ -قم بالنقر علي عالمة "+" جبانب اخليار Tables لتوسيعو وعرض جداوؿ قاعدة البيانات ه -يستخدم الجدولport في تسجيل المجموعات السلعية التي تتعامل فيها المنشأة وهي تتعامل مع ثلاث مجموعات سلعية هي الأجهزة الكبيرة والأجهزة الصغيرة والصوتيات والمرئيات ويوجد في هذا الجدول ثلاث سجلات تحتوي علي هذه الأقسام الثلاث ، وهو مرتبط بالجدول pro باستخدام رقم القسم prt1 والحقل p 5 في الجدول pro حيث يوجد أمام كل صنف رقم يعبر عن رقم القسم التابع له الصنف ، أرجو أن تكون الصورة واضحة خصوصا للمبتدئين في التعامل مع قواعد البيانات . قم بالضغط علي اجلدوؿ prot لتعليمة مث أضغط علي الزر ">" فينتقل احلقل إيل القسم الأيمن من النافذة كما هو واضح من الشكل التالي

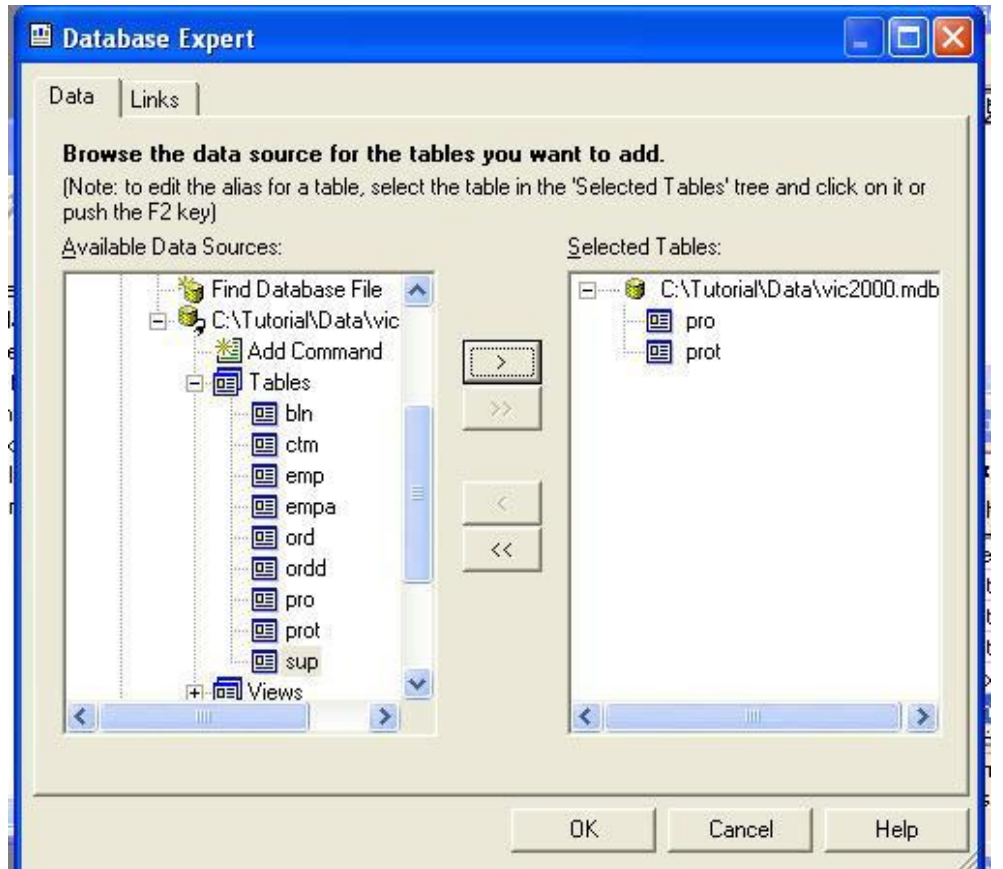

أنقر الآن على زر OK ٦ –سيظهر أمامك نافذة جديد لربط حقول الجدولين كما هو واضح بالشكل التالي

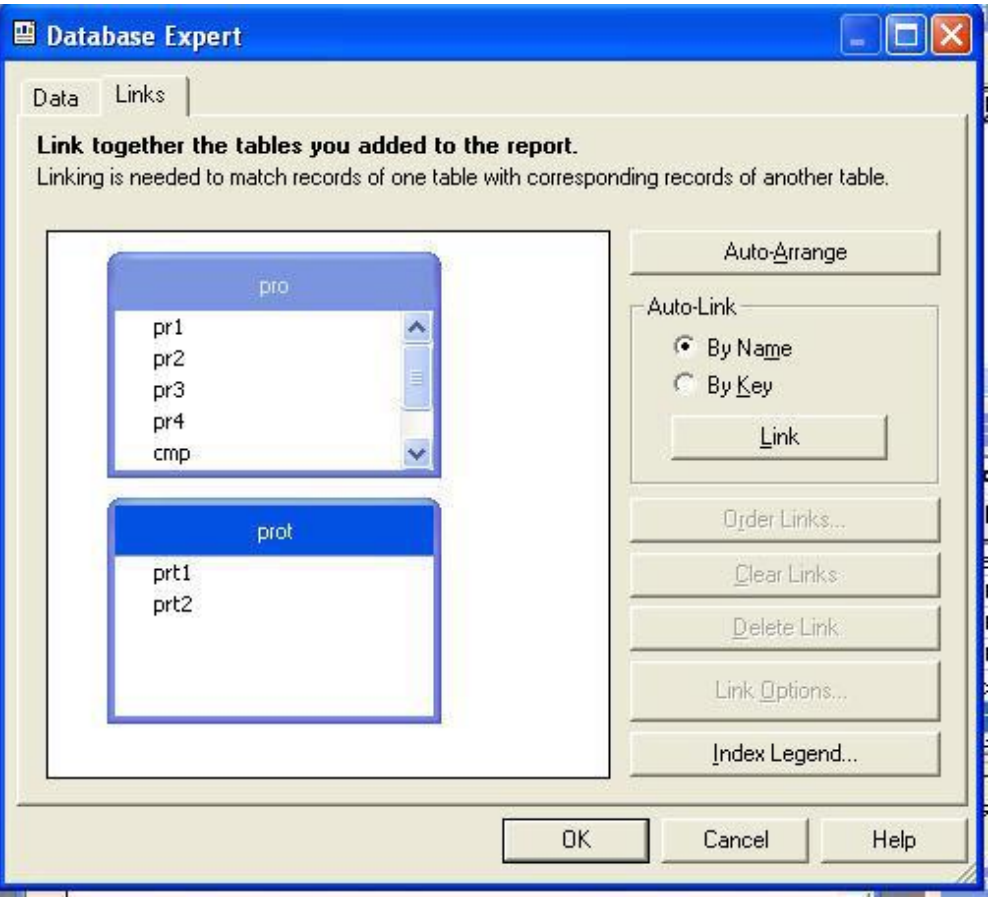

٧ -ذكرنا سبقا أف اجلدولني مرتبطني من خالؿ احلقلني 1Prt يف اجلدوؿ Prot و 5pr يف اجلدوؿ Pro ، استخدـ شريط التمرير يف برواز اجلدوؿPro للوصوؿ إيل احلقل 5 pr وأنقر علي ىذا احلقل لتنشيطو ، ومع االستمرار يف النقر ، أسحب الحقل حتى تصل به فوق الحقل 1 prt في الجدول prot ثم أترك الماوس ، وستحصل علي شاشة قريبة من الشكل التايل

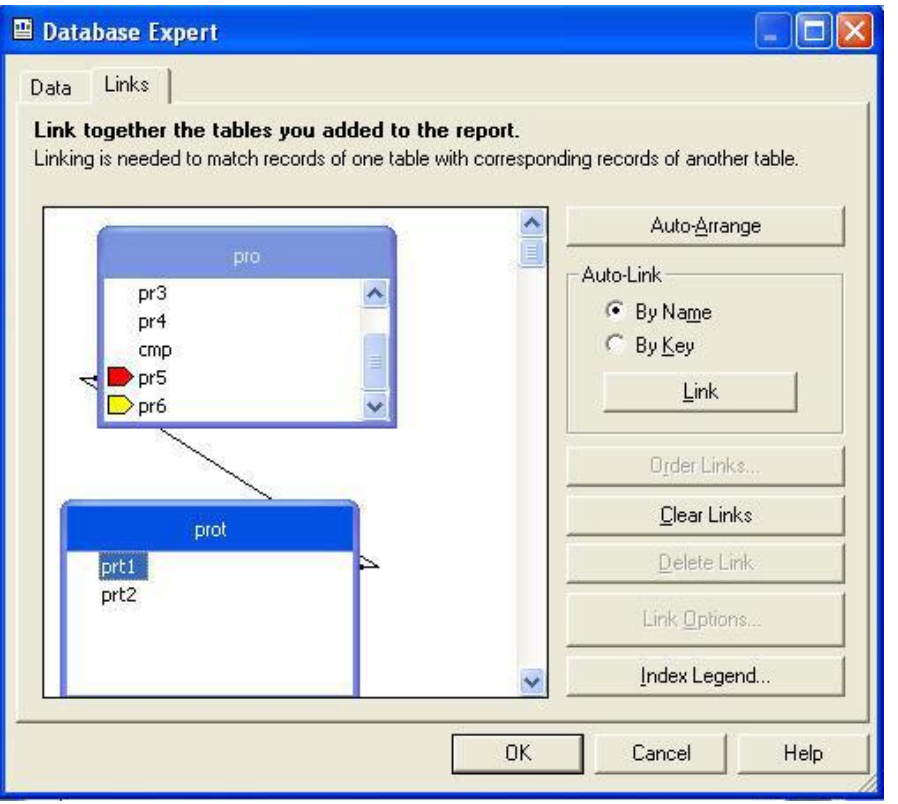

أضغط الآن علي زر  $\rm \rm CK$  ستختفي النافذة وتعود إلي شاشة التصميم .

٨ -أنقر اآلف علي عالمة "+" جبوار اخليار Field dataBase يف القسم Report Main لتوسيعو مث انقر علي عالمة "+" جبوار اجلدوؿport لتوسيعو أيضا فتصبح الشاشة كما ىو موضح بالشكل التايل

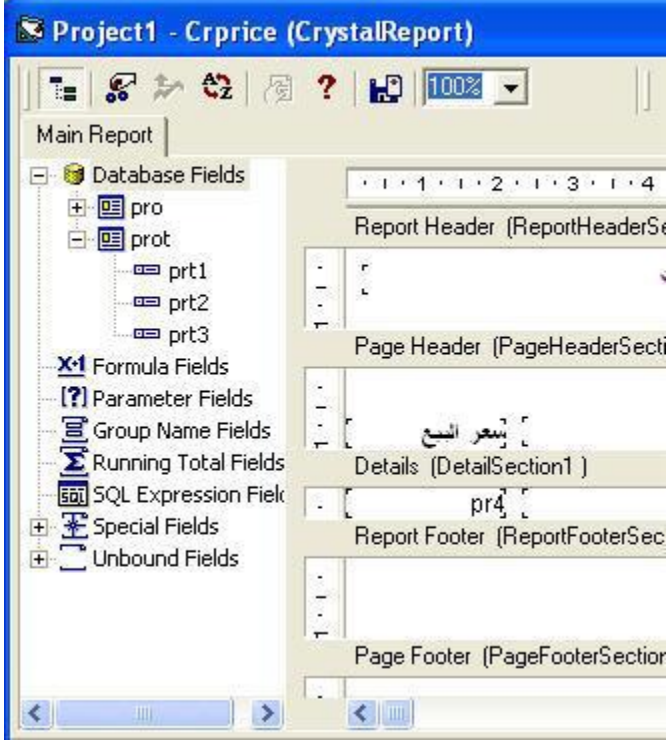

٩ -احلقل 2prt زنتوي علي أسم القسم ، أنقر علي ىذا احلقل يف القسم Report Main ومع االستمرار يف الضغط قم بسحب الحقل إلي يمين الحقل اسم الصنف في القسم Details ثم أترك زر الماوس ، لكي تحصل علي الشكل التايل

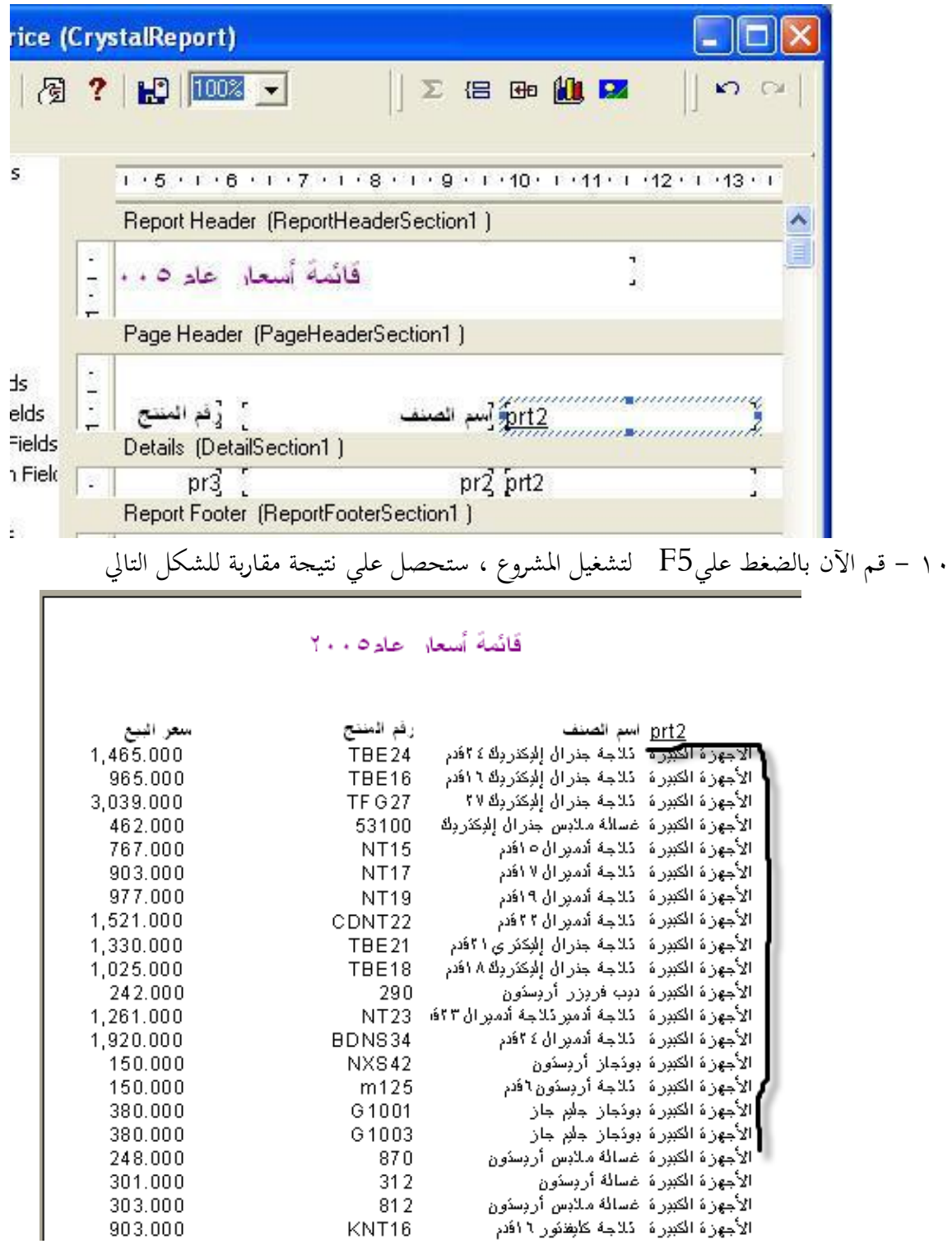

١١ – نلاحظ في هذه التقرير تكرار أسم القسم بجانب كل صنف ولمنع هذا التكرار ، قم بإغلاق المشروع لتعود إلي نافذة التصميم ،أنقر على الحقل prt2 بزر الماوس الأيمن فتظهر النافذة القافزة ، اختر منها الخيار Format Field فتظهر لك نافذة format انقر علي البطاقةCommen لتنشيطها وضع علامة أمام الخيار Suppress if dulicate

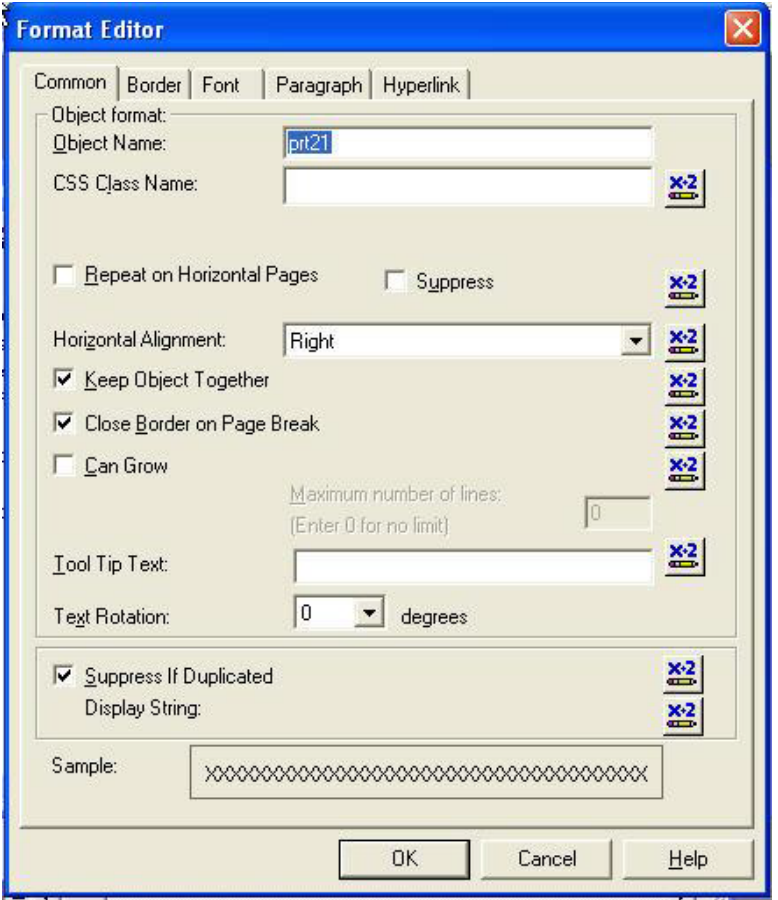

ووجود علامة أمام هذه الخيار يؤدي إلي إظهار الحقل أمام عنصر واحد فقط ويمنع تكراره مع السحلات المشابحة ، قم أيضا بإجراء التنسيقات المناسبة علي الحقل حتى تحصل علي نتيجة مشابحة للشكل التالي

## قَائَمَةُ أَسْعَارِ عَادِهِ ٢٠٠

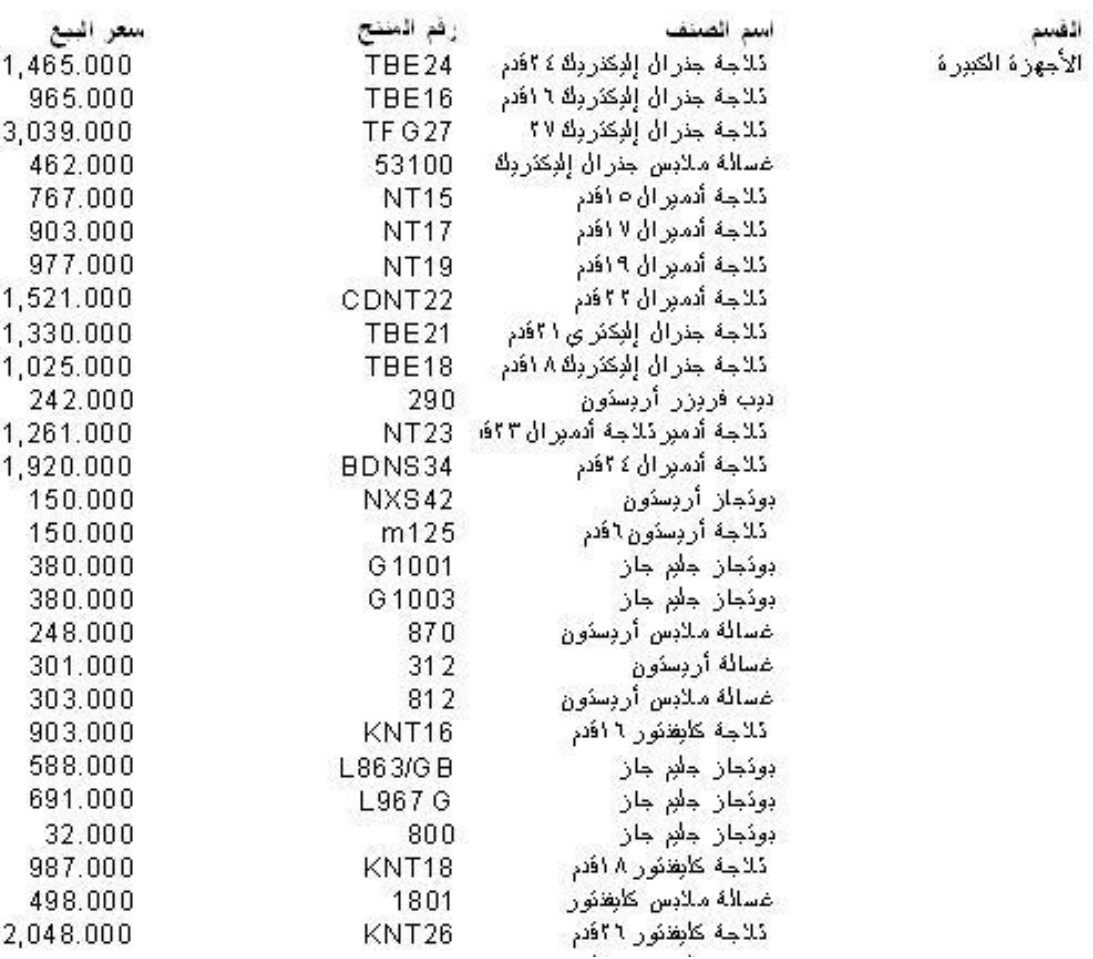

# **<http://www.mediafire.com/?bxh23cv01zigo6e> :الثالث الجزء مرفقات**

الدرس السابع: إضافة اخلطوط والرباويز يف التقرير

في هذا الدرس سنتعرف علي كيفية إضافة الخطوط والبراويز في التقرير وسنستخدم لذلك أداة الخط وأداة الصندوق. ولكن قبل أن نستخدم هذه الأدوات سنتعرف على كيفية وضعها على التقرير وتحريكها وتحجمها قبل أن نستخدمها استخدام عملي في التقرير. أبدء الآن مشروع جديد ثم قم بإضافة الأداة كريستال ريبورت إلي المشروع كما هو متبع ، ولن نضع علي هذا التقرير أي حقول بل سنستخدمه للتعرف على كيفية استخدام أدوات رسم الخطوط األداة Line ١– من صندوق أدوات كريستال ريبورت انقر علي أداة الخطوط الموضحة بالشكل على ثم تحرك إلى لوحة التقرير ، وفي لوحة التقرير قم بالضغط على زر الماوس الأيسر والسحب إلي اليسار مسافة معقولة ثم أرفع يدك عن زر الماوس فيتم رسم خط قريب من الشكل التايل

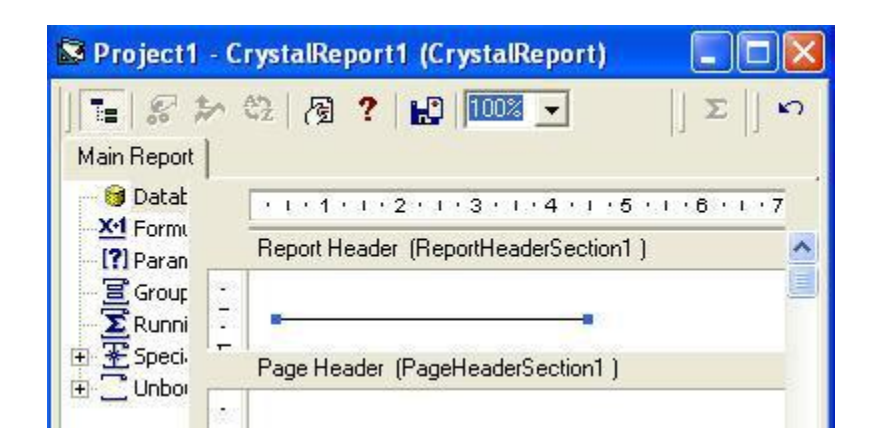

وهذا يدل علي أن الخط نشط ، أنقر الآن علي أي مكان في التقرير ستلاحظ اختفاء النقطتين الموجودتين علي طرفي الخط ، وهذا يعني أن الخط ليس نشطا لإعادة تنشيط الخط قم بالنقر علية حتى تحصل علي النقطتين في طرفي الخط ويصبح بالشكل السابق .لزيادة طول الخط أو تقصيره ضع الماوس علي أحد النقطتين الطرفيتين بحيث يصبح مؤشر ادلاوس كما بالشكل التايل

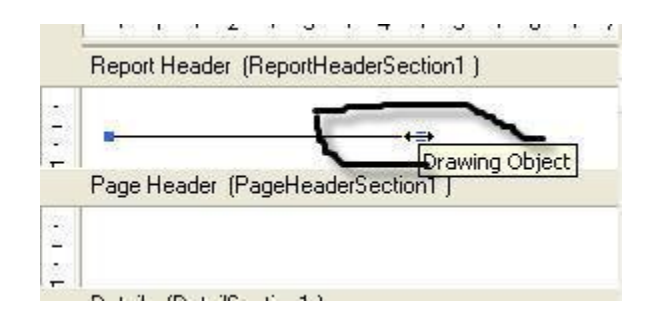

٢ –أضغط بزر الماوس ثم أسحب لليمين لزيادة طول الخط أو اليسار لإنقاصطول الخط ، طبعا الوضع يختلف قليلا إذا اخترت النقطة الموجودة على اليسار في الرسم السابق فالتحرك جهة اليمين في هذه الحالة سيؤدي إلى إنقاصطول الخط والحركة إلى اليسار ستؤدي إلى زيادة طول الخط.

٣ –ولتحريك الخط نشط الخط أولا بالنقر عليه ثم حرك الماوس علي الخط بحيث يصبح شكل الماوس كما هو موضح بالشكل التالي

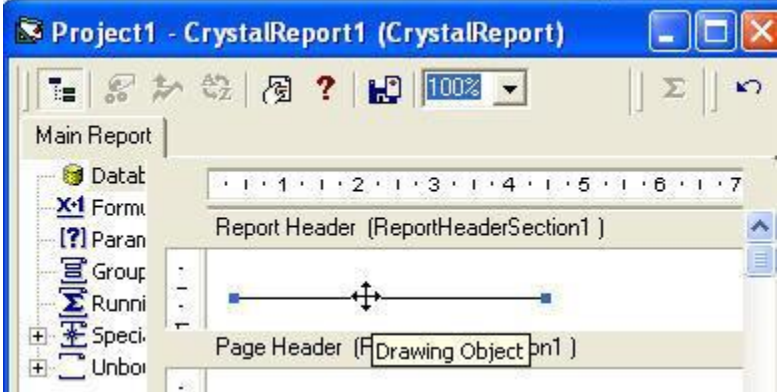

ثم أضغط علي زر الماوس ثم أسحب إلي أعلي أو إلي أسفل لتحريك الخط من مكانه إلي مكان جديد هذا كل ما يمكن قوله حتى الآن عن أداة الخطوط وسوف نتعرف في السطور التالية علي أداة رسم الصناديق المغلقة والتي توجد في شريط أدوات كريستال ريبورت بالشكل التالي على قم الآن بالنقر علي هذه الأداة وأتجه بالماوس إلي شاشة التصميم ثم أضغط بزر الماوس وأسحب إلي اليمين مسافة مناسبة ، ثم إلي أسفل مسافة مناسبة مع عدم تحرير زر الماوس من الضغط ، ثم حرر زر ادلاوس وستحصل علي صندوؽ مقارب للشكل التايل

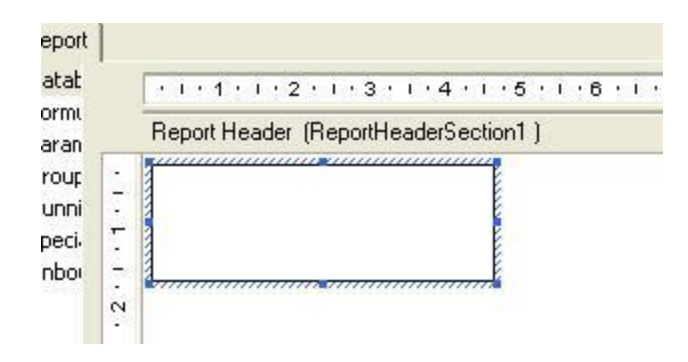

وتالحظ أثناء التنشيط أي عدما يكوف الصندوؽ سلتارا يظهر بلوف مقارب إيل األزرؽ مع ظهور مقابض التحجيم علي احمليط اخلارجي للصندوؽ كما ىو واضح بالشكل السابق لتحريك الصندوؽ ضع زر ادلاوس علي أحد نقاط التحجيم حتى يتحول زر الماوس إلى الشكل الموضح بالشكل التالي ثم أضغط على زر الماوس وأسحب للمكان الجديد

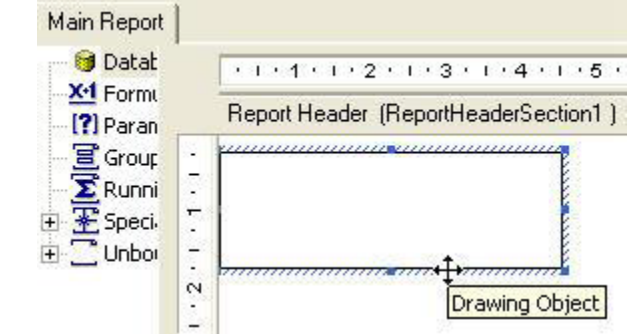

لزيادة طول الصندوق أو إنقاصه ضع زر الماوس علي أحد مقابض التحجيم بحيث يتحول شكل زر الماوس إلي الشكل التالي ثم أسحب لليسار أو اليمين أو إلي أعلى أو إلي أسفل حسب اتجاهات رؤوس السهم

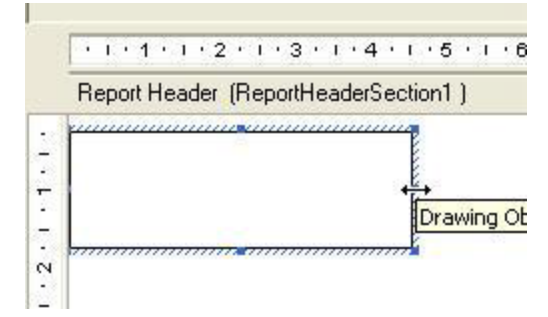

او هبذا الشكل إذا كانت ادلقبض السفلي ىو ادلختار

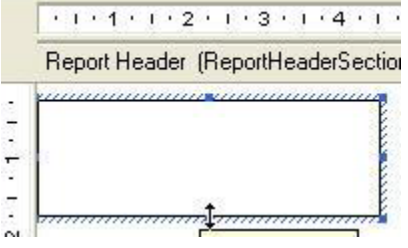

لم يبقى في الموضع سوي اختيار شكل أدوات الرسم وإزالة هذه الأدوات من لوحة التصميم ولتغيير شكل الخط انقر علي الخط أو الصندوق لتنشيطه ثم أضغط على زر الماوس الأيمن فتظهر لك نافذة قافزة كما بالشكل التالي

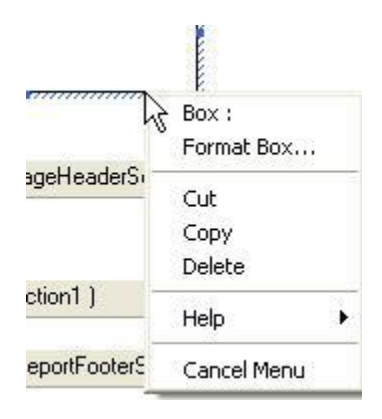

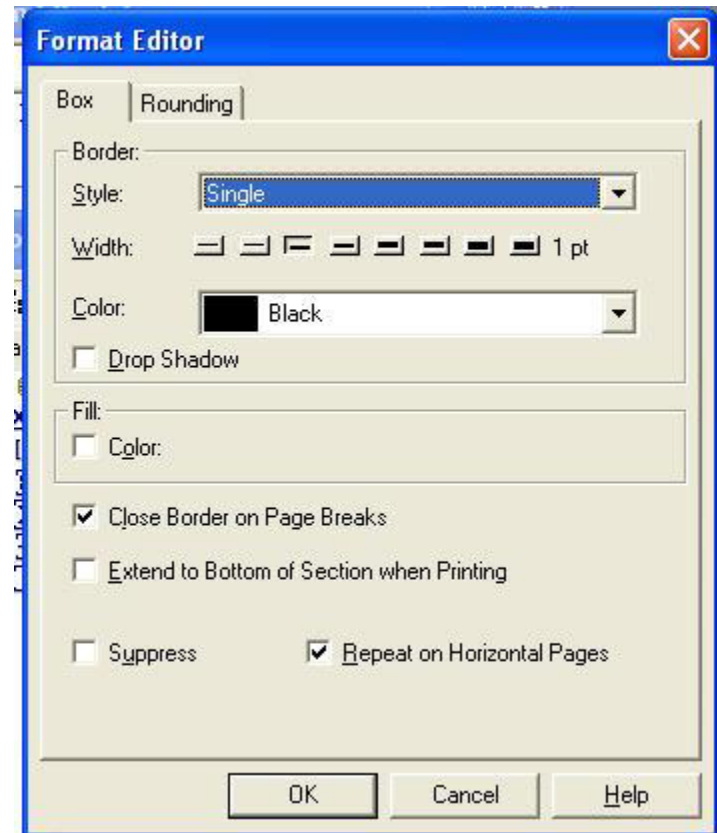

اختر Format Box من هذه القائمة سيظهر أمامك نافذة كالموضحة بالشكل

وسأترك لك حرية تحربة هذه الخيارات على الطبيعة، أما لحذف الخط أو الصندوق قم بالنقر علي الخط أو الصندوق لتنشيطه ثم أضغط عليه بزر الماوس الأيمن ومن القائمة التي تظهر اختر الخيار Delete والآن سنجري تدريب عملي علي إنشاء الصناديق وإضافة الخطوط إلي التقرير وسيكون موضوعنا هو إضافة براز ووضع الخطوط إلى تقرير قائمة الأسعار الذي قمنا بإنشائه في الدرس السابق ١- قم بإنشاء نسخة أخري من الدرس السابق حتى تحتفظ بنسخة من المشروع السابق الدرس سليمة ٢ –نريد الآن إضافة برواز حول بيانات التقرير ، انقر علي أداة الصندوق في شريط أدوات كريستال ريبورت ثم أتجه إلي لوحة التصميم في أقصيسار القسم Page Header ستلاحظ أن مؤشر الماوس قد تحول إلى شكل القلم كما هو

واضح من الشكل التايل

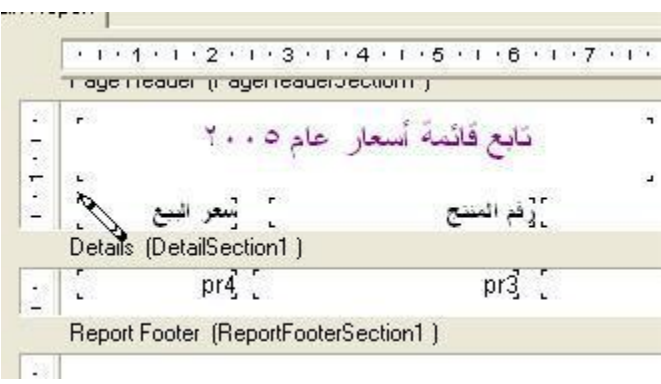

# ٣ –في المنطقة بين عنوان التقرير وعناوين الحقول ضع مؤشر الماوس كما هو وضح بالشكل السابق ثم أضغط علي زر الماوس وارسم صندوق حول بيانات التقرير بحيث يكون حاويا لعناوين الحقول والقسم Details بالكامل كما هو موضح بالشكل

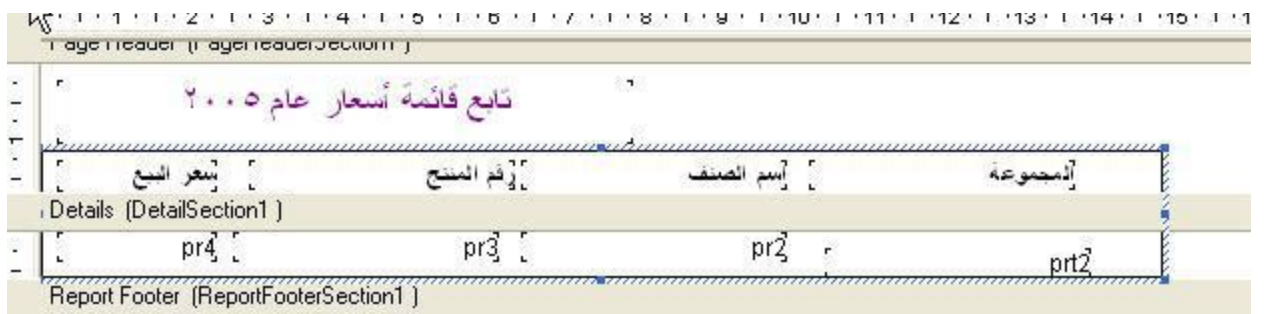

قم الأن بتشغيل المشروع ستحصل علي تقرير مقارب للشكل التالي

## تابع قائمة أسعار عام2005

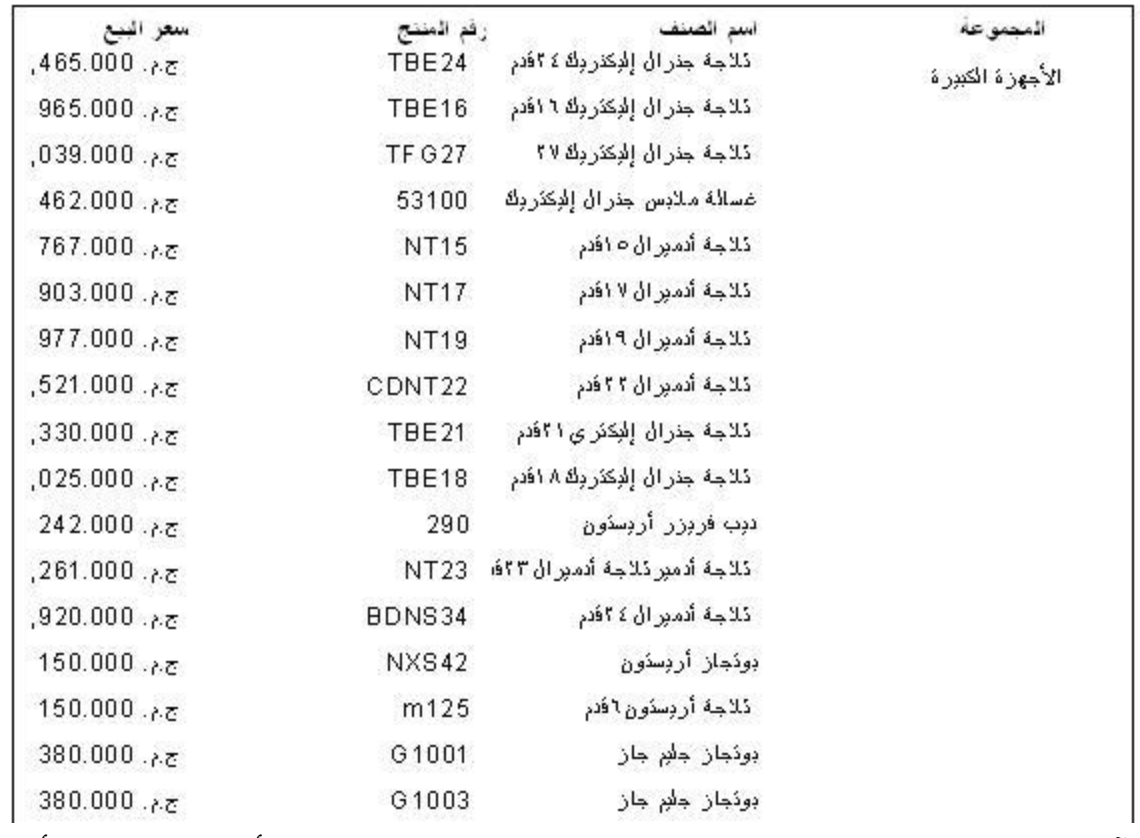

٤ –نريد الآن الفصل بين عناوين الحقول وسجلات التقرير بخط ، لعمل ذل قم بالنقر علي أداة الخط في شريط أدوات كريستال ريبورت ، ثم أتجه إلي لوحة التصميم وفي القسم Page Header قم برسم خط يبدأ من حافة الصندوق اليسرى إيل حافة الصندوؽ اليمين كما بالشكل

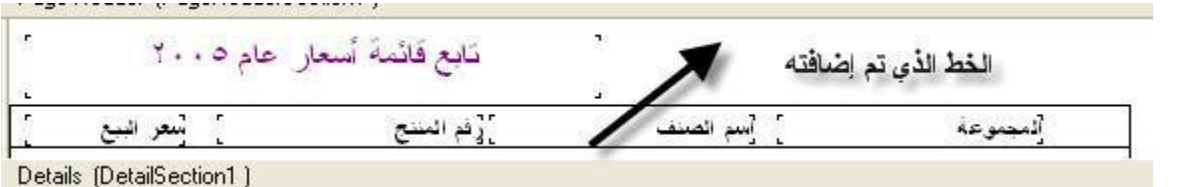

إذا قمت بتشغيل المشروع الآن ستحصل علي تقرير مقارب للشكل التالي

### تابع قائمة أسعار عام2005

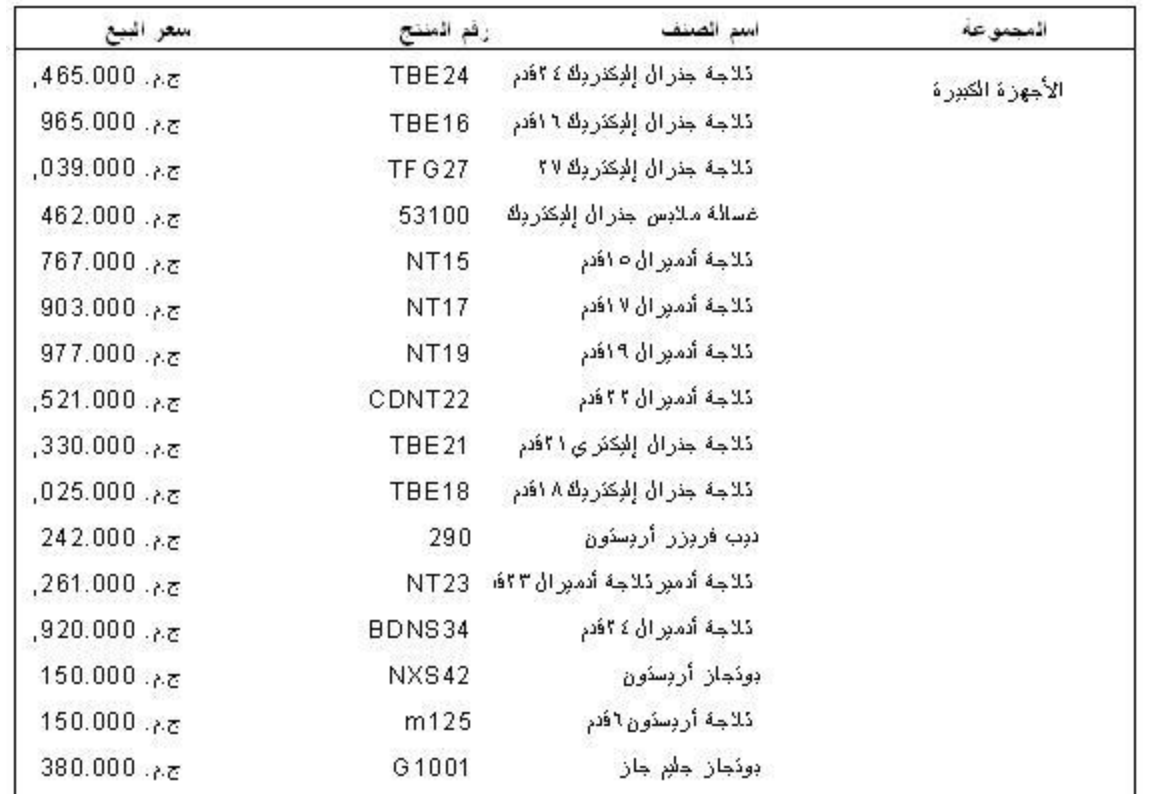

٤ –نريد الآن أن نفصل بين السجلات وبعضها بخط أفقي ، اختر أداة الخطوط من شريط أدوات كريستال ريبورت وأتجه إلي لوحة التصميم وارسم خط قي نماية القسم Details من محيط الصندوق الأيسر إلي محيط الصندوق الأيمن كما ىو بالشكل التايل

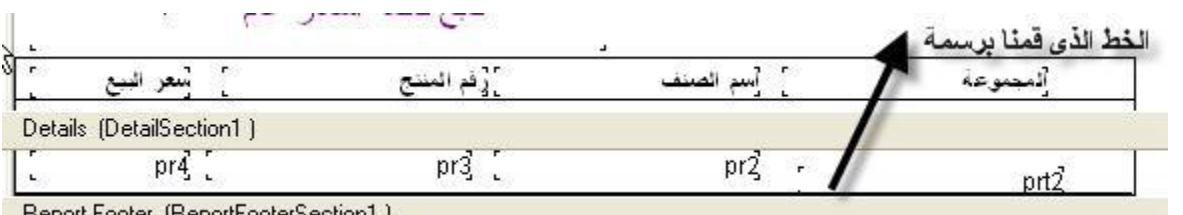

ستلاحظ أن هذا الخط فوق الضلع السفلي للصندوق ، في هذه الحالة ستحصل علي تقرير مقارب للشكل التالي

| سعر البيع     | رفم المنتج    | اسم الصنف                            | المحمورعه       |  |
|---------------|---------------|--------------------------------------|-----------------|--|
| جج. 465.000,  | TBE24         | ذلاجة جئرال إلوكتروك ٤ ؟فدم          | الأجهزة الكبررة |  |
| 965.000.68    | TBE16         | ذلاجة جنرال إلبكثربك ٦ افدم          |                 |  |
| 54.000.000    | <b>TF G27</b> | ذلاجة جنرال إلږكثرږك ٢٧              |                 |  |
| ج.م. 462.000  | 53100         | غسالة ملابس جنرال إلإكثروك           |                 |  |
| 767.000.787   | <b>NT15</b>   | ذلاجة أدمير ال ١٥ افدر               |                 |  |
| 903.000.85    | <b>NT17</b>   | ذلاجة أدمير ال ١٧ افدم               |                 |  |
| 977.000.75    | <b>NT19</b>   | ذلاجة أدمور ال ١٩فدم                 |                 |  |
| ج.م. 521.000, | CDNT22        | ذلاجة أدمبر ال ٢٢فدم                 |                 |  |
| ج.م. 330.000, | TBE21         | ڈلاجۂ جذرال إلٰبِکثر ی ۴۱فدم         |                 |  |
| ج.م. 025.000, | TBE18         | ڈلاجة جنر ال اِلْدِكثر دِلَّة ٨ افتم |                 |  |
| جم. 242.000   | 290           | دبب فربزر أربستون                    |                 |  |
| ج.م. 261.000, | <b>NT23</b>   | ذلاجة أدمبر ذلاجة أدمبر ال ١٤٣٣      |                 |  |
| جم. 920.000,  | BDNS34        | ڏلاجة أدمبر ال ٤ ۴ً قدم              |                 |  |
| 150.000. $65$ | <b>NXS42</b>  | بوذجاز أربسنون                       |                 |  |
| ج.م. 150.000  | m125          | ذلاجة أربسنون افدم                   |                 |  |
| 380.000.65    | G1001         | بونجاز جلام جاز                      |                 |  |
| 380.000.65    | G1003         | بونجاز جلام جاز                      |                 |  |

 $\frac{1}{2}$   $\frac{1}{2}$   $\frac{1}{2}$   $\frac{1}{2}$   $\frac{1}{2}$   $\frac{1}{2}$   $\frac{1}{2}$   $\frac{1}{2}$   $\frac{1}{2}$   $\frac{1}{2}$   $\frac{1}{2}$   $\frac{1}{2}$ 

ه –والآن نحتاج للفصل بين حقول التقرير بالخطوط الفاصلة ، أنقر علي أداة الخطوط في شريط الأدوات ثم أتجه إلي لوحة التصميم وارسم خط بني حقل السعر وحقل رقم ادلنتج حبيث يبدأ من الضلع العلوي للصندوؽ وينتهي عند الضلع السفلى لو كما يف الرسم التايل

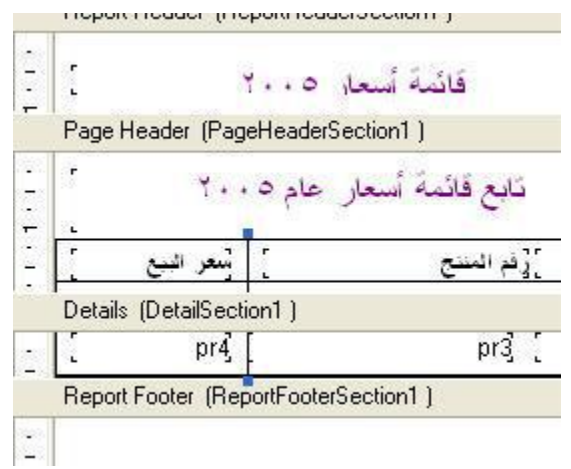

٦ –كرر الخطوة السابقة للفصل بين باقي الحقول وبعضها بإنشاء خطوط طولية بينها وعندما تنتهي ستحصل علي تقرير مقارب للشكل التلي

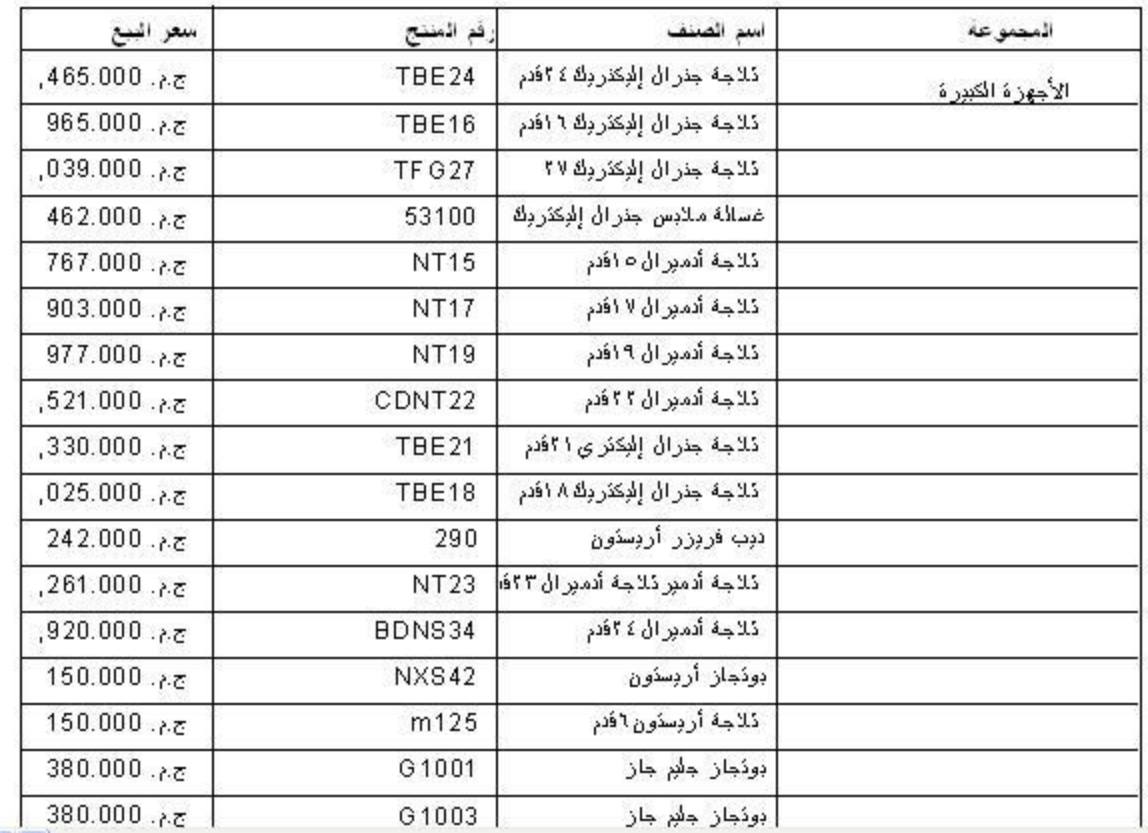

#### نابع قانمه اسعار عام100

–٧ ملحوظة هامة : يوجد في هذا التقرير خطأ كبير وهو أن خانة الألف في سعر البيع غير ظاهرة نتيجة أن حقل سعر البيع المرسوم علي الشاشة أقل من الأرقام الموجودة به لذلك تلاحظ ان الرقم الأول في قائمة الأسعار ٤٦٥ فقط في حين أن صحته هو ١٤٦٥ جنيها . أترك لك تعديل هذا الخطأ الفاحش ، وتعلم أن تتأكد دائما من أن سعة الحقل المرسوم تتناسب مع البيانات حجم البيانات المخزنة به ، وذلك عن طريق مراجعة جميع صفحات التقرير والتأكد من أن جميع البيانات واضحة خصوصا في الحقول الرقمية فيفضل دائما أن يكون الحقل المرسوم أكبر من حجم البيانات تقريبا.

**<http://www.mediafire.com/?r4vq8rrw9zcgouc> :السابع الدرس مرفقات**

الدرس الثامن: إنشاء تقرير بجميع مبيعات المنشأة

**الجزء األول:**

سنقوم في هذا الدرس بإنشاء تقرير بجميع مبيعات المنشأة ، ويعتبر هذا التقرير قاعدة الأساس لإنشاء مجموعة من التقارير المخصصة عن المبيعات سنقوم بإنشائها في القسم الثالث من الدورة بإذن الله . كما يعتبر هذا التقرير مدخلا مبدئبا لموضع الجحموعات وهو موضوع على جانب كبير من الأهمية في كريستال ريبورت وسنتناوله بشئ من التفصيل في القسم الثالث من الدورة أيضا يحتاج هذا التقرير إلي ثلاث جداول مرتبطة هي جدول الفواتير ord وجدول تفاصيل الأصناف المباعة ordd وجدول الأصناف pro، ولإعداد هذا التقرير اتبع الخطوات التالية

١ –قم بإنشاء مشروع جديد في فيجوال بيسك ، ثم قم بإضافة كريستال ريبورت إلي مشروعك كما ىو متبع ٢ -يف القسم األيسر من التقرير Report Main انقر بزر ادلاوس األشنن علي اخليارDataBase فتظهر لك نافذة قافزة اخًت منها Expert Database ، فتظهر لك نافذةExpert Databse . ٣ -انقر علي اخليار Connetion New Create على عالمة "+" اجملاورة لو لتوسيع اخليار، من اخليارات اليت تظهر أمامك أنقر علي عالمة "+" جبوار اخليارFiels Database ستعرضعليك الربنامج مربع حوار فتح التقليدي . توجه الآن إلي الجحلدC:\Tutorial\Data وأنقر على قاعدة البياناتVic2000.mdb سيتم إضافة قاعدة البيانات إيل التقرير.

٤ –أنقر علي علامة "+" بحانب الخيار Tables لتوسيعه ستظهر لك جميع الجداول التي تحتويها قاعدة البيانات.

كما ذكرنا سابقا هذا التقرير يحتاج إلى ثلاث جداول مرتبطة ،والجدولين هم الجدول ORDD و ord والجدول وسنقوم بإضافة هذه الجداول الثلاثة إلى التقرير PRO

ه –انقر علي الجدول ORDD لتحديده ثم أنقر علي الزر الذي يحمل العلامة ''>"فينتقل الجدول إلي القسم الأيسر من الشاشة ، كرر العمل السابق مع الجدول ord كذلك مع الجدول PRO لإضافتهم إلي التقرير .

نحتاج الآن لإنشاء العلاقات بين الجداول ، انقر علي البطاقة  $\rm LINK$  في هذه النافذة فستحصل علي نافذة جديدة لربط الحقول وستلاحظ أن بعض الجداول غير ظاهرة في النافذة أضغط علي الزر على ثي شريط عنوان الشاشة لتكبير

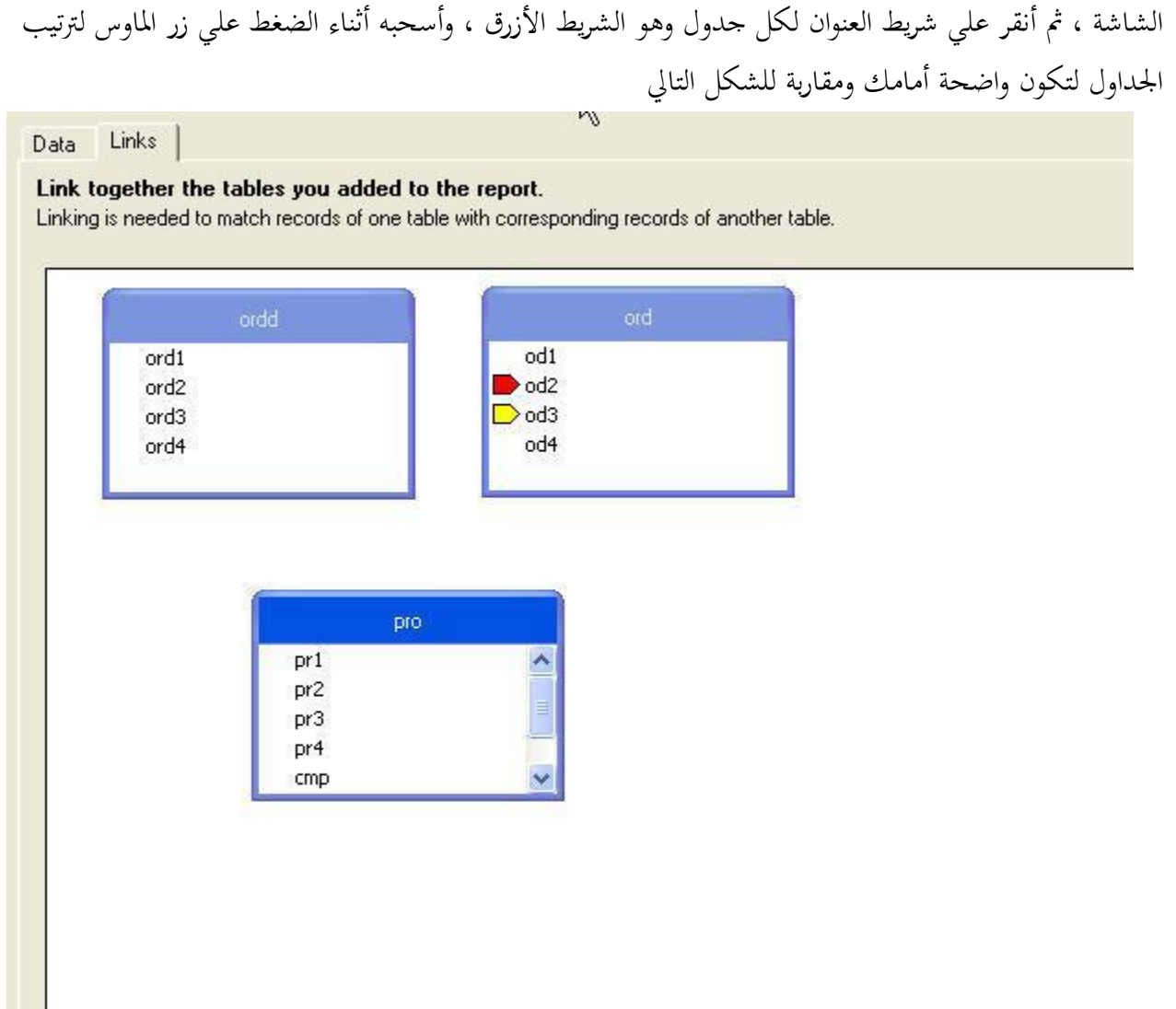

نحتاج الآن إلى ربط هذه الجداول مع بعضها ، إذا رجعت إلى هيكل قاعدة البيانات في الملف vic المرفق معها ستلاحظ أن رقم الفاتورة موجود في الجدول ord تحت أسم od 1 كم أنه موجود في الجدول ordd تحت اسم 1ord وبالتايل شنكن استخداـ ىذين احلقلني يف ربط اجلدولني ، كذلك ستجد أف حقل رقم الصنف موجود يف الجدول pro تحت اسم pro 1 وكذلك موجود في الجدول ordd تحت اسم 2 ord وبالتالي يمكن استخدم هذين الحقلين في ربط الجدولين  $\rm{ordd}$ و $\rm{ord}$  ولعمل هذه الروابط اضغط علي الحقل 1 ord في الجدول  $\rm{ord}$  واسحبه مع الاستمرار في الضغط حتى تصبح فوق الحقلOrd ، في الجدول ord وستعرف ذلك عندما يتحول زر الماوس إلي شكل سهم منحين كما يف الشكل التايل

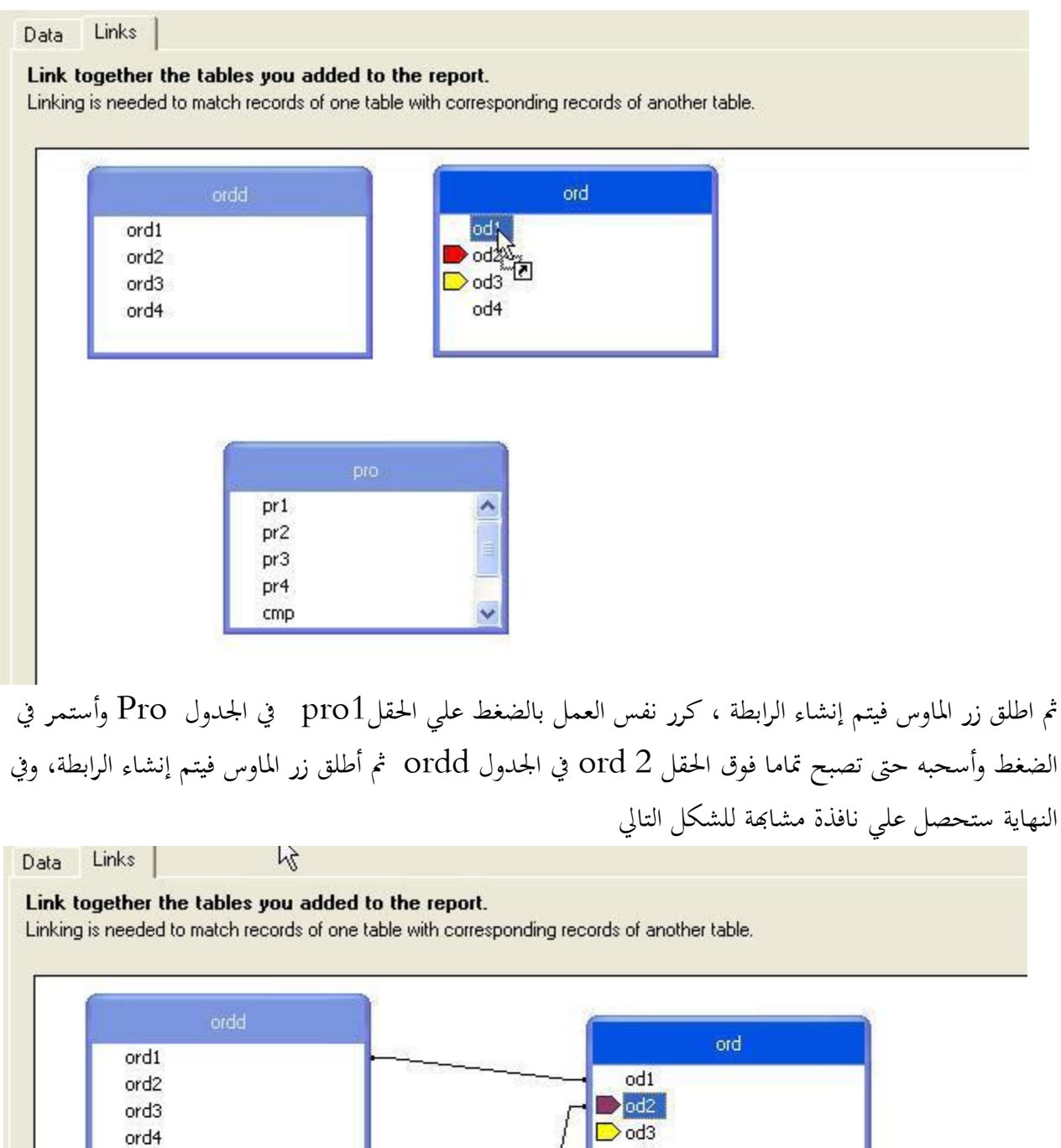

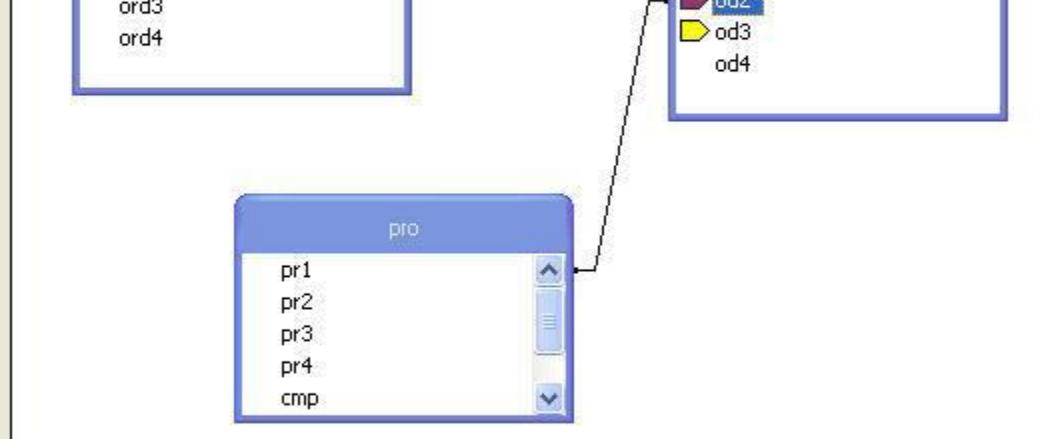

أنقر الآن زر $\rm \rm \overline{O}K$  لتعود إلي لوحة التصميم

١ –أنقر علي علامة "+" بجانب الخيارDatabase Fields لتوسيعه فتظهر أمامك الجداول التي تم إضافتها للتقرير .وسنبدأ الآن في وضع الحقول في التقرير ٢ –أنقر على علامة "+" بجوار الجدولORDD لعرض حقول الجدول ٣ -زنتاج ىذا التقرير من اجلدوؿORDD إيل حقل سعر بيع الوحدة وىو احلقل3Ord وحقل الكمية ادلباعة وىو احلقل4ORD قم بوضع احلقل 3Ord يف أقصي يسار لوحة التصميم مع ترؾ مسافة حلقل سنقوـ بتصميمو بعد ذلك ، مث قم بوضع احلقل4Ord علي شنني احلقل 4 Ord ٤ -أنقر علي العالمة "+" جبوار اجلدوؿPro من ىذا اجلدوؿ حنتاج إيل احلقل اسم الصنف وىو الحقل Pr2 وأيضا نحتاج إلى حقل رقم المنتج3 $\textrm{PR3}$  ، قم بوضع الحقل $\textrm{Pr3}$  على يمين الحقل3 $\textrm{Pr2}$  ، ثم قم بوضع احلقل 2PR علي شنني احلقل 3 Pr

0 –من الجدول ord نحتاج إلي حقلين حقل رقم الفاتورة od1 وحقل تاريخ البيع od4 ، قم بوضع الحقل  $d$  d علي يمين الحقل ${\rm pr}$  ثم قم بوضع الحقل $d~{\rm d}$  علي يمين الحقل 4  ${\rm od}$  بحيث تكون لوحة التصميم قريبة من الشكل التايل

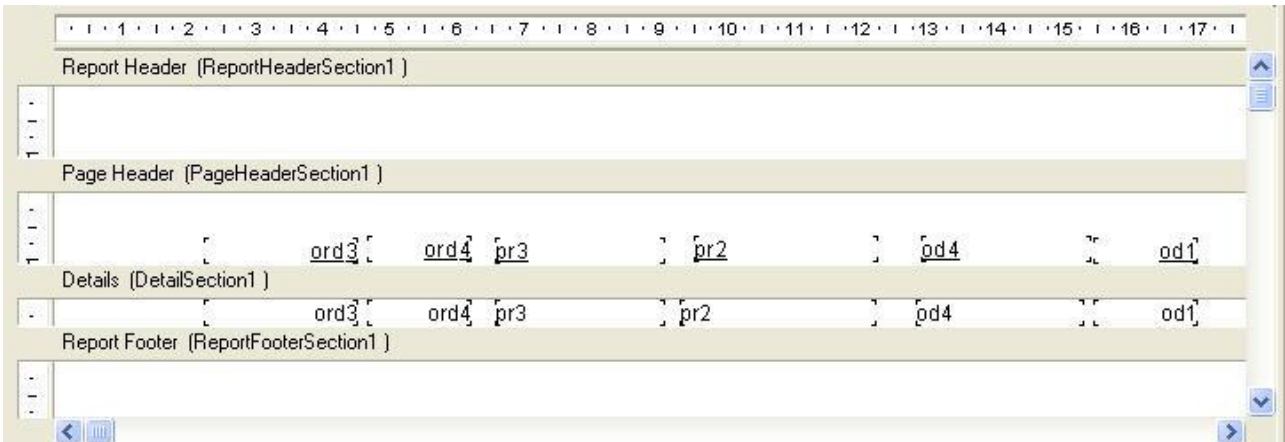

عدل أسماء الحقول في القسمPage Header لتصبح كما يلي احلقل3 Ord عدلو ليصبح سعر الوحدة احلقل4 Ord عدلو ليصبح الكمية احلقل3 pr عدلو ليصبح رقم ادلنتج احلقل2 pr عدلو ليصبح اسم الصنف احلقل4 od عدلو ليصبح تاريخ البيع الحقل Od 1 عدله ليصبح رقم الفاتورة وبمذا نكون غيرنا عناوين الحقول إلى أسماء مفهومة ، بعد ذلك قم بتنسيق الحقول كما عرفنا في الدروس السابقة كما يمكنك إجراء التنسيقات التقليدية التي تراها مناسبة بحيث تصبح لوحة التصميم قريبة من الشكل التالي:

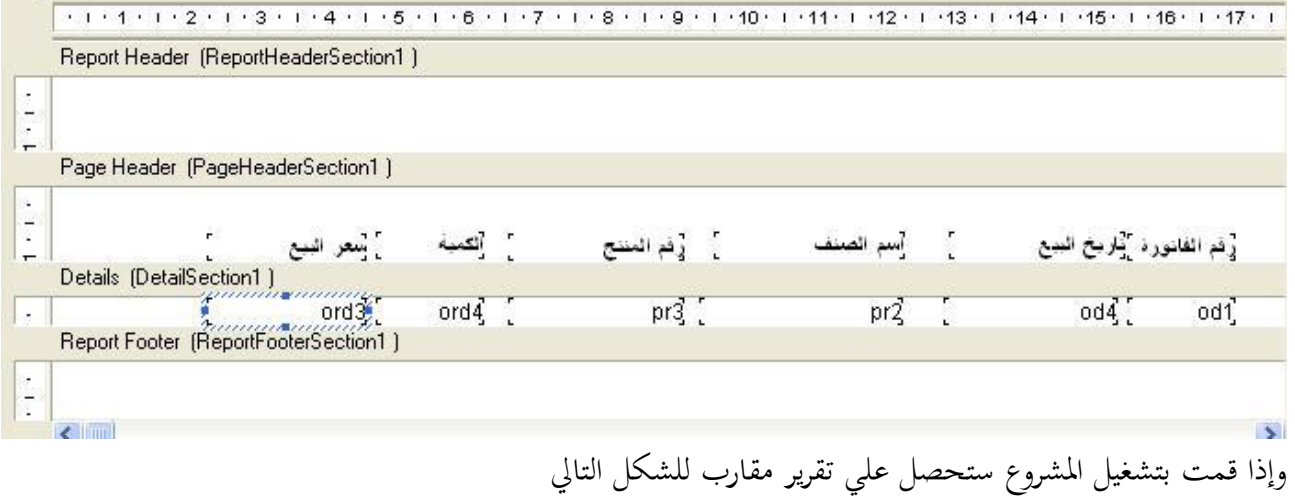

Ĩ

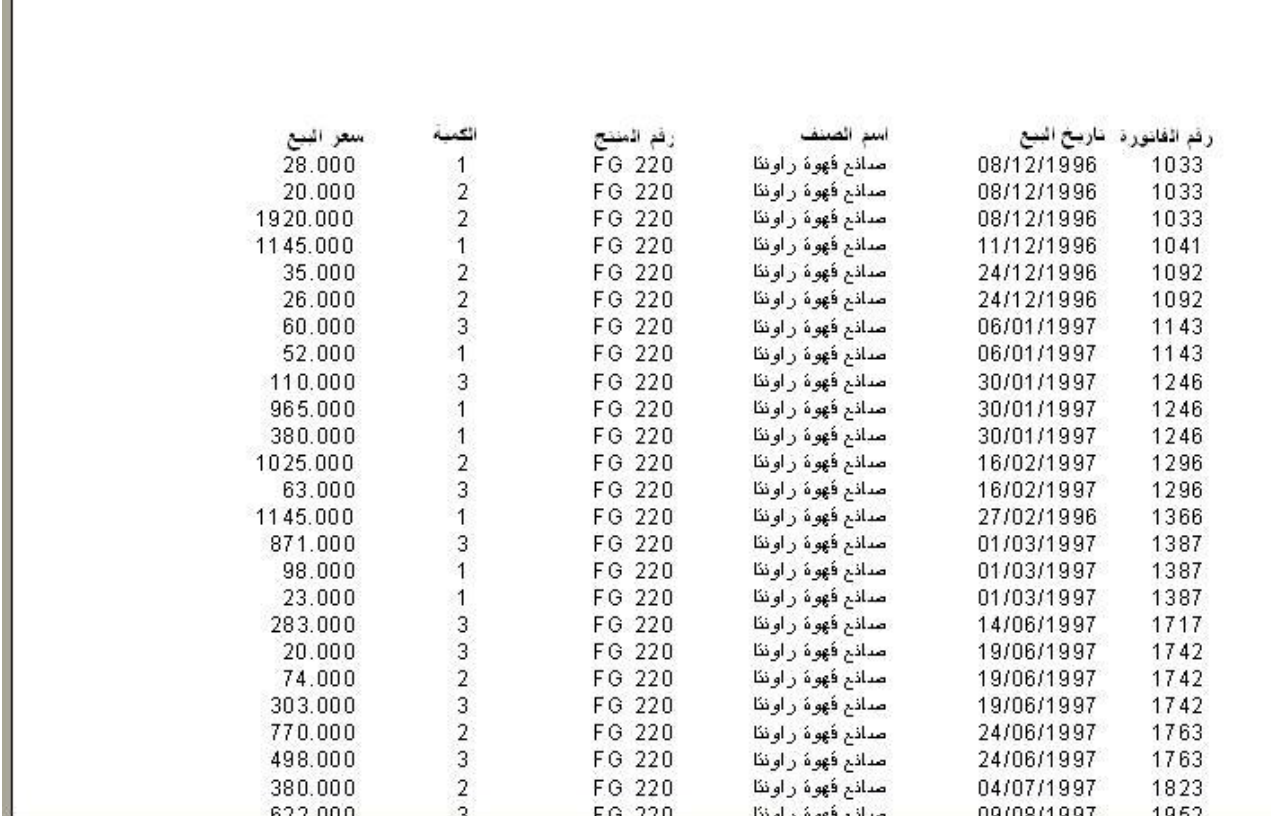

سنعود الآن لطور التصميم لإنشاء حقل صيغة ، وحقل الصيغة الذي نحتاجه هو حقل لحاصل ضرب الكمية في القيمة لنحصل علي أمجايل مبيعات الصنف يف الفاتورة . وإنشاء مثل ىذا احلقل اتبع اخلطوات التالية: يف القسمReport Main أنقر بالزر األشنن للماوس علي اخليارFields Formula فتظهر لك نافذة قافزة اختر منهاNew كما هو موضح بالشكل

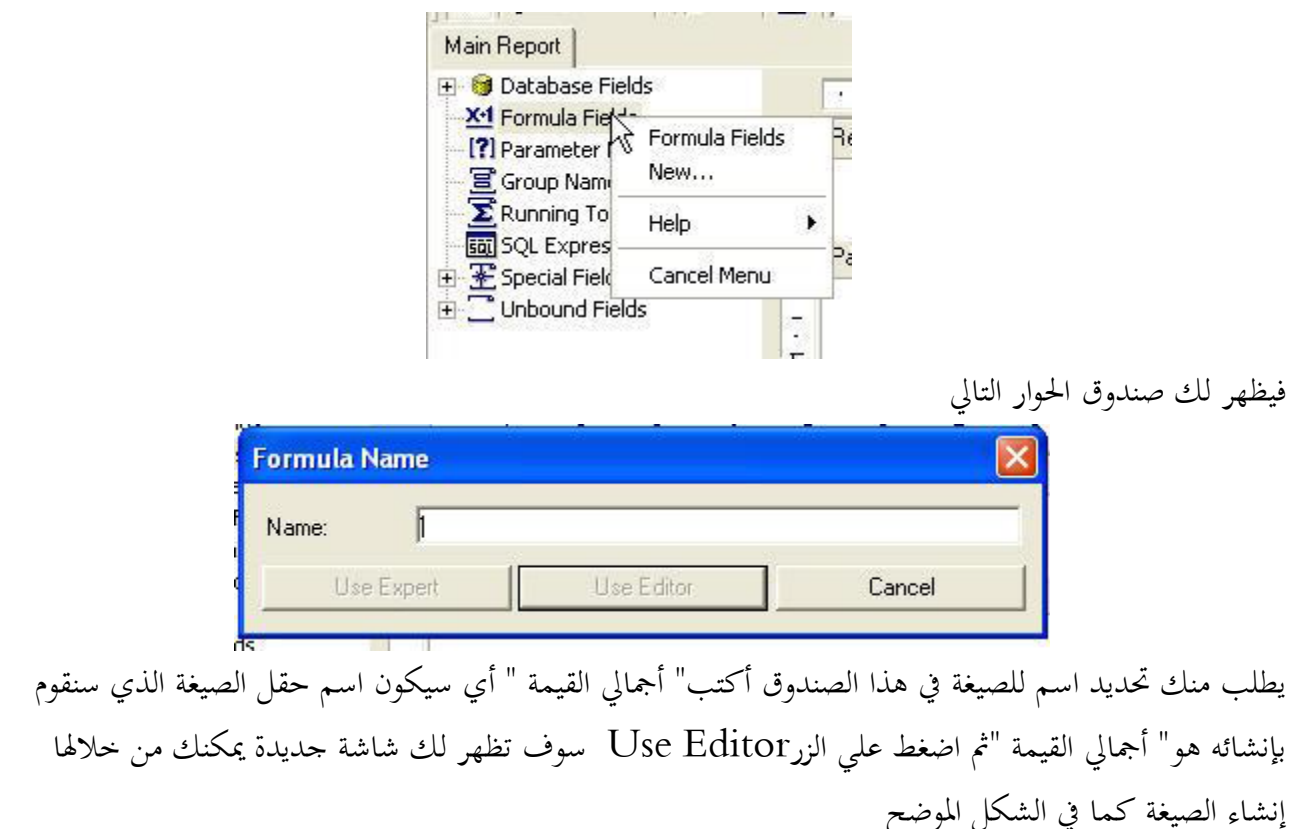

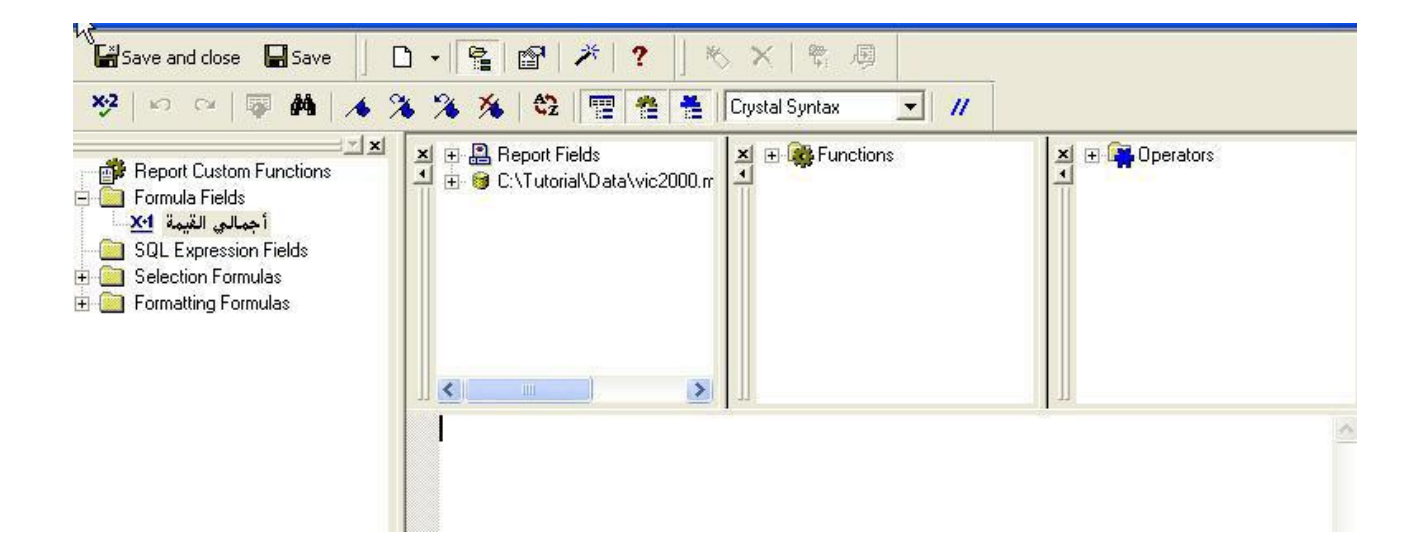

تجد في القسم الأيمن للشاشة ثلاث مربعات صغيرة في المربع الأول أنقر علي علامة "+" بجانب الخيار Report Fields لتوسيعه ويحتوي هذا الخيار علي الحقول الموجودة في التقرير ، انقر الحقل 2ordd:ord3 ليتم إضافته إلي اجلزء السفلي من الشاشة مث أضغط علي عالمة الضرب يف لوحة ادلفاتيح ( عالمة النجمة)، مث أنقر علي احلقل 4 ord:ORDD لنقلو إيل القسم السفلي فتصبح الشاشة كما ىو موضح بالشكل

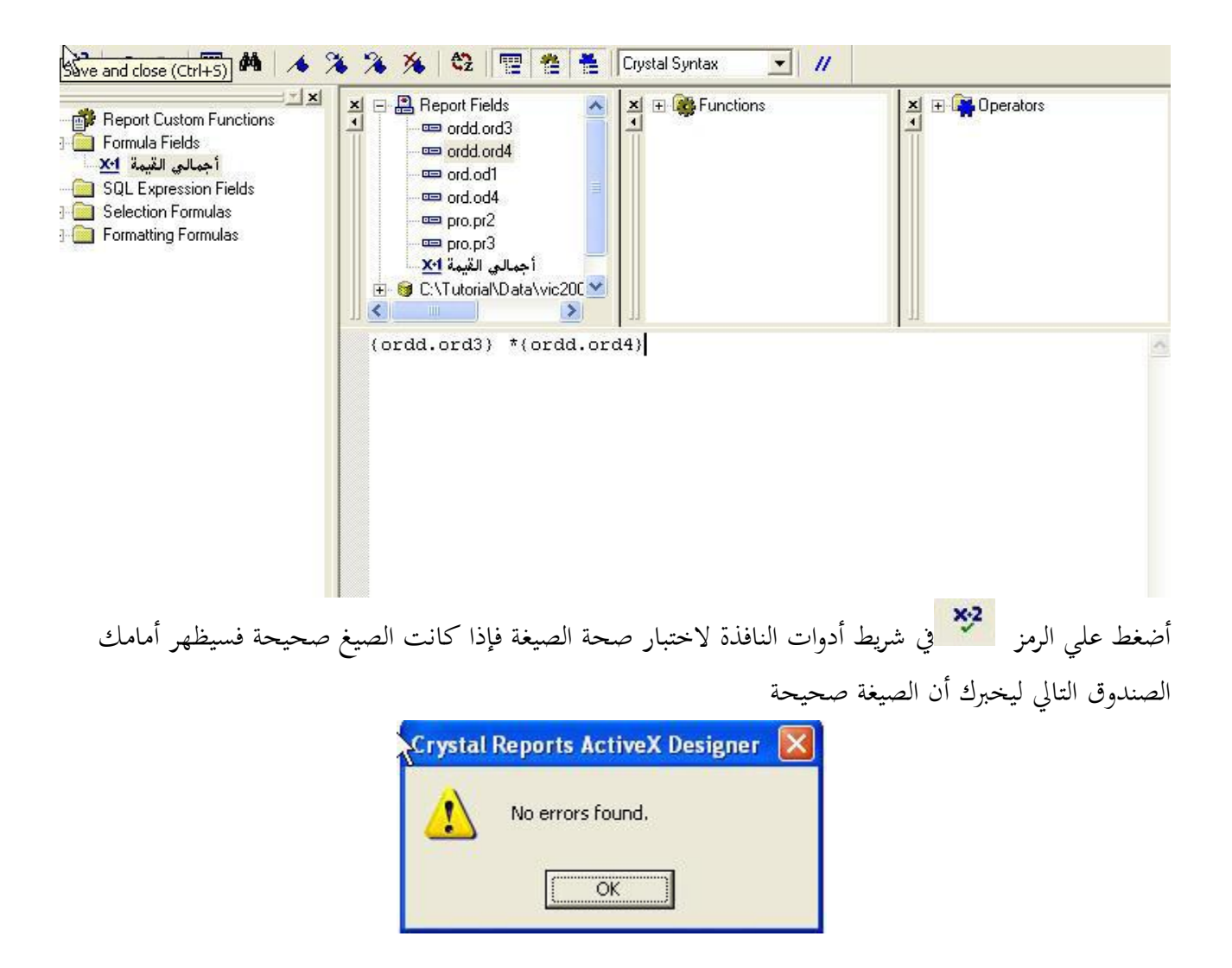

إذا ظهرت رسالة غير ذلك يعني ذلك أن هناك خطأ في الصيغة و تختلف الرسالة باختلاف الخطأ ، وسنفترض أن كل شيء تمام والصيغة صحيحة. أنقر الآن علي الرمز <mark>معناها العاملية الت</mark>الي ومعناه إغلاق النافذة مع حفظ الصيغة. سنعود الآن إلي لوح التصميم وسنجد أن هناك حقل جديد تم إضافته إليMain Report تحت المحموعة Formula Fields أنقر علي هذا الحقل وأسحبه إلي لوحة التصميم وضعه في أقصي يسار القسم Details حبيث تكوف لوحة التصميم كالشكل التايل

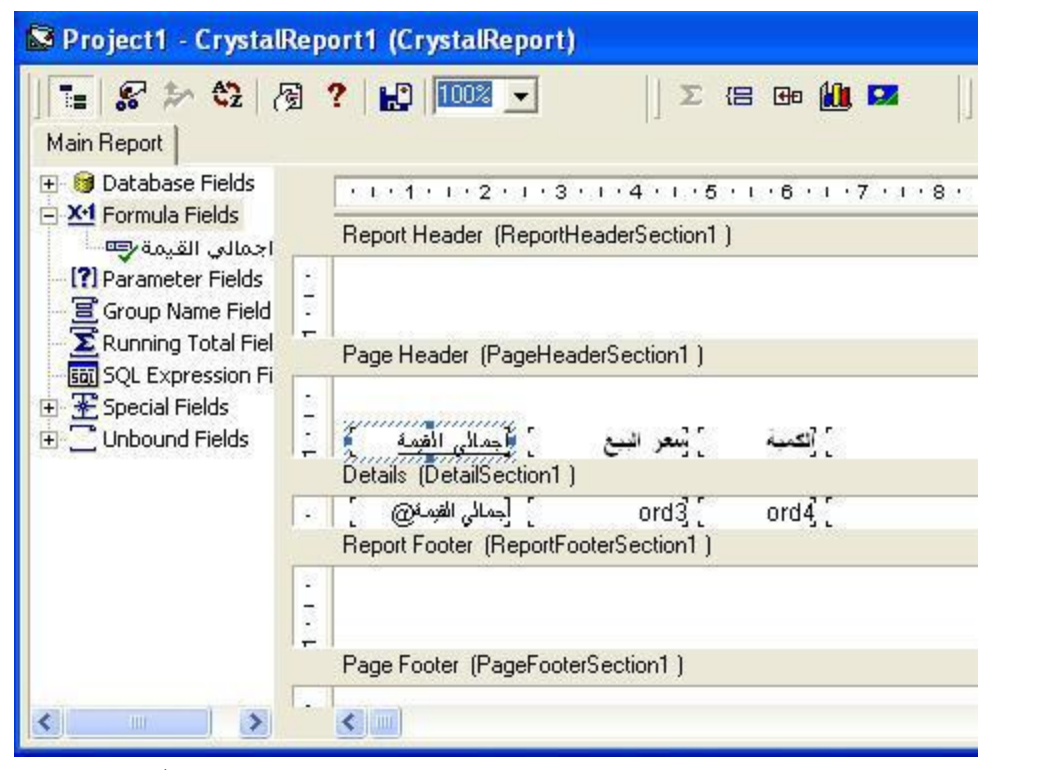

قم بتنسيق الحقل الجديد كما هو متبع وقم بتشغيل المشروع فتحصل على نتيجة مقاربة للشكل التالي

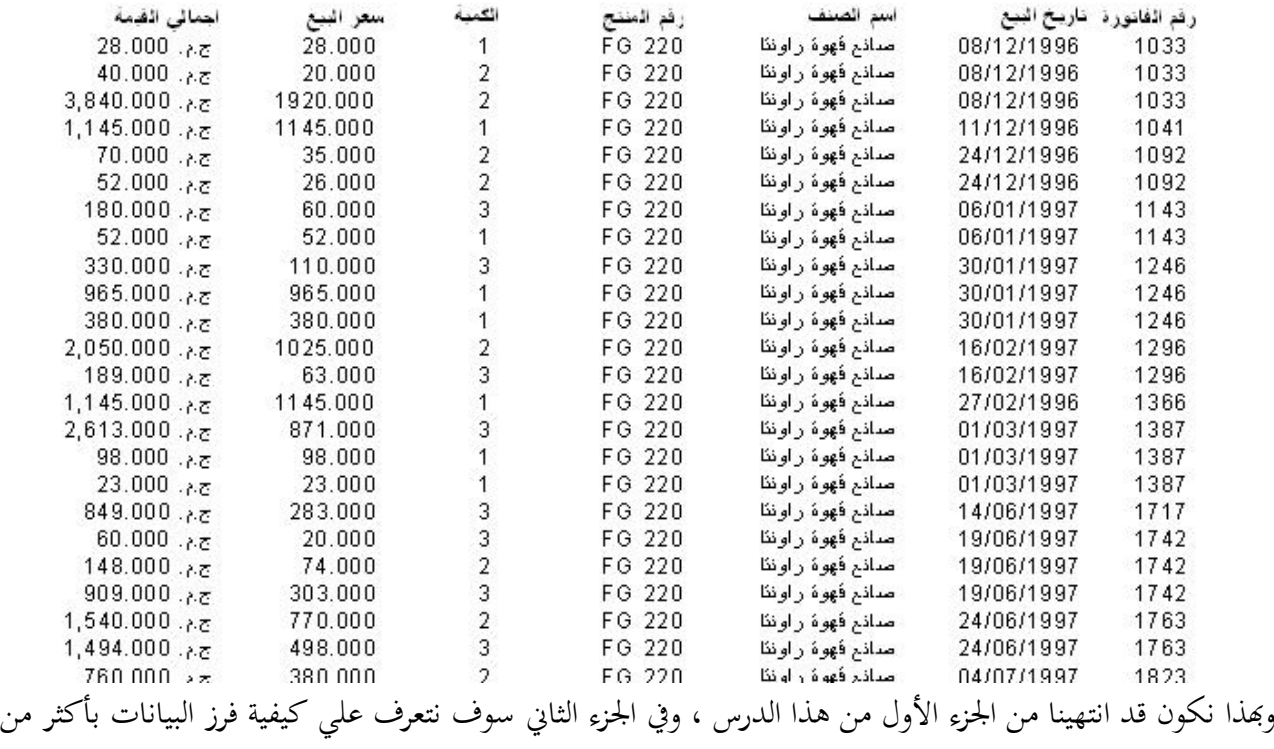

طريقة كما سنتعرف على كيفية إنشاء محموعة بسيطة

**<http://www.mediafire.com/?6qtyoie3el514rn> :االول الجزء مرفقات**

اجلزء الثاين:

في هذا الجزء من الدرس سنتعرف علي كيفية فرز البيانات في التقرير كما سنقوم بإنشاء مجموعة بسيطة يمكن من خلالها التعرف علي أجمالي كل فاتورة من فواتير البيع ، وسنستخدم لهذا الغرضالتقرير الذي قمنا بإنشائه في الجزء الأول من هذا الدرس والآن إلى العمل سنقوم بإكمال عملنا علي الجزء الأول وتذكر طبعا أننا قمنا بعمل حقل صيغة علي التقرير يحتوي علي أجمالي القيمة للصنف في الفاتورة وسنقوم الآن بفرز البيانات في التقرير حسب رقم الفاتورة في ترتيب تنازلي ١ –قم الآن بفتح مشروع الجزء الأول من هذا الدرس إذا لم يكن مفتوحا

٢ –ولفرز التقرير حسب رقم الفاتورة أضغط على الرمز للتجم<sup>اف</sup> في شرط الأدوات فيظهر لك نافذة Record Sort ادلوضحة بالشكل

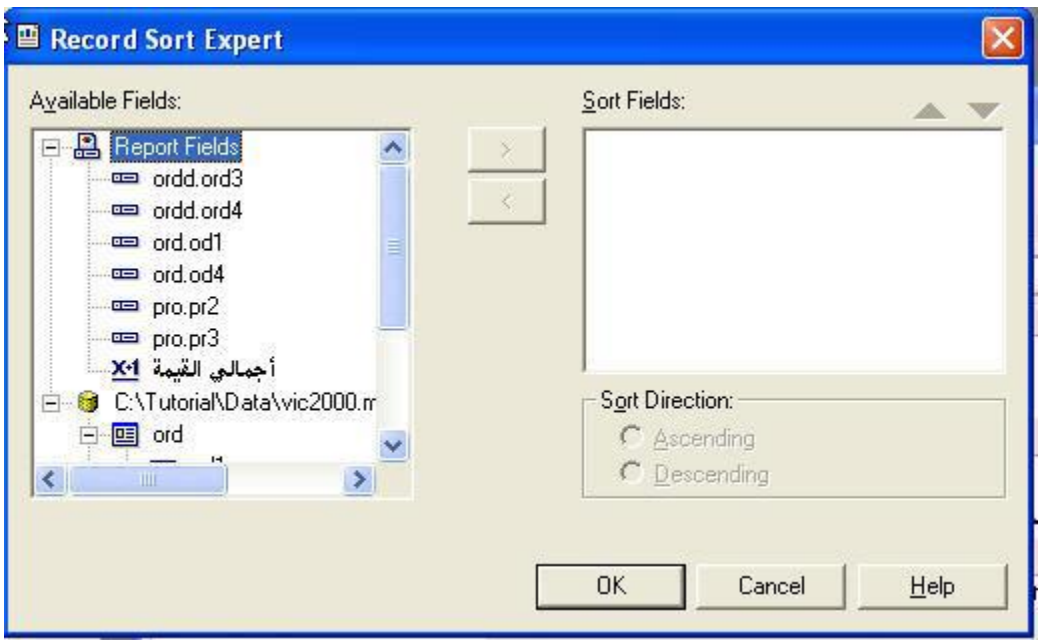

وستلاحظ أن هذه الشاشة مكونة من قسمين القسم الأيسر يحتوي علي حقول التقرير كما يحتوي علي الجداول المرفقة بالتقرير وحنتاج اآلف إيل فرز التقرير حسب رقم الفاتورة ، ورقم الفاتورة موجود يف احلقل1 ord.ord ، انقر علي ىذا الحقل في الجانب الأيسر من النافذة لتنشيطه ثم انقر علي الزر الذي يحتوي علي العلامة ">" ستلاحظ ظهور الحقل في الجزء الأيمن من النافذة ، وأترك Ascending كما هو مختار حيث أننا نحتاج إلى فرز البيانات تصاعديا ، أما إذا اخترنا الخيار Descending فسيتم ترتيب الحقول تنازليا أي تبدأ البيانات من أكبر رقم في الحقل تنازليا إلي أصغر رقم ، وطبعا نحن تحتاج إلي ترتيب تصاعدي ولذلك سنترك الخيار كما هو فتكو الشاشة التي أمامك كما هو موضح بالشكل

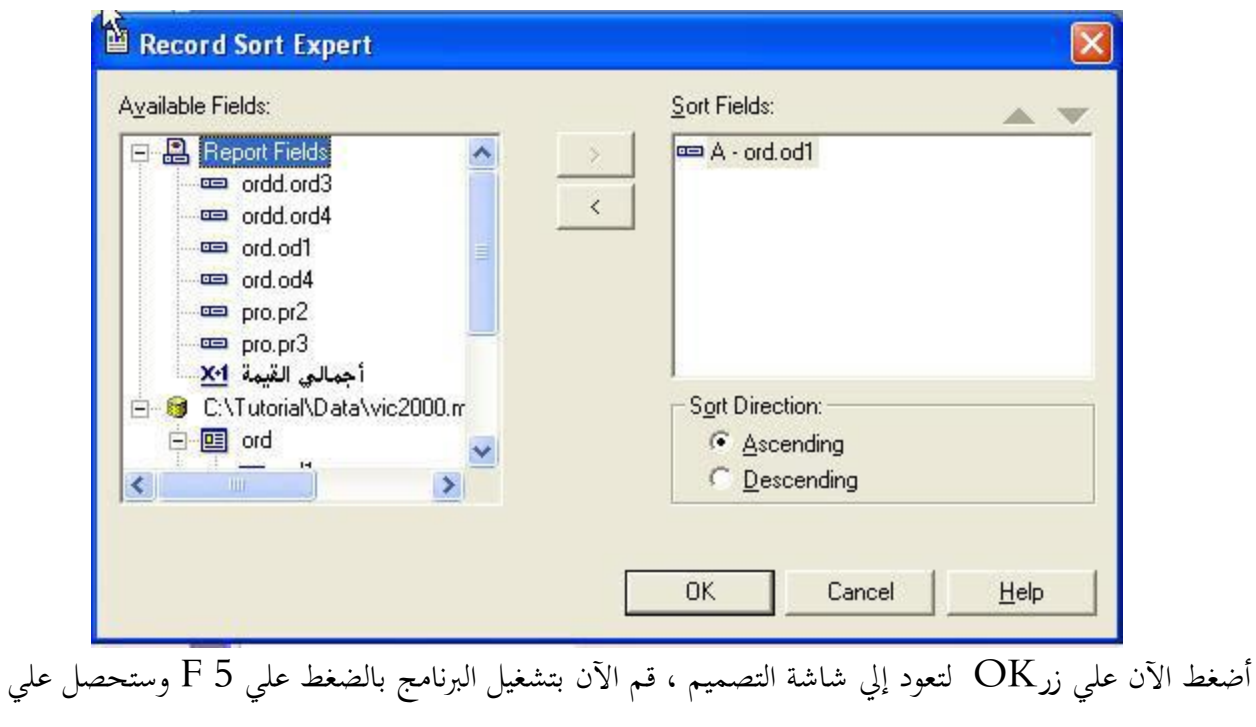

تقرير مشاهبة للتقرير التايل

| احمائى الضمه             | سعر البيع | الكمنة | رفع المنتج | اسم الصنف            | رفع الفانور د إناريخ البيع |      |
|--------------------------|-----------|--------|------------|----------------------|----------------------------|------|
| 5,760.000 $.87$          | 1920.000  | 3      | JK200      | غلابة كبن وود        | 02/12/1996                 | 1002 |
| 99.000 $.87$             | 33,000    |        | JK200      | غلابة كبن وود        | 02/12/1996                 | 1002 |
| 381.000 $.85$            | 127.000   |        | ST 900     | مكوى بالبخار كبن وود | 02/12/1996                 | 1003 |
| ج.م. 72.000              | 24,000    |        | ST 900     | مکوی بالبخار کړن وود | 02/12/1996                 | 1003 |
| 186.000 $.85$            | 62.000    |        | 1621       | ذلفزبون شاربا أبوصة  | 02/12/1996                 | 1004 |
| 56.000 $.87$             | 28.000    |        | 775        | هدبو شارب            | 03/12/1996                 | 1005 |
| 110.000 $.87$            | 110.000   |        | ST 550     | مکوی بالبخار کرن وود | 03/12/1996                 | 1006 |
| ج.م. 24.000              | 24.000    |        | ST 550     | مکوی بالبخار کړن وود | 03/12/1996                 | 1006 |
| 60.000                   | 60.000    |        | ST 550     | مكوى بالبخار كبن وود | 03/12/1996                 | 1006 |
| 270.000 $.87$            | 90.000    |        | PH 02      | مجفف شعر راوننا      | 03/12/1996                 | 1007 |
| 871.000                  | 871.000   |        | ST 410     | مکوی بالبخار کړن وود | 03/12/1996                 | 1008 |
| 139.000 $.87$            | 139.000   |        | ST 410     | مكوى بالبخار كبن وود | 03/12/1996                 | 1008 |
| 996.000.Az               | 498.000   |        | ST 410     | مکوی بالبخار کړن وود | 03/12/1996                 | 1008 |
| ج.م. 66.000              | 28.000    |        | 1451       | ذلفزبون شارب کا بوصه | 03/12/1996                 | 1009 |
| $87.000 \, .87$          | 29,000    |        | SR 300     | مكنسة راونئا         | 03/12/1996                 | 1010 |
| $2,709.000, \lambda \pi$ | 903.000   |        | SR 300     | مكنسة راونئا         | 03/12/1996                 | 1010 |
| 1,954.000                | 977.000   |        | SR 300     | مكنسة راونئا         | 03/12/1996                 | 1010 |
| 56.000 $.55$             | 28,000    |        | GE 600     | عصار ۀ فواکه کړن وود | 03/12/1996                 | 1011 |
| 924.000                  | 462.000   |        | JK100      | غلابة كبون وود       | 03/12/1996                 | 1012 |
| 1,026.000 $.85$          | 342.000   |        | JK100      | غلابة كبرن وود       | 03/12/1996                 | 1012 |
| $3,039.000, \lambda z$   | 3039.000  |        | JK100      | غلابة كبون وود       | 03/12/1996                 | 1012 |
| ج.م. 69.000              | 23,000    |        | MO 800     | فرن ببذزا کبن وود    | 03/12/1996                 | 1013 |
| 182.000. $5.7$           | 91.000    |        | MO 800     | فرن ببذزا کبن وود    | 03/12/1996                 | 1013 |
| 70.000                   | 35.000    |        | 644        | مكذسة كبن وود        | 04/12/1996                 | 1014 |
| $03.000 - -$             | 31,000    |        | 77Q        | Arra Ler             | 04/12/1996                 | 1015 |

لاحظ تسلسل أرقام الفواتير في عمود رقم الفاتورة يعتبر هذا التقرير فرصة جديدة لنأخذ فكرة بسيطة عن المحموعات في تقارير كريستال ريبورت قبل أن ننتقل إلي مرحلة التعامل مع البرنامج بالكود، سنقوم الآن بإنشاء محموعة تستند إلي رقم الفاتورة بحيث يصبح بين كل فاتورة وأخري فاصل يعبر عن رقم الفاتورة ١ – اضغط علي الرمز له<mark>م التي</mark>من فتريط الأدوات فتظهر لك النافذة التالية

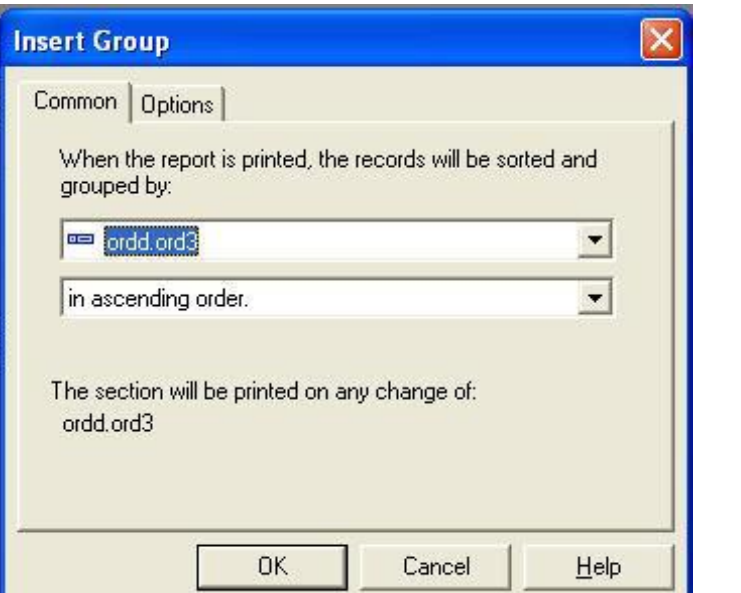

ولإننا نحتاج إلي إنشاء محموعة استنادا إلي رقم الفاتورة اختر من القائمة المنسدلة العلوية الحقل<sup>1</sup> ord.od حجيث تصبح الشاشة كما ىو واضح بالشكل التايل

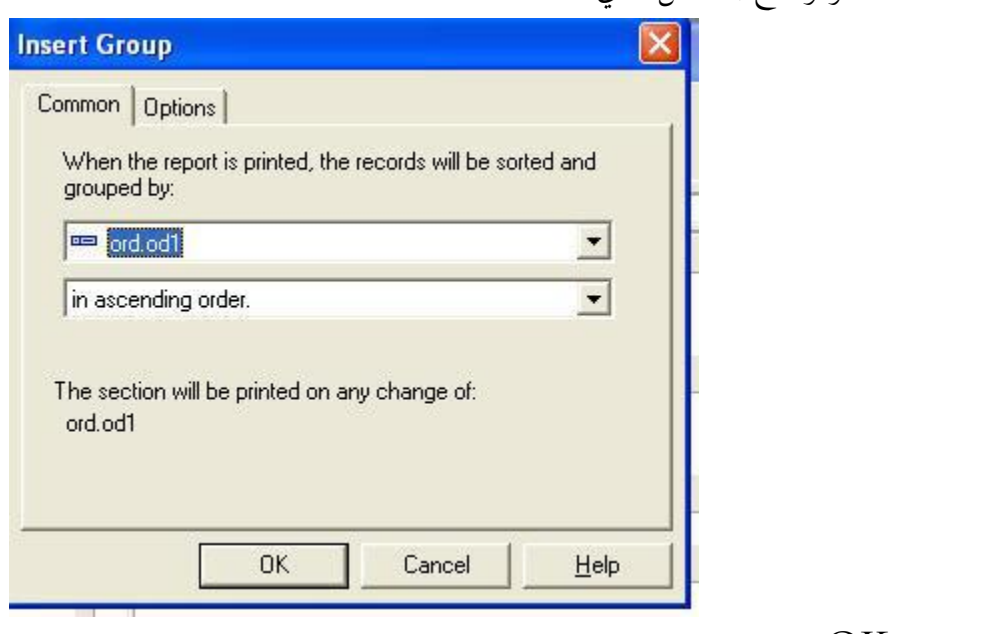

ثم اختر زرOK ستالحظ ظهور قسم جديد يف التقرير وأصبحت الشاشة كما ىو موضح بالشكل

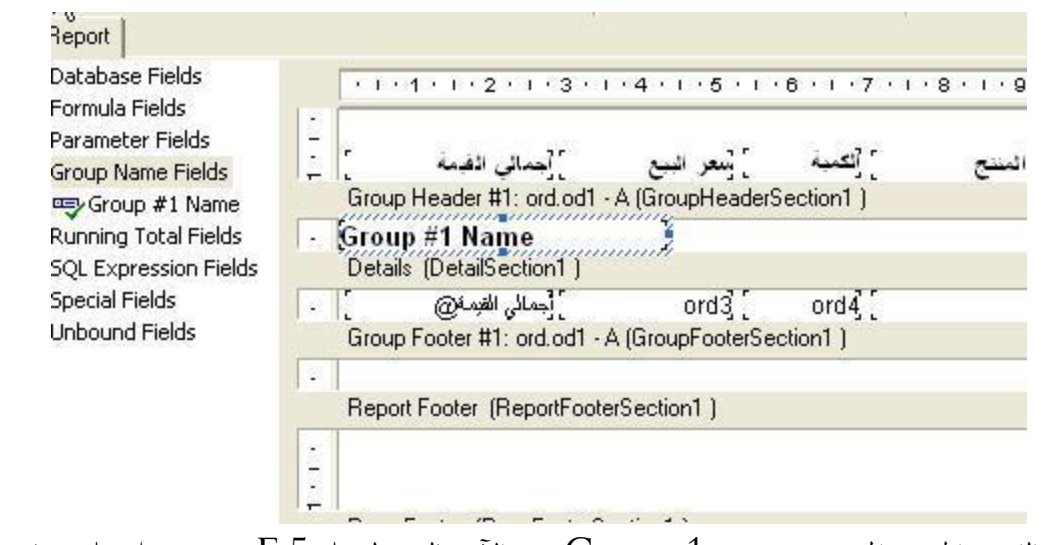

لاحظ ظهور القسم الجحديد المسمي $\rm{Group\ 1\ name}$  قم الآن بالضغط علي $5$  وستحصل علي شاشة مثل  $\rm{Y}$ الشكل التايل

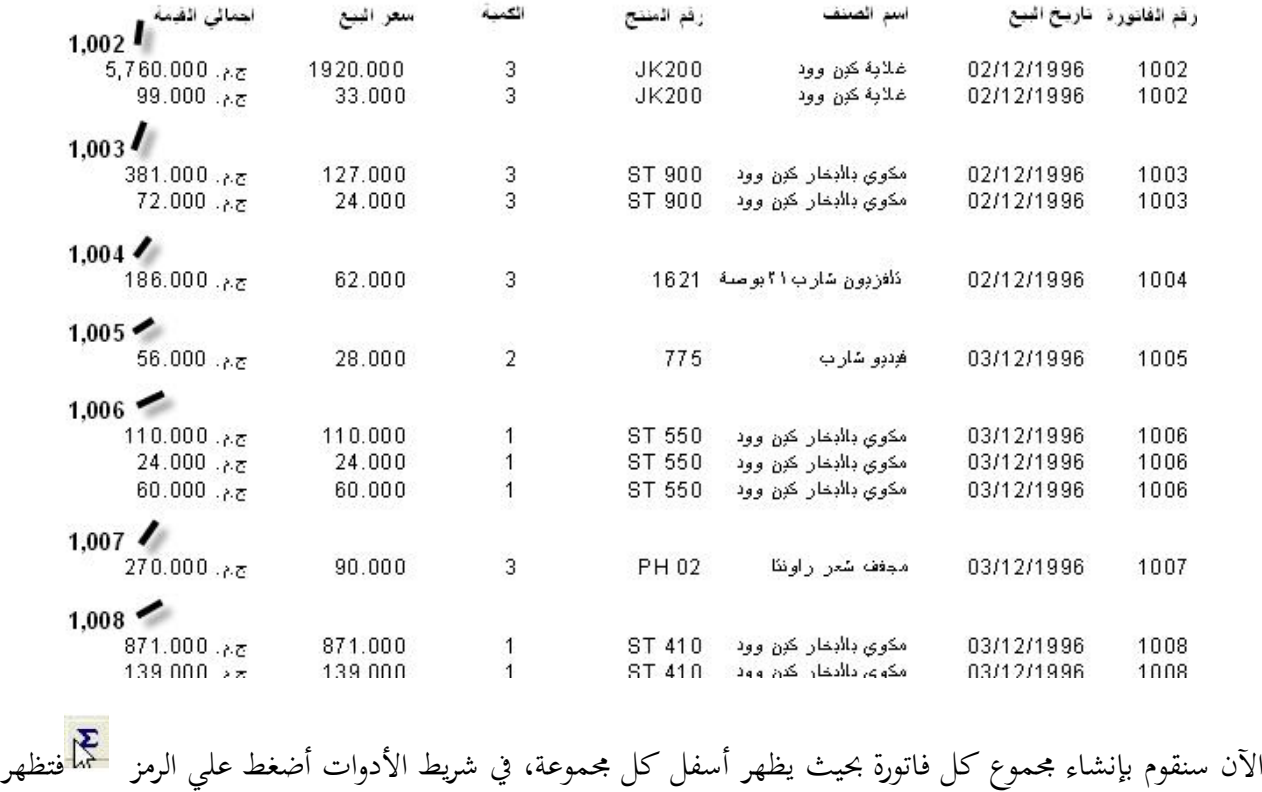

لك النافذة التالية

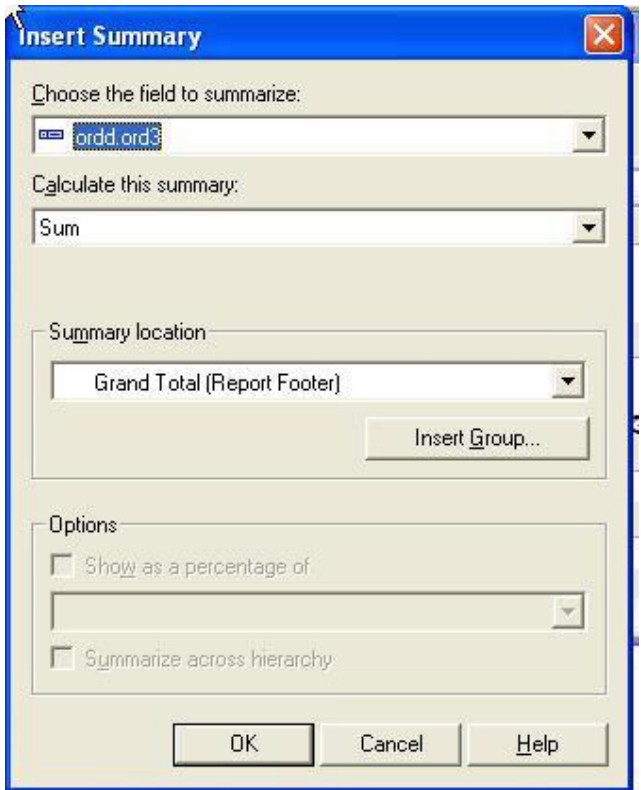

من القائمة المنسدلة الأولي اختر الحقل" أجمالي القيمة " لأننا نريد تجميع هذا الحقل في كل فاتورة ، وأترك القائمة المنسدلة الثانية كما هي ، أما القائمة المنسدلة الثالثة اختر منها1 Group 1 ord.od جميث تصبح النافذة كما ىو موضح بالشكل

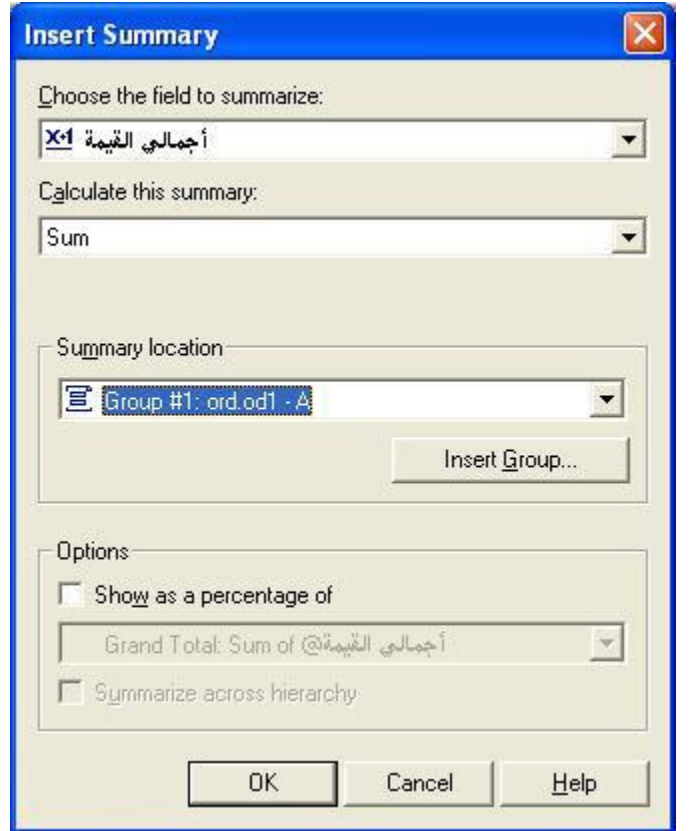

ثم اضغط زرOk ستلاحظ ظهور حقل جديد في قسم1 Group Footer كما هو واضح من الشكل

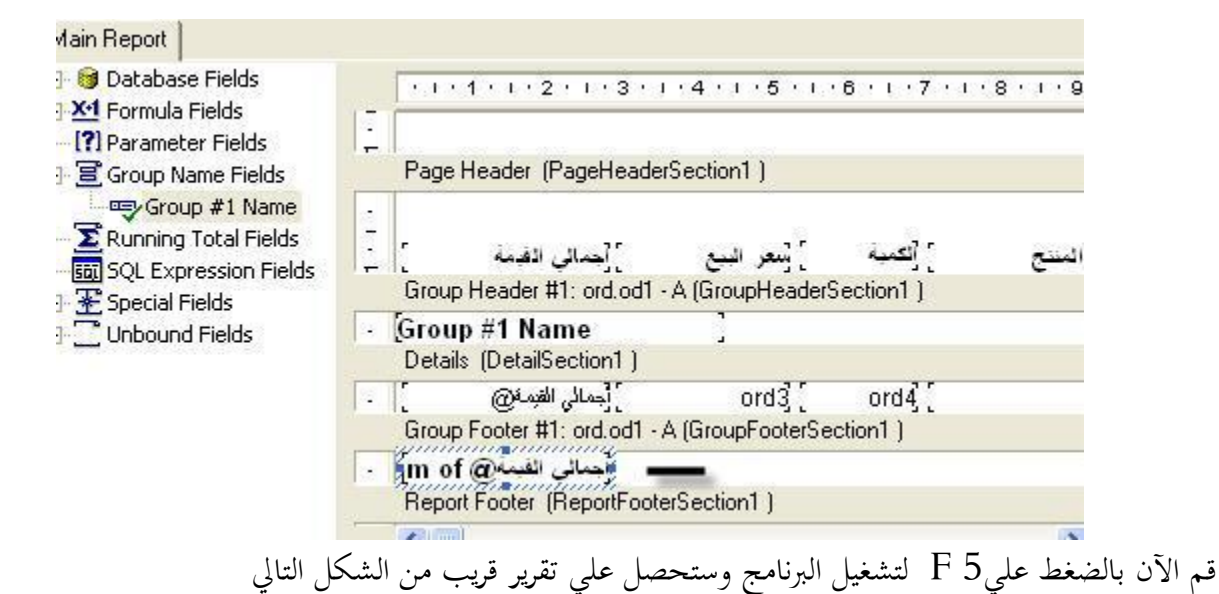

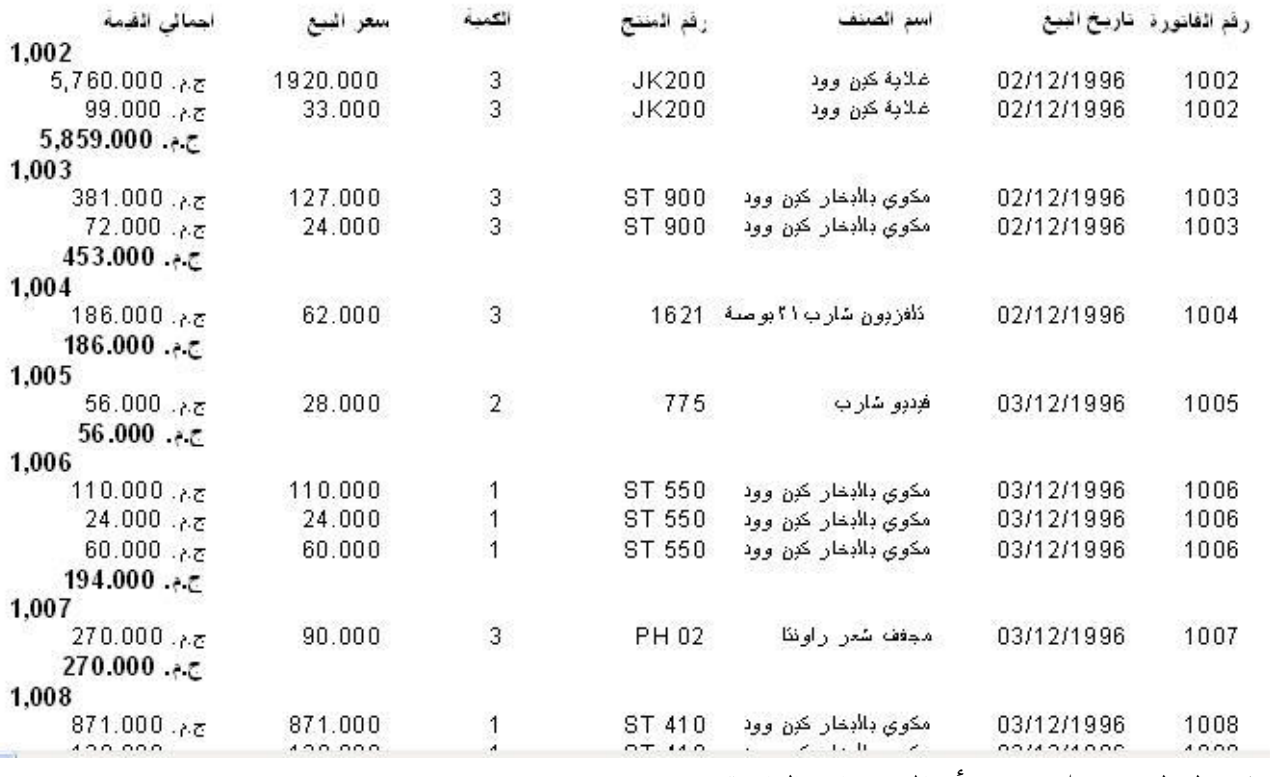

وتالحظ ظهور حقل جديد بأمجايل مبيعات الفاتورة
سنجرى الآن بعض التنسيق ليبدو التقرير في صورة مناسبة بعض الشئ ١ –أنقل الحقلname 1 group 1 إلى أقصى يمين التقرير ٢ -أضف خط قصري يف أعلي القسمFotter Group ليفصل بني أصناؼ الفاتورة واجملموع ٣ -أضف خط بطوؿ التقرير يف أسفل القسمFooter Group ليفصل الفواتري عن بعضها ٤ -أضف بعض صناديق النصوص التوضيحية ه –انقر على الحقل0 od واختر بزر الماوس الأيمن واختر format Firld من النافذة التي تظهر نشط الكارت Common وضع علامة أمام الخيار Suppress لإخفاء محتويات الحقل وعدم طباعته . لتحصل يف النهاية علي لوحة تصميم بالشكل التايل

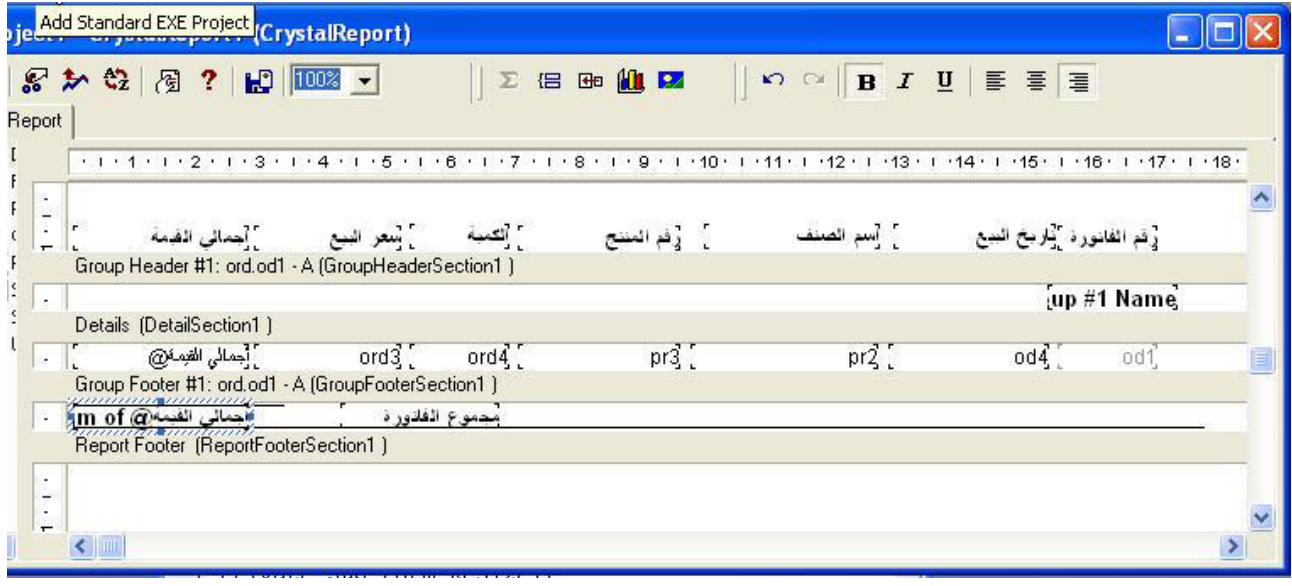

وعند تشغيل المشروع ستحصب على تقرير مقارب للشكل التالي

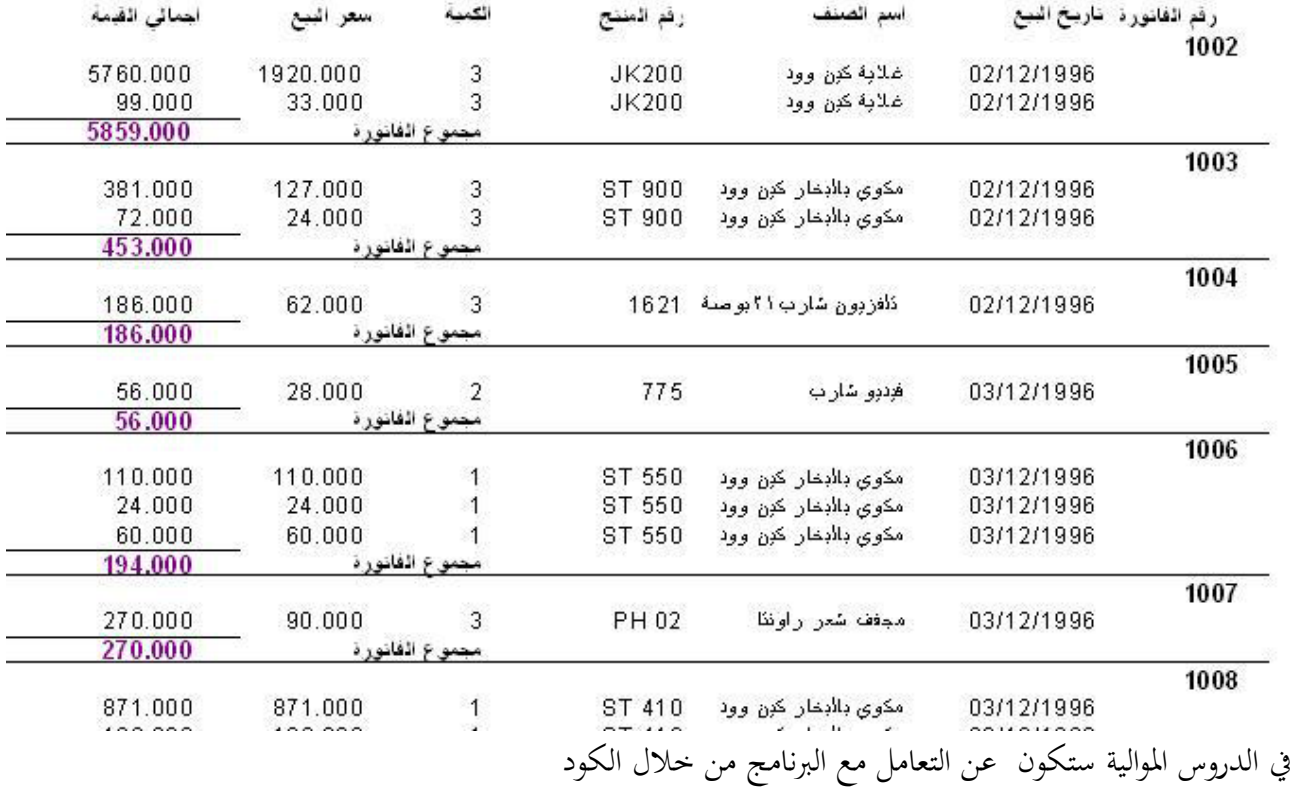

## **<http://www.mediafire.com/?9jub9sr0d67aul8> :الثاني الجزء مرفقات**

الدرس التاسع: كيفية سبرير قاعدة البيانات أثناء التشغيل

في هذا الدرس سنتعرف علي كيفية تمرير قاعدة البيانات أثناء التشغيل بحيث تستطيع تثبيت برنامجك علي أي مسار ،دون التأثير علي التقارير من المعروف أن قاعدة البيانات يتم وضعها أما في المحلد الأصلي للبرنامج أو في مجلد فرعي تحت المحلد الأصلي للبرنامج فإذا فرضنا أن قاعدة البيانات تسمى major.mdb ، فإذا تم وضعها في المجلد الرئيسي للبرنامج يكون مسارها دائما هو: App.path  $\&$  "\major.mdb"

أما إذا وضعناها في مجلد فرعي وليكن المسار "data'`` من المجلد الرئيسي فسيكون مسارها دائما هو: App.path  $\&$  "\data\major.mdb"

ومهما تغير اسم البرنامج أو القرص المستخدم في تثبيت البرنامج تظل حمذه المسارات ثابتة بالنسبة لقاعدة البيانات ، والمشكلةهنا كيفية تمرير هذا المسار إلى التقرير ، بحيث لو تغير مسار البرنامج يتغير بالتبعية مسار قاعدة البيانات المستند إلى هذا التقرير وهذا ما سنعرفه فيهذه الحلقة ولكن قبل الدخول في التطبيق العملي ، يجب أن نعرف بعض الحقائق النظرية التي تقودنا إلى التطبيق . وسوف أقدم هذا الجزء النظري ببساطة شديدة دون الدخول في تفاصيل أكاديمية ، تؤدي إلى

تعقيد الموضوع. يتكون كريستال ريبورت من مجموعة من الكائنات من هذه الكائنات الكائن Object ويستخدم كريستال ريبورت هذا الكائن في الاتصال بجداول قاعدة البيانات الموجودة في التقرير وأكرر الجداول الموجودة في التقرير فقط فقد تحتوي قاعدة البيانات علي عشرة جداول مثلا، ولكن قد يحتوي التقرير منها علي ثلاث جداول فقط أو جدولين أو جدول واحد علي الأقل ، يختص هذا الكائن بتظيم العمل مع هذه الجداول الموجودة في التقرير فقط ، هذه الجداول تكون في مجموعة تبدأ بالرقم 1 وتنتهي بعدد الجداول في التقرير فيكون عندنا الجدول رقم 1 والجدول رقم 2 وهكذا . لهذا الكائن محموعة من الخصائص يمكن عن طريق أحداها تعديل مسار قاعدة البيانات . وهذه الخاصية هي Location ويمكن استخدام الخاصية في تعديل مسار قاعدة البيانات في البرنامج وتمر مرحلة تعديل مسار قاعدة البيانات بثالث خطوات

١ -اإلعالف عن الكائن Object databaseTable كما يف السطر التايل

## Dim DBTable As CRAXDRT.DatabaseTable

٢ –جلب الجدول الأول من مجموعة الجداول الموجودة في التقرير إلى برنامجك بسطر مثل السطر التالي: Set DBTable =  $Report.Databases.Tables(1)$ 

أي جلب الجدول الأول من مجموعة الجداول التي يستند إليه التقرير ٣ –تعديل مسار هذا الجدول وبالتالي يتم تعديل مسارات جميع الجداول في التقرير كما في السطر التالي DBTable.Location = App.Path  $\&$  "\major.mdb"

وذلك بفرضأن قاعدة البيانات المستخدمة هي major.mdb وهي نفس قاعدة البيانات التي نستخدمها ولكن بعد تعديل أمسها والآن لننظر إلي مشروع كامل يستخدم هذه الطريقة في قسم الإعلانات العامة للنموذج أضف السطر التقليدي التالي Dim Report As New CrystalReport1  $\rm Sub$  وهو إعلان عن إعداد نسخة من  $\rm RDC$  حتى يمكننا التعامل معها من خلال الكود في إجراء تحميل النموذج Form\_Load أضف السطور التالية حبيث يكوف اإلجراء كما ىو موضح Private Sub Form Load<sub>()</sub> Dim DBTable As CRAXDRT.DatabaseTable

Set DBTable =  $Report.Databases.Tables(1)$ 

DBTable.Location = app.path  $&$  "\major.mdb"

Screen.MousePointer = vbHourglass

CRViewer1.ReportSource = Report

CRViewer1.ViewReport

Screen.MousePointer = vbDefault

في السطر الأول قمنا بالإعلان عنDatabaseTable Object ، وفي السطر الثاني قمنا بجلب الجدول الأول إلى برنامجنا ، أما في السطر الثالث فقد قمنا بتعديل مسار قاعدة البيانات للجدول باستخدام الخاصية Location وبالتالي يتم تغيير المسار لباقي الجداول ، أما باقي سطور البرنامج فهي سطور تقليدية سبق أن تعرضنا لها. ىذه طريقة، أما الطريقة الثانية فتتعامل مع الكائن ConnectionProperty وىو أحد كائنات كريستاؿ ريبورت وأقول كريستال ريبورت للتبسيط فقط ، ولا داعي للدخول في متاهات كائنات البرنامج ويمر تعديل المسار بهذه الطريقة في أربعة خطوات -١ اإلعالف عن الكائن Object databaseTable كما يف السطر التايل

Dim DBTable As CRAXDRT.DatabaseTable

٢ -إعالف للكائن ConnectionProperty كما يف السطر Dim CrProperty As CRAXDRT.ConnectionProperty

٣ -جلب اسم قاعدة البيانات ومسارىا من الكائن ConnectionProprerty كما بالسطر التايل Set CrProperty = DBTable.ConnectionProperties("Database Name")

٤ -يتم تغيري قاعدة البيانات ومسارىا كما يف السطر التايل:

CrProperty.Value = "C:\databases\major.mdb"

وبذلك يمكن تغيير قاعدة البيانات المستخدمة وتغيير مسارها، والكود التالي يوضح إجراء كامل لتغيير المسار بمذا الطريقة

Private Sub Form\_Load<sub>()</sub> Dim CrProperty As CRAXDRT.ConnectionProperty Dim DBTable As CRAXDRT.DatabaseTable Set DBTable =  $Report.Databases.Tables(1)$ Set CPProperty = DBTable.ConnectionProperties("Database Name") CPProperty.Value = "C:\databases\xtreme.mdb" Screen.MousePointer = vbHourglass CRViewer1.ReportSource = Report CRViewer1.ViewReport Screen.MousePointer = vbDefault End Sub

أما الطريقة الثالثة تعترب أسهل الطرؽ ويتم هبا تعديل ادلسار باستخداـ الكائن Report، فقط عليك إضافة السطر التايل إيل مشروعك

Report.Database.Tables(1).Location = App.Path & "\major.mdb"

ويلاحظ في هذه الطريقة انه تم أيضا استخدام الكائن Database ولكن دون إعلان لأنه تم الإعلان عنه ضمنيا . بجرد إضافة ${\rm RDC}$  إلى برنامجك وإضافة الإعلان التقليدي التالي إلى برنامجك Dim Report As New CrystalReport1

Private Sub Form\_Load<sub>()</sub> Report.Database.Tables(1).Location = App.Path & "\major.mdb" Screen.MousePointer = vbHourglass CRViewer1.ReportSource = Report CRViewer1.ViewReport Screen.MousePointer = vbDefault End Sub

جرب الآن نقل المشروع إلي قرص آخر أو تعديل أسمه ستجد أن التقرير يعمل بدون مشاكل

فيصبح الكود الكامل لاستخدم هذه الطريقة كما يلي

**<http://www.mediafire.com/?4846tpvwaa36cjc> :التاسع الدرس مرفقات**

الدرس العاشر: فرز البيانات يف التقرير

في هذا الدرس سنتعرف علي الطرق المختلفة لفرز البيانات في التقرير ، فسنتعرف علي كيفية القيام بالفرز وفقا لحقل معين أثناء التصميم ، كما سنتعرف علي كيفية فرز البيانات أثناء التشغيل. في البداية سنقوم بإنشاء تقرير عن العملاء ونقوـ بتنسيقو كما عرفنا يف احللقات السابقة

-١ أبدأ بتشغيل فيجواؿ بيسك كما ىو معتاد واخًت EXE Standard اخًت Project 10 من القائمة Add Crystal Reports سيظهر لك صندوق حوار جديد يحتوي علي نماذج للتقارير التي يمكن إنشائها باستخدام البرنامج . وحيث أننا نريد إنشاء تقرير جديد من الصفر ضع علامة أمام الخيار As a Blank Report ثم انقر زر Ok

٢ -سوؼ يظهر أمامك صندوؽ حوار ثاين يطلب منك اإلجابة علي سؤالني بYes او No السؤاؿ األوؿ معناه أن هل ترغب في قيام RDC وفي السؤال الثاني بإضافة أداة العرض التقارير إلي مشروعك . يسأل هل ترغب في أن يكوف النموذج احملتوي علي أداة العرضهو النموذج ادلبدئي للمشروع . ستجد أف اخليارYes ىو اخليار النشط يف  $\operatorname{Ok}$  الحالتين ، أترك هذه الشاشة كما هي ، وأنقر علي زر ٣ –سيقوم RDC بفتح التقرير كما سيقوم بإضافة نموذج جديد يحتوي على أداة لعرض التقارير ،ويكون هذا النموذج ىو النموذج ادلبدئي للمشروع

٤ -القسم األيسر للتقرير وادلسمي Report Main أنقر بالزر األشنن للماوس علي اخليار DataBase ستظهر لك قائمة قافزة ،اخًت منها Expert database فتظهر لك نافذة Expert Database

٥ -ىذه النافذة انقر علي عالمة "+" جبوار اخليار Connection New Create لتوسيعو مث أنقر علي اخليار DataBae Fiels فسيظهر أمامك صندوق حوار فتح ملف التقليدي ، باستخدام هذا الصندوق توجه لي الفهرس Data\Tutorial\:C وأنقر علي قاعدة البيانات mdb.major، علي نفس رللد ادلشروع ، سيتم فتح ادللف وأدرجه في التقرير

٦ –أنقر علي علامة + بجانب الخيار Tables لتوسيعه ، ثم أضف الجدول ctm إلي الجانب الأيسر من التقرير ، ثم أنقر زر  $\rm{Ok}$  لتعود إلى نافذة التصميم مرة أخرى. ٧ -يف أقصي يسار لوح التصميم قم بإضافة احلقل 3 ct مث احلقل2 ct مث احلقل1 ct علي الًتتيب لتكوف لوحة التصميم كما بالشكل التايل:

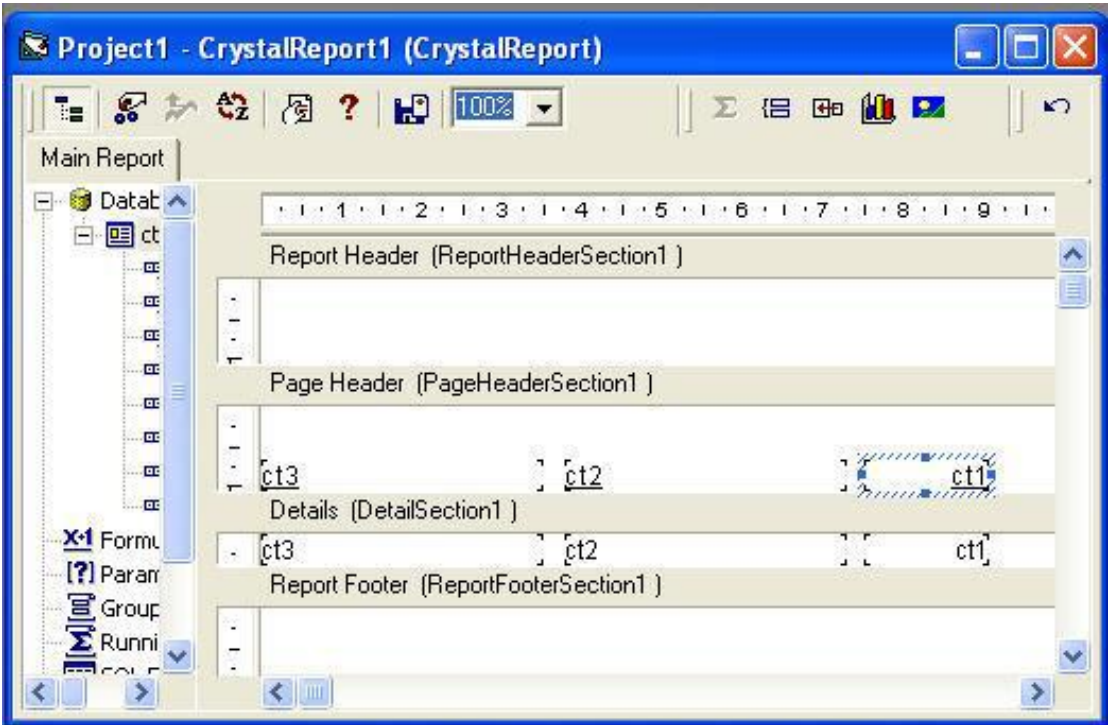

٨ –قم بإجراء التنسيق المناسب علي عناوين الحقول ليبدو التقرير كما بالشكل التالي:

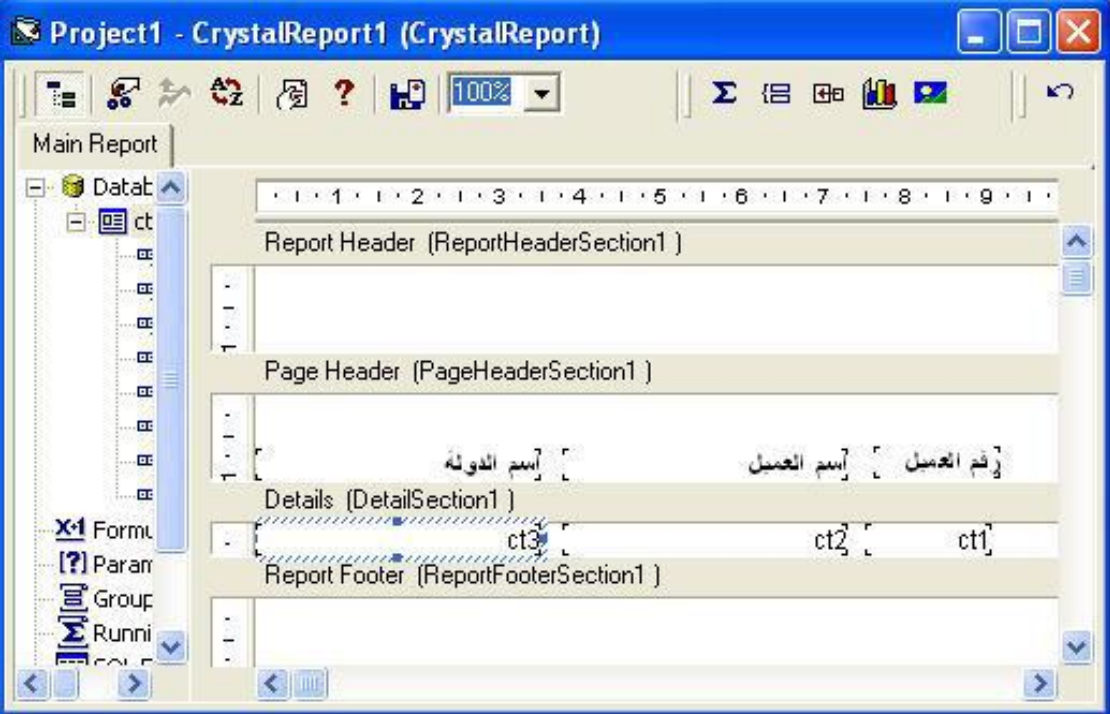

عند تشغيل المشروع عند هذه النقطة ستحصل علي تقرير مقارب للشكل التالي

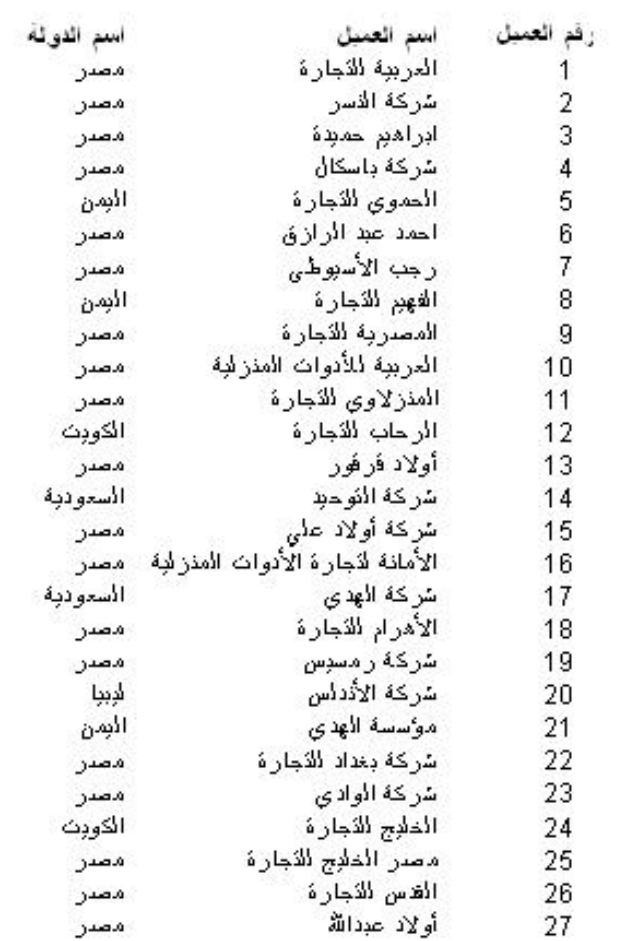

والآن نحتاج إلي فرز التقرير حسب اسم الدولة ونظرا لأننا نستخدم الحقل 3 ct في تسجيل أسماء الدول سنقوم بفرز التقرير بناء عن ىذا احلقل ١– قم بالنقر علي الرمز سمسلة سيظهر لك نافذة جديدة باسم Recor Sort Expert كم بالشكل التالي

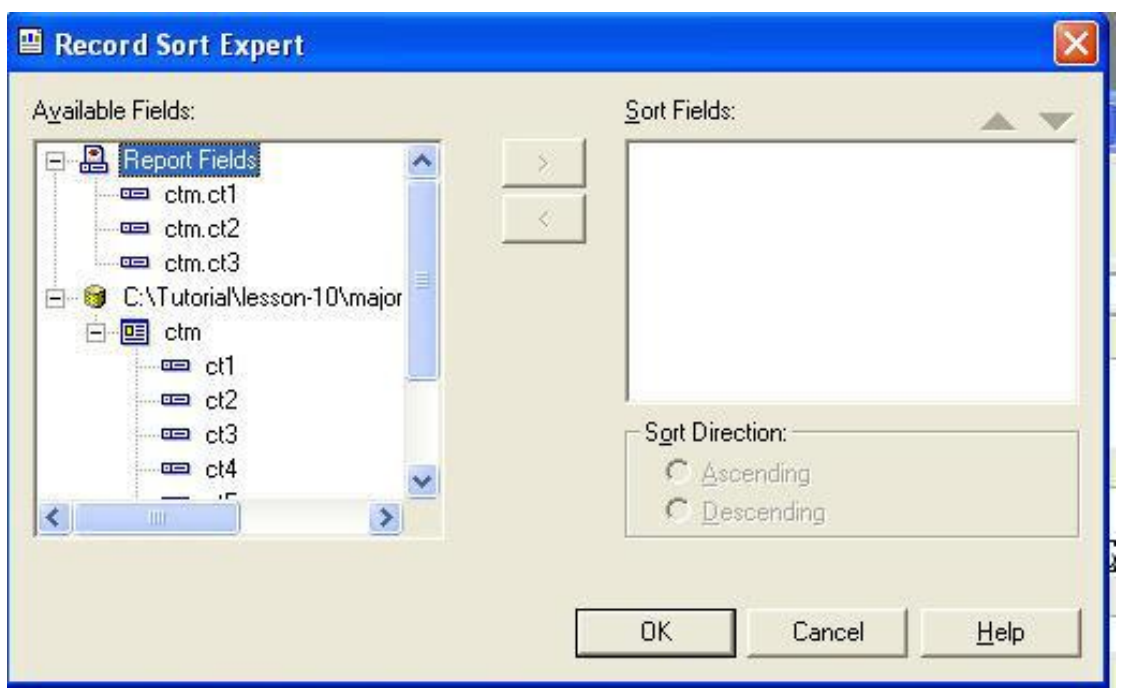

٣ -يف القسم األيسر من النافذة أنقر علي احلقل3 ct الختياره ستالحظ أف الزر الذي زنمل العالمة ">" أصبح نشطا ، أنقر على هذا الزر لنقل الحقل إلي القسم الأيمن من الشاشة ستلاحظ أن خيارات الفرز التصاعدي والتنازلي (Sort Direction) أصبحت نشطة خيار الفرز التصاعدي(Ascending ) هو المختار ، وفي هذا التدريب حنتاج إيل فرز تنازيل ولذلك أنقر علي خيار الفرز التنازيل(Descending (الختياره ، انقر اآلف علي زر Ok لتعود إيل شاشة التصميم . وقم بتشغيل التقرير ستالحظ أف التقرير أصبح مفروزا تصاعديا حسب أسم الدولة. ٤ –نحتاج الآن إلي إعادة فر التقرير حسب أسم العميل ، أنقر علي علامة الفرز عليهم الفرن يفريط الأدوات ومن القسم األشنن للنافذة أنقر علي احلقل3 ct لتنشيطو ستالحظ اف الزر الذي زنمل العالمة " <" أصبح نشطا ، أنقر علي ىذا الزر إلزالة ىذا احلقل من خيارات الفرز

ه –في القسم الأيسر من النافذة أنقر على الحقلCt 2 لتنشيطه ثم أنقر على الزر الذي يحمل العلامة ">" لنقل الحقل إلى القسم الأيمن من النافذة وأختر أما الفرز التصاعدي Ascending أو الفرز التنازلي Descending ، ثم انقر على زر  $\rm{Ok}$  لتعود إلي شاشة التصميم ، إذا قمت بتشغيل التقرير عند هذه النقطة ستلاحظ أن التقرير تم فرزه وفقا لأسم العميل.

بمذا نكون قد تعرفنا علي عملية فرز التقرير أثناء التصميم ، وباقي أن نتعرف علي فرز التقرير أثناء التشغيل يوجد مع هذا الشرح مثال علي كيفية الفرز أثناء التشغيل وفي الجزء الباقي من هذه الدرس سوف نتعرض لهذا المثال بالشرح قم بتشغيل المثال لتشاهد التقرير في مرحلة التصميم ، من أداة Combo اختر طريقة الفرز التي تحتاجها ، ستلاحظ أن التقرير يتم فرزه بناء علي ىذا اخليار ، قم أيضا بتحديد نوع الفرز أما تصاعدي أو تنازيل ، ستالحظ أف التقرير يتم فرزه بناء علي ىذا اخليار.

والآن سنقوم بشرح هذا المثال: لكي نستطيع فرز البيانات أثناء التشغيل ، يجب أن تعامل مع أحد كائنات كريستال ريبورت وهو الكائن DatabaseFieldDefinition يحتوي هذا الكائن علي الحقول التي يتكون منها التقرير في تجميعه تبدأ بالرقم ١ حسب ترتيب الحقول في الجحدول أو الجحداول المضافة إلي التقرير، فإذا نظرنا إلي قسم Main Report واستعرضنا الحقول في جدول Ctm المضاف إلي التقرير نلاحظ أن حقل رقم العميل هو الحقل رقم ١ وحقل اسم العميل هو الحقل رقم ٢ وحقل الدولة هو الحقل رقم ٣، ويمكن استخدام أرقام الحقول هذه في فرز التقرير أثناء التشغيل لذلك يجب الإعلان أولا عن هذا الكائن بسطر كالتالي

Dim CRatabaseField As CRAXDRT.DatabaseFieldDefinition

ولفرز التقرير حسب اسم الدولة مثلاً وهو الحقل رقم ٣ نستخدم سطر كالتالي Set CRDatabaseField = Report.Database.Tables.Item(1).Fields.Item(3)

مث نستخدـ السطر التايل لفرز التقرير تنازليا Report.RecordSortFields.Add CRDatabaseField, crDescendingOrder

أو السطر التايل لفرز التقرير تصاعديا Report.RecordSortFields.Add CRXDatabaseField, crAscendingOrder

ويمكن استخدام هذه التقنية في إتاحة الفرصة للمستخدم لاختيار أسلوب الفرز الذي يراه مناسبا له ،كما ي المثال المرفق فقد استخدمنا أداة ComboBox في عرض حقول التقرير في البعد List للأداة كما استخدمنا الأرقام المناظرة لهذه الحقول في البعد Itemdata كما هو واضح في إجراء تحميل النموذج في الكود التالي :

العميل رقم" " AddItem1.Combo Combo1.ItemData $(0) = 1$ العميل اسم" " AddItem1.Combo  $Combol.ItemData(1) = 2$ Combo1.AddItem " "الدولة  $Combol.ItemData(2) = 3$ Combo1.ListIndex = 0

وعندما ينقر المستخدم على أحد هذه الخيارات المعروضة يتم حفظ رقم الحقل في المتغير FieldNumb ثم استدعاء اإلجراء SortReport لفرز التقرير وفقا ذلذا احلقل كما ىو واضح يف الكود التايل

Private Sub Combo1\_Click<sub>()</sub> FieldNumb = Combo1.ItemData<sub>(Combo1.ListIndex)</sub> sortReport End Sub

ىو احملرؾ ذلذا ادلثاؿ SortField ويعترب اإلجراء

Sub sortReport() Set Report = Nothing On Error Resume Next Set CRDatabaseField = Report.Database.Tables.Item(1).Fields.Item(FieldNumb) If Option1 Then Report.RecordSortFields.Add CRDatabaseField, crDescendingOrder Else Report.RecordSortFields.Add CRDatabaseField, crAscendingOrder End If Screen.MousePointer = vbHourglass CRViewer1.ReportSource = Report CRViewer1.ViewReport Screen.MousePointer = vbDefault End Sub

في السطر الأول قمنا بضبط الكائن Report على لا شئ وفي السطر الثالث قمنا بجلب الحقل المخزن رقمه في المتغير FieldNumb من الجدول الأول في التقرير حيث أن التقرير لا يحتوي إلا علي جدول واحد ، في السطور من الرابع إلي السادس فإذا كانت قيمة1 True = Option يتم إضافة الحقل إلي تجميعه الفرز بقيمة تنازلية وإذا كانت False يتم إضافة احلقل إيل ذبميعو الفرز بقيمة تصاعدية ، أما باقي السطور ىي السطور التقليدية لعرض التقرير

**<http://www.mediafire.com/?bbj1208pha2d7u7> :العاشر الدرس مرفقات**

**الدرس الحادي عشر: التحديد**

يتمحور هذا الدرس عن كيفية تحديد بيانات معينة لإدراجها في التقرير سواء كان التحديد مدي رقمي أو بين تاريخيين أو تحديد نصي ، ويوجد في المرفقات مشروع يوضح عمليات التحديد الثلاث وهي التحديد الرقمي والتاريخي والنصي علي ثلاث نماذج يضمهم نموذج شامل في هذا النموذج أنقر علي نوع التحديد الذي تريده فسيظهر لك نموذج جديد يسمح لك بتحديد البيانات ادلطلوب إدراجها يف التقرير ، حدد البيانات من أدوات العرض ، مث أنقر زر طباعة ولن أقدم شرح لهذه الحلقة لأنها تعتبر مراجعة على معظم ما سبق شرحه ، والشئ الجديد فيها هو كيفية شحن المتغير txtFormula بعبارة التحديد المسئولة عن عرض البيانات في التقرير وتمرير هذا المتغير إلي الخاصية RecordSelectionFormula لعرض البيانات ادلطلوبة بالتقرير وستجد عملية الشحن ىذه موجودة يف زر الطباعة ، الحظ كيفية كتابة العبارة والعالمات احمليطة بالبيانات يف كل حالة

**<http://www.mediafire.com/?chxcxqgzlx1sm26> :العاشر الحادي الدرس مرفقات**

الدرس الثاني عشر: تصميم التقارير باستخدام تقنية الملفات الاحتياطية

من الأخطاء الشائعة بين المبرمجين هو استخدام قاعدة البيانات الأصلية في تصميم وطباعة التقرير، وتعتبر عملية الطباعة من أبطأ عمليات الكومبيوتر مما يؤدي إلي بطأ العمليات الأخرى في البرنامج أثناء عملية الطباعة خصوصا في بيئة تعدد المستخدمين ، في البرامج التجارية جري العرف علي استخدام الملفات الاحتياطية في الطباعة ، حيث يتم نسخ البيانات المراد طباعتها إلي ملف احتياطي واستخدام هذا الملف في طباعة التقرير ، وتعطيك هذه الطريقة إذا أتقنتها مع عبارات كوبعض الخيال مرونة كبيرة في تصميم التقرير، كما تعفيك من معظم التعقيدات في برنامج كريستال ريبورت علاوة $\rm SQL$ علي القدرة على تصميم تقارير قوية قد لا تستطيع تصميمها بسهولة باستخدام كريستال ريبورت ، وفيها يتحول كريستال ريبورت إلى أداة تنسيق وطباعة فقط . حيث أننا سنقوم بكل شئ من ربط للجداول واستخلاص البيانات المطلوب طباعتها ، وما علي المبرمج في كريستال ريبورت سوي تنسيق هذه البيانات بالطريقة التي يراها مناسبة ، ثم طباعة التقرير وتتلخص ىذه الطريقة يف اخلطوات التالية

> 1 -إنشاء قاعدة بيانات خالية من الجدول ووضعها في الفهرس الرئيسي للبرنامج وفي المثال المرفق هي dbprint.mdb

 $\rm\,C$  –من خلال الكود يتم إنشاء فهرس احتياطي علي القرص)  $\rm\,C$  أي لا تقوم بإنشائه يدويا)، وقد اخترت القرص  $\rm\,C$ بالذات لأنه لا يخلو جهاز كومبيوتر من هذا القرص ، قد لا يحتوي الجهاز علي أقراص أخري ولكن بالضرورة سيحتوي علي القرص C

من خلال الكود البر مجي يتم نسخ قاعدة البيانات Dbprin.mdb إلي هذا الفهرس أي الفهرس الاحتياطي – 4 –من خلال الكود أيضا يتم نسخ البيانات المطلوب طباعتها إلى قاعدة البيانات هذه يتم تصميم التقرير باستخدام قاعدة البيانات هذه من خلال كريستال ريبورت  $5\,$ العودة مرة أخري إلى البرنامج لكتابة كود عرض التقرير وطباعته $\hbox{--}6$ 

المثال المرفق لطباعة تقرير بسيط بقائمة العملاء من دولة معينة ، وكل الكود الخاص بالحلقة موجود في زر الطباعة ، وفي الدرس القادم سنستخدم هذه الطريقة في تصميم فاتورة مبيعات مثل الفاتورة التي تصدر من الشركات.

ملحوظة:

1 -مت تعديل قاعدة البيانات بدء من ىذه احللقة حبيث أصبح أسم احلقل يعرب عن زلتوياتو ، وبذلك أصبحت قاعدة البيانات قاعدة بيانات نموذجية لنظام متكامل للمخازن .ويمكن تمثيل العلاقات فيها بدون مشاكل. الروتين الموجود في الحدث  $\operatorname{click}$  لزر الطباعة موثق باللغة العربية ويحتوي علي خطوات هذه العملية  $-$ 5 –لاحظ كيف استخدمت العبارة Into في جملة  $\operatorname{sq}$  لنسخ البيانات إلي قاعدة البيانات الاحتياطية .

**<http://www.mediafire.com/?ztmu9cfr8zo51uw> :العاشر الثاني الدرس مرفقات**

**الدرس الثالث عشر: إنشاء فاتورة مبيعات**

في هذا الدرس سنقوم بإنشاء فاتورة مبيعات مثل الفواتير الصادرة من محلات البيع وسنقوم بتفقيطها

قم بتشغيل المثال المرفق واختر رقم فاتورة ، ثم أضغط علي زر طباعة لمشاهدة التقرير بعد تفقيط قيمة الفاتورة، وقد استخدمت بيئة  $\rm{IDE}$  لإنشاء هذا التقرير ، وسيكون هذا التقرير بمثابة مراجعة على معظم ما تعرفنا علية من خلال ىذه الدورة . ىذا وقد استخدمت أحد الوحدات النمطية للتفقيط وىي منسوبة إيل صاحبها وال أدعي تصميمها ، وأعتذر عن ذكره لأنني لا أعرف الآن صاحب هذه الوحدة النمطية

**<http://www.mediafire.com/?9qwguw7u5c7ywlb> :العاشر الثالث الدرس مرفقات**